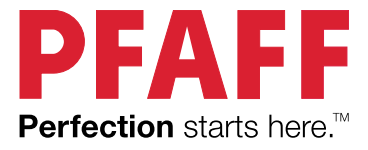

# quilt ambit<br>ambition<sup>®</sup>,6 Руководство по эксплуатаці

Данная бытовая швейная машина соответствует требованиям стандартов IEC/EN 60335-2-28 и UL1594.

# ВАЖНЫЕ ПРАВИЛА ТЕХНИКИ БЕЗОПАСНОСТИ

Во время эксплуатации электрического прибора всегда следует соблюдать основные меры предосторожности, в том числе следующие:

Прежде чем приступить к использованию данной бытовой швейной машины, внимательно прочитайте все инструкции. Храните инструкции в подходящем месте поблизости от швейной машины. При передаче машины третьим лицам обязательно предоставляйте инструкции.

# ОПАСНО! ВО ИЗБЕЖАНИЕ ПОРАЖЕНИЯ ЭЛЕКТРИЧЕСКИМ ТОКОМ:

• Никогда не уходите, оставив машину включенной. Электрическая розетка, к которой подключена машина, должна быть легко доступна. Всегда вынимайте вилку из розетки сразу после окончания работы на машине, а также перед чисткой, снятием крышек, заменой лампочки, смазкой и выполнением любых других работ по сервисному обслуживанию и настройке, выполнение которых владельцем машины описано в Руководстве по эксплуатации.

# ВНИМАНИЕ! ВО ИЗБЕЖАНИЕ ВОЗГОРАНИЯ, ПОРАЖЕНИЯ ЭЛЕКТРИЧЕСКИМ ТОКОМ, ПОЛУЧЕНИЯ ОЖОГОВ И ТРАВМ:

- Запрещается использовать машину в качестве игрушки. Особое внимание следует проявлять, если на машине работают дети или ей пользуются в присутствии детей.
- Машину следует использовать только для целей, указанных в настоящем руководстве. Используйте только те принадлежности, которые рекомендует изготовитель, как указано в настоящем руководстве.
- Категорически запрещается пользоваться машиной, если у нее поврежден соединительный кабель или штепсель, если она работает неправильно, если ее роняли, в нее попала вода или она получила какие-либо механические повреждения. Для диагностики работы машины, ее ремонта, а также для регулировки электрических или механических компонентов обращайтесь к ближайший сервисный центр или к уполномоченному дилеру.
- Запрещается работать на машине, если вентиляционные отверстия заблокированы. Постоянно следите за состоянием вентиляционных отверстий швейной машины и педали управления. Необходимо регулярно очищать их от ворса, пыли и частиц ткани.
- Не дотрагивайтесь пальцами до движущихся частей машины. Во время работы особое внимание следует уделять области иглы.
- Всегда используйте только подходящую игольную пластину. Неправильный выбор игольной пластины может привести к поломке иглы.
- Не используйте погнутые иглы.
- Не тяните и не подталкивайте ткань во время шитья. Это может стать причиной искривления и поломки иглы.
- Во время шитья надевайте защитные очки.
- Выключайте машину, переведя переключатель в положение «0», при регулировочных работах в области иглы, таких как заправка нити, смена иглы, заправка шпульной нити, смена прижимной лапки и т. д.
- Не роняйте и не вставляйте посторонние предметы в отверстия машины.
- Не используйте машину вне помещения.
- Не допускается работа машины в местах использования аэрозолей, распылителей или в помещениях, куда подается кислород.
- Для отключения необходимо перевести переключатель в положение «0», а затем извлечь штепсель из розетки.
- При извлечении штепселя из розетки нельзя тянуть за сетевой шнур. Для отключения от сети беритесь за штепсель, а не за провод.
- Для управления работой швейной машины используется педаль. Запрещается ставить на педаль управления какие-либо предметы.
- Не эксплуатируйте швейную машину, если на ней имеются следы влаги.
- В случае повреждения или поломки светодиодной лампы обратитесь к изготовителю, в сервисный центр или к специалисту с аналогичной квалификацией с просьбой заменить ее во избежание поражения электрическим током.
- В случае повреждения соединительного шнура педали управления обратитесь к изготовителю, в сервисный центр или к специалисту с аналогичной квалификацией с просьбой заменить его во избежание поражения электрическим током.
- В данной швейной машине применяется двойная изоляция. Используйте только идентичные запасные части. См. инструкции по техническому обслуживанию приборов с двойной изоляцией.

# СОХРАНИТЕ ДАННУЮ ИНСТРУКЦИЮ

#### **Для стран, входящих в Европейский Комитет по стандартизации в области электротехники (CENELEC):**

Детям старше 8 лет и людям с физическими или психическими недостатками, с нарушениями органов чувств, а также с недостатком опыта и знаний разрешается использовать данное устройство только под наблюдением или после инструктажа по безопасному использованию при условии, что они осознают все связанные с этим риски. Не позволяйте детям играть с устройством. Детям также запрещается чистить прибор и выполнять его техническое обслуживание без присмотра взрослых.

При обычных рабочих условиях уровень шума, издаваемого швейной машиной, не превышает 70 dB.

Для управления машиной следует использовать только педаль типа C-9000 производства CHIEN HUNG TAIWAN Ltd.

#### **Для стран, не входящих в Европейский Комитет по стандартизации в области электротехники (CENELEC):**

Данное устройство не предназначено для использования людьми (в том числе детьми) с физическими или психическими недостатками, с нарушениями органов чувств, а также с недостатком опыта и знаний. Исключение могут составлять ситуации, когда потребителю были даны соответствующие инструкции или эксплуатация прибора происходит под наблюдением лица, ответственного за его безопасность. Дети могут пользоваться швейной машиной только под присмотром, взрослых, которые не должны позволять им играть со швейной машиной. При обычных рабочих условиях уровень шума, издаваемого швейной машиной, не превышает 70 dB.

Для управления машиной следует использовать только педаль типа C-9000 производства CHIEN HUNG TAIWAN Ltd.

# ОБСЛУЖИВАНИЕ ЭЛЕКТРОПРИБОРОВ С ДВОЙНОЙ ИЗОЛЯЦИЕЙ

Бытовые электроприборы с двойной изоляцией имеют две системы изоляции. В таких приборах не используется заземление и их конструкция не предусматривает подключение заземления. Обслуживание приборов с двойной изоляцией требует особой осторожности и может осуществляться только квалифицированным персоналом с соответствующим допуском. Для сервиса или ремонта могут применяться только оригинальные запасные части, аналогичные

заменяемым. Приборы с двойной изоляцией маркируются надписями "DOUBLE INSULATION" или "DOUBLE INSULATED".

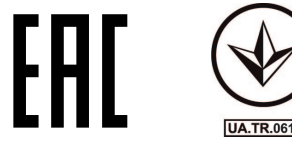

# СОДЕРЖАНИЕ

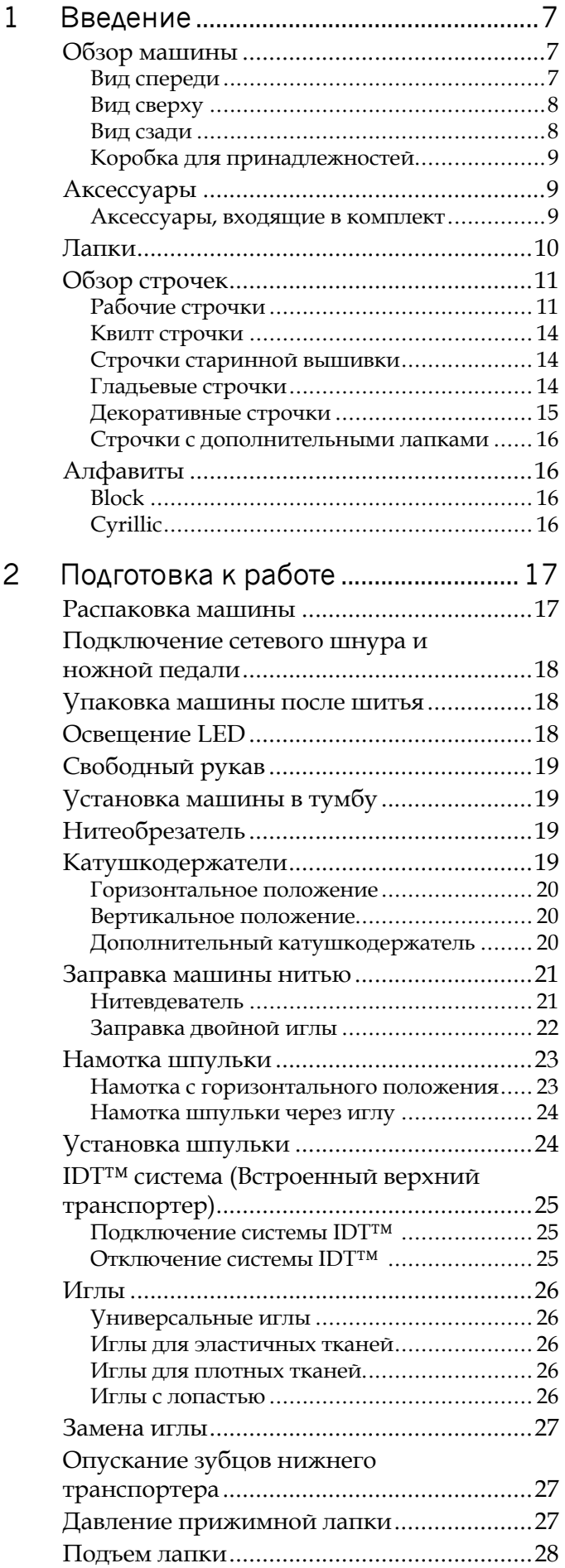

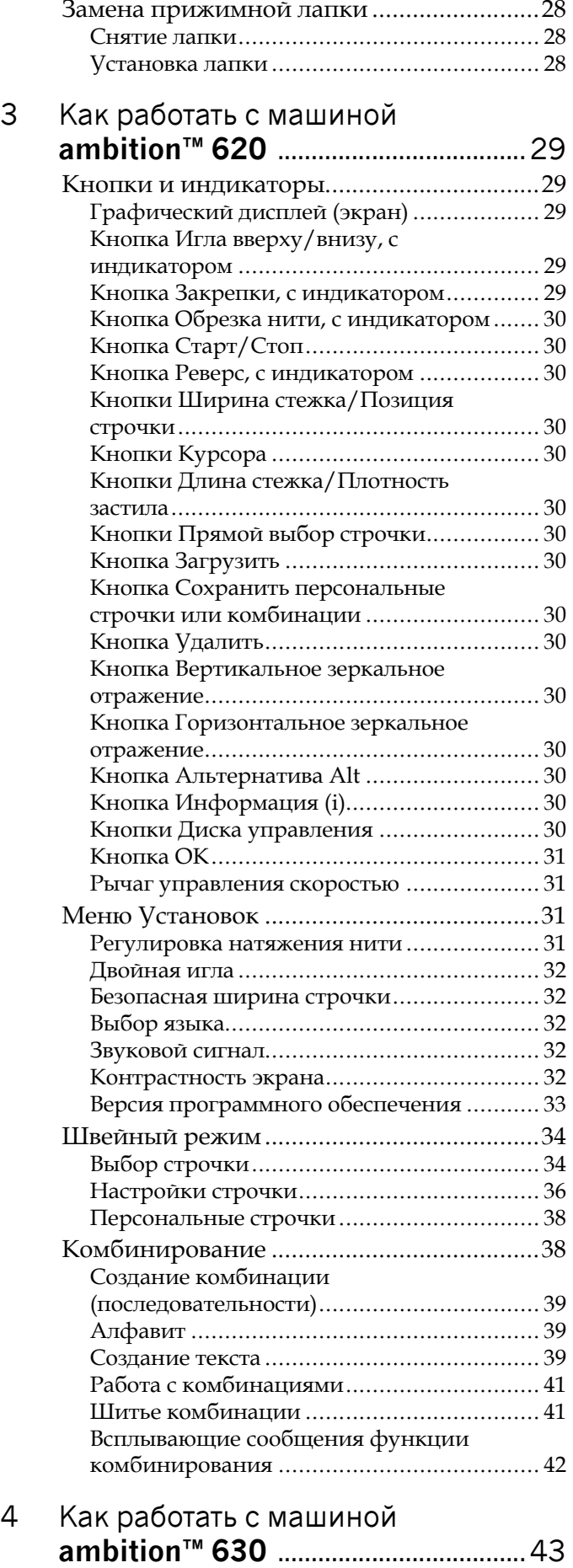

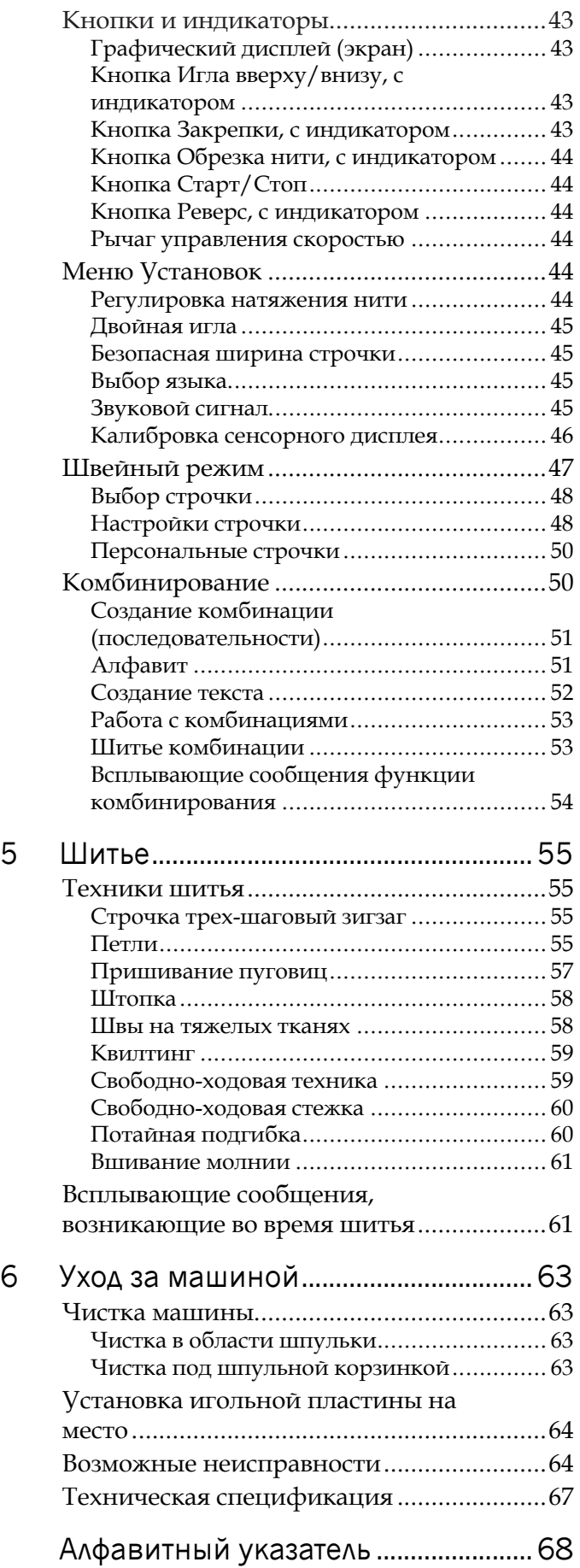

 $\overline{\phantom{a}}$ 

# <span id="page-6-1"></span><span id="page-6-0"></span>1 Введение

# <span id="page-6-2"></span>Обзор машины

## Вид спереди

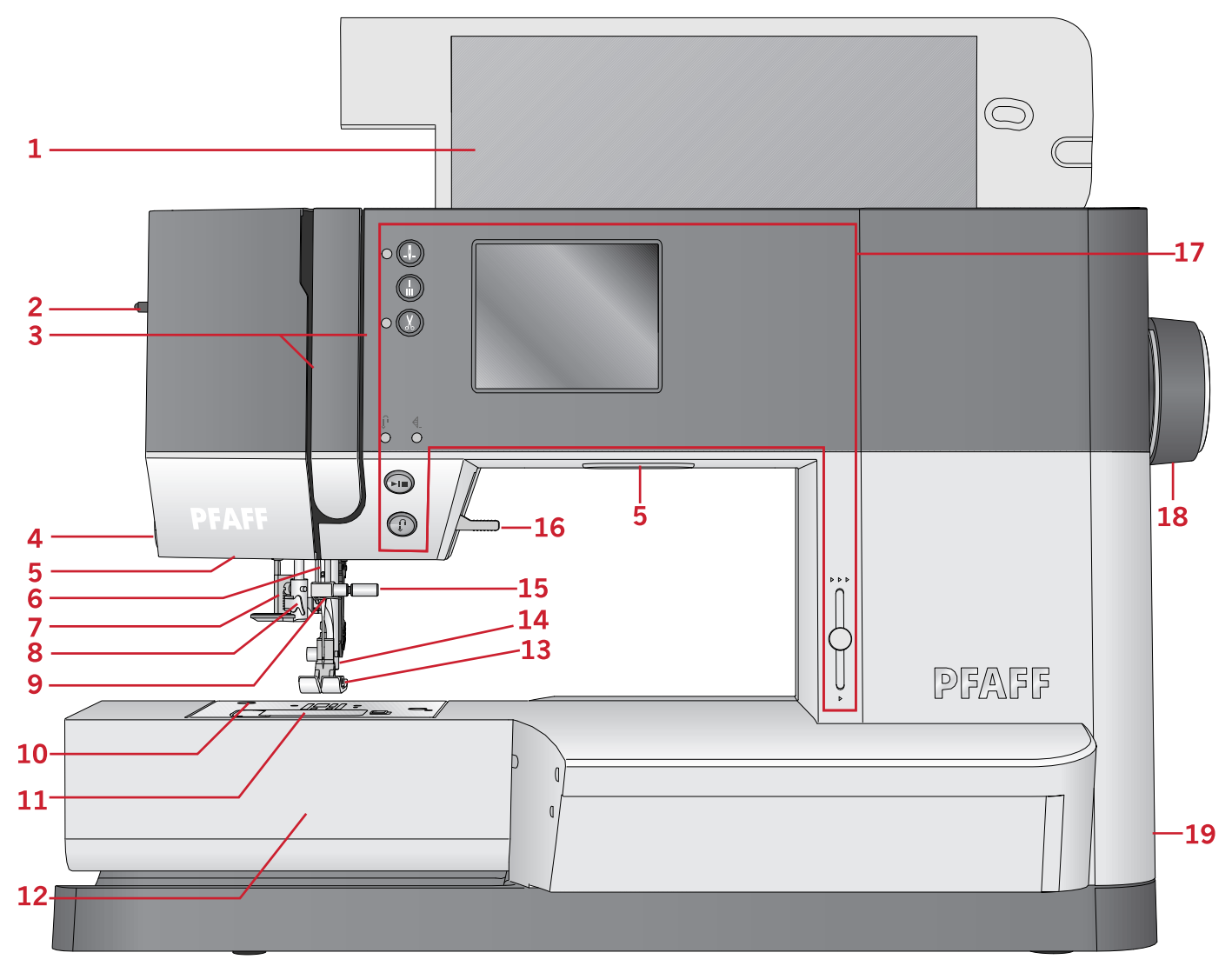

- 1. Крышка с таблицей строчек
- 2. Регулятор изменения давления лапки
- 3. Нитенаправители
- 4. Нитеобрезатель
- 5. Освещение (светодиодные лампы LED)
- 6. Иглодержатель
- 7. Рычаг петли
- 8. Встроенный нитевдеватель
- 9. Нитеводитель над иглой
- 10. Игольная пластина
- 11. Крышка шпульки
- 12. Свободный рукав
- 13. Прижимная лапка
- 14. Стойка лапки и лапкодержатель
- 15. Винт крепления иглы
- 16. Рычаг подъема лапки
- 17. Кнопки и графический дисплей
- 18. Маховое колесо
- 19. Главный выключатель , подключение ножной педали и электрического шнура

# <span id="page-7-0"></span>Вид сверху

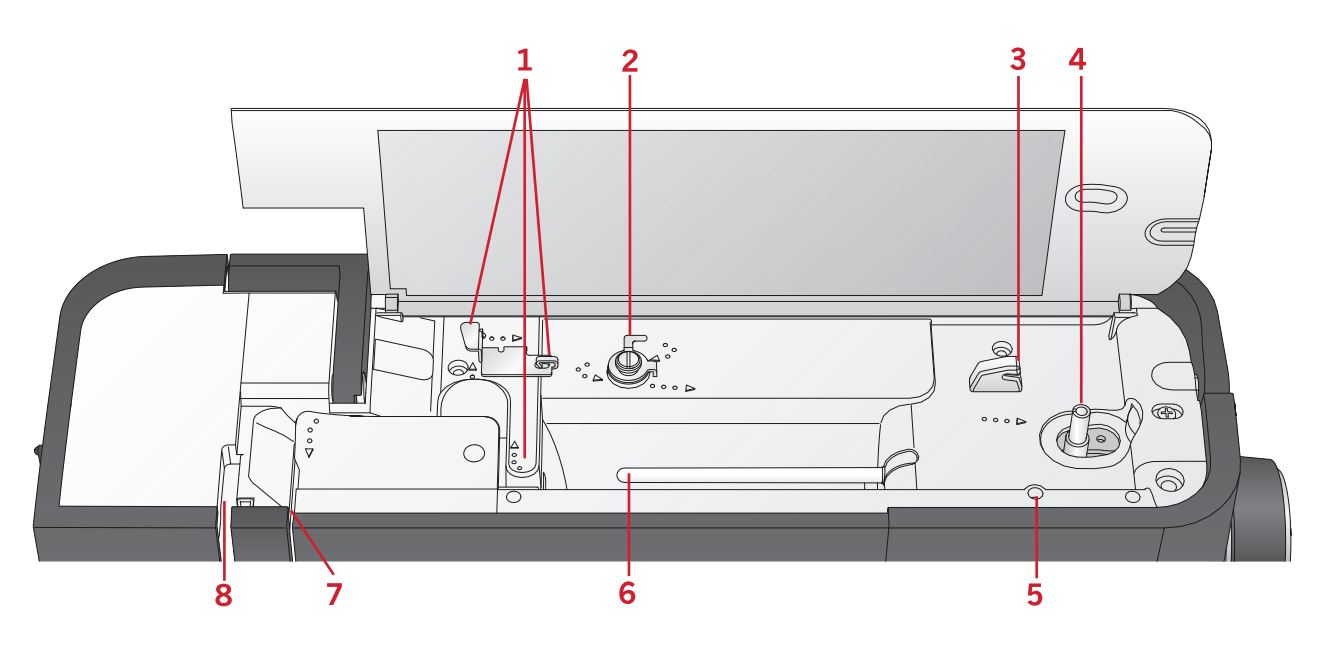

- 1. Нитенаправители
- 2. Направитель/натяжитель для намотки нити на шпульку
- 3. Нож для обрезки шпульной нити
- 4. Устройство намотки нити на шпульку
- 5. Отверстие для установки дополнительного стержня для катушки
- 6. Катушкодержатель
- 7. Диски натяжения игольной нити
- <span id="page-7-1"></span>8. Нитепритягиватель

#### Вид сзади

- 1. Ручка
- 2. Рычаг подъема лапки
- 3. IDT™ верхний транспортер
- 4. Переключатель для опускания зубцов транспортера

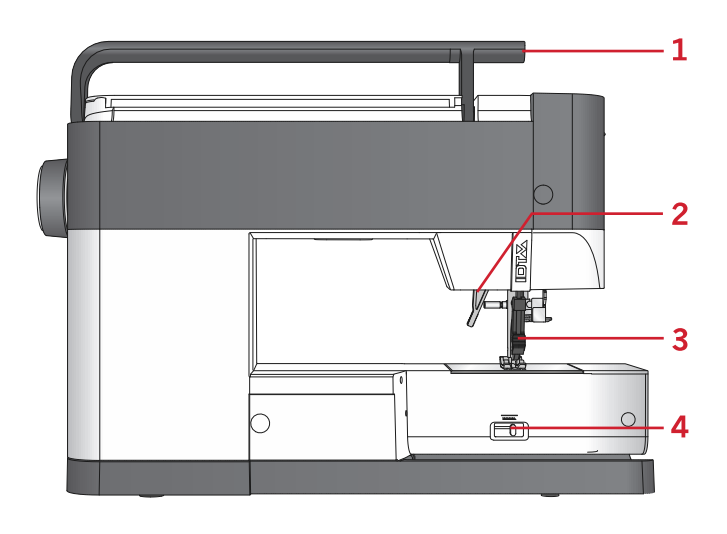

#### <span id="page-8-0"></span>Коробка для принадлежностей

Разместите швейные принадлежности в коробке, чтобы они всегда были под рукой.

- 1. Отсек для принадлежностей (аксессуаров)
- 2. Фиксатор

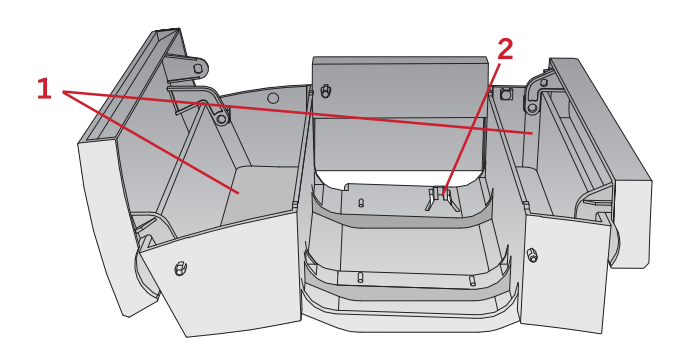

# <span id="page-8-2"></span><span id="page-8-1"></span>Аксессуары

#### Аксессуары, входящие в комплект

- 1. Сеточка
- 2. Кромконаправитель
- 3. Фетровая подкладка (2шт.)
- 4. Отвертка
- 5. Дополнительный катушкодержатель
- 6. Прорезатель петель/Распарыватель
- 7. Кисточка. Используйте острый конец кисточки, чтобы очищать зону вокруг зубцов транспортера.
- 8. Шпульки (5шт., одна установлена на машине)
- 9. Отвертка для игольной пластины
- 10. Пластинка для катушки, малая
- 11. Пластинка для катушки, большая
- 12. Универсальная пластина

#### Аксессуары в комплекте (без изображения)

- Ножная педаль
- Электрошнур
- Иглы
- Жесткий чехол

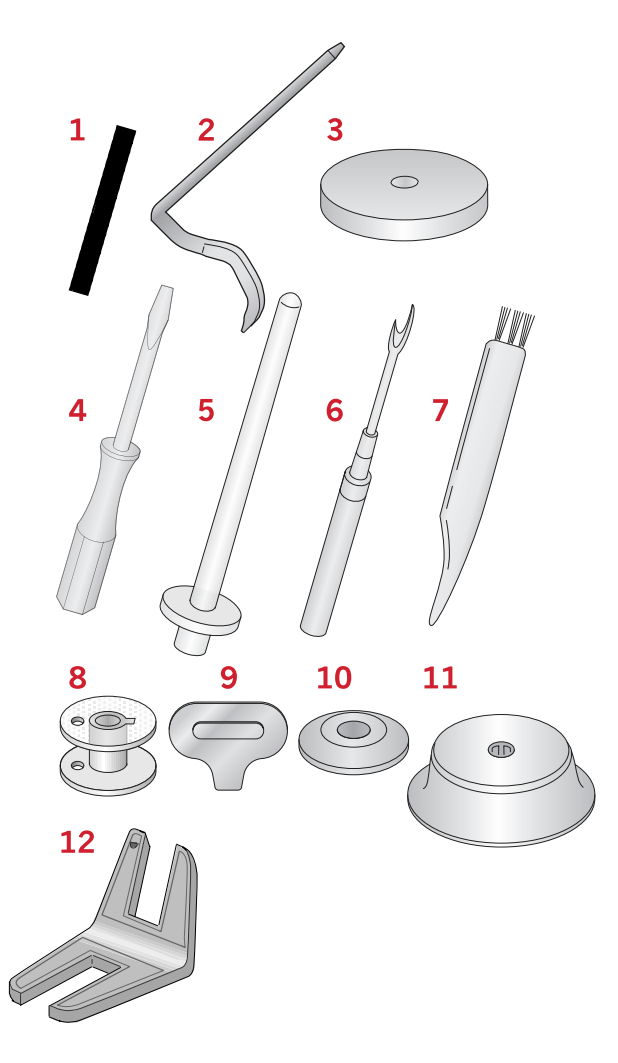

# <span id="page-9-0"></span>Лапки

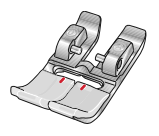

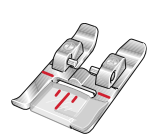

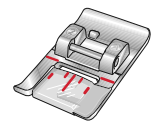

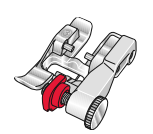

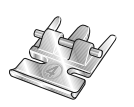

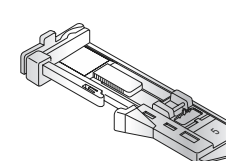

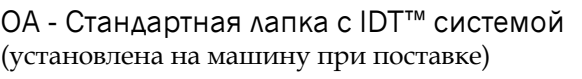

Эта лапка применяется в основном для прямых строчек и строчек зигзаг с длиной стежка более 1,0 мм.

#### 1A - Лапка для декоративных строчек с IDT™ системой

Эта лапка используется для декоративных строчек. Выемка на нижней поверхности лапки предназначена для ровного прохождения строчки.

#### 2A - Лапка для декоративных строчек

Эта лапка применяется при шитье декоративных строчек или строчек зигзаг и других рабочих строчек с длиной стежка менее 1.0 мм. Выемка под лапкой обеспечивает беспрепятственное прохождение плотных строчек.

#### 3 – Лапка с IDT™ для оверлочных строчек и потайной подгибки

Эта лапка применяется для выполнения потайной подгибки. Металлический стержень на лапке служит направителем для ткани. Красный направитель на лапке разработан, чтобы проходить вдоль сгиба основной ткани.

#### 4 – Лапка с IDT™ для вшивания молний

Эта лапка может быть установлена справа или слева от иглы, в зависимости от стороны молнии, которую надо втачивать. Для прокладывания строчки близко к зубцам молнии вы можете сместить положение иглы влево или вправо.

#### 5 – Лапка для одношаговых петель

Эта лапка имеет в задней части зажим для пуговицы, чтобы задать точный размер будущей петли. Машина будет выметывать петлю, подходящую для пуговицы такого размера. Используется для петель длиной до 25мм.

#### 6 – Лапка для вышивания и свободно-ходовой техники (630)

Эта лапка применяется для работы в технике свободного перемещения. Также ее можно использовать для штопки.

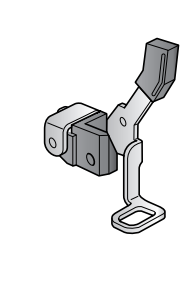

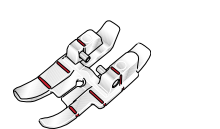

#### Лапка для простегивания с припуском 1/4" дюйма с системой IDT™ System (630)

Эта лапка очень удобна для стачивания отдельных лоскутков ткани. Расстояние между иглой и наружным краем лапки составляет  $1/4$ " (6,3 мм), а между иглой и внутренним краем лапки – 1/8" (3,15 мм).

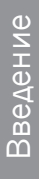

# <span id="page-10-1"></span><span id="page-10-0"></span>Обзор строчек

# Рабочие строчки

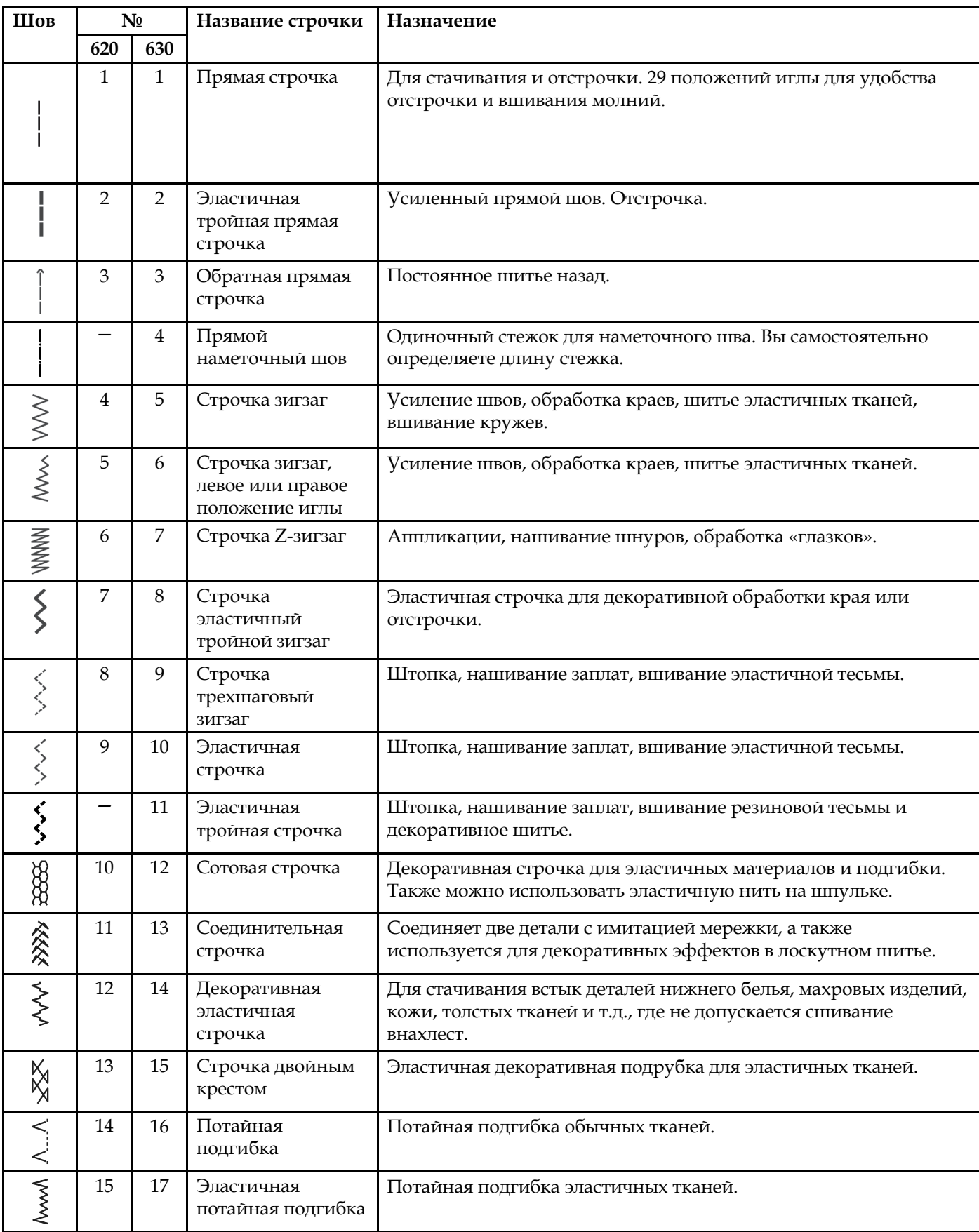

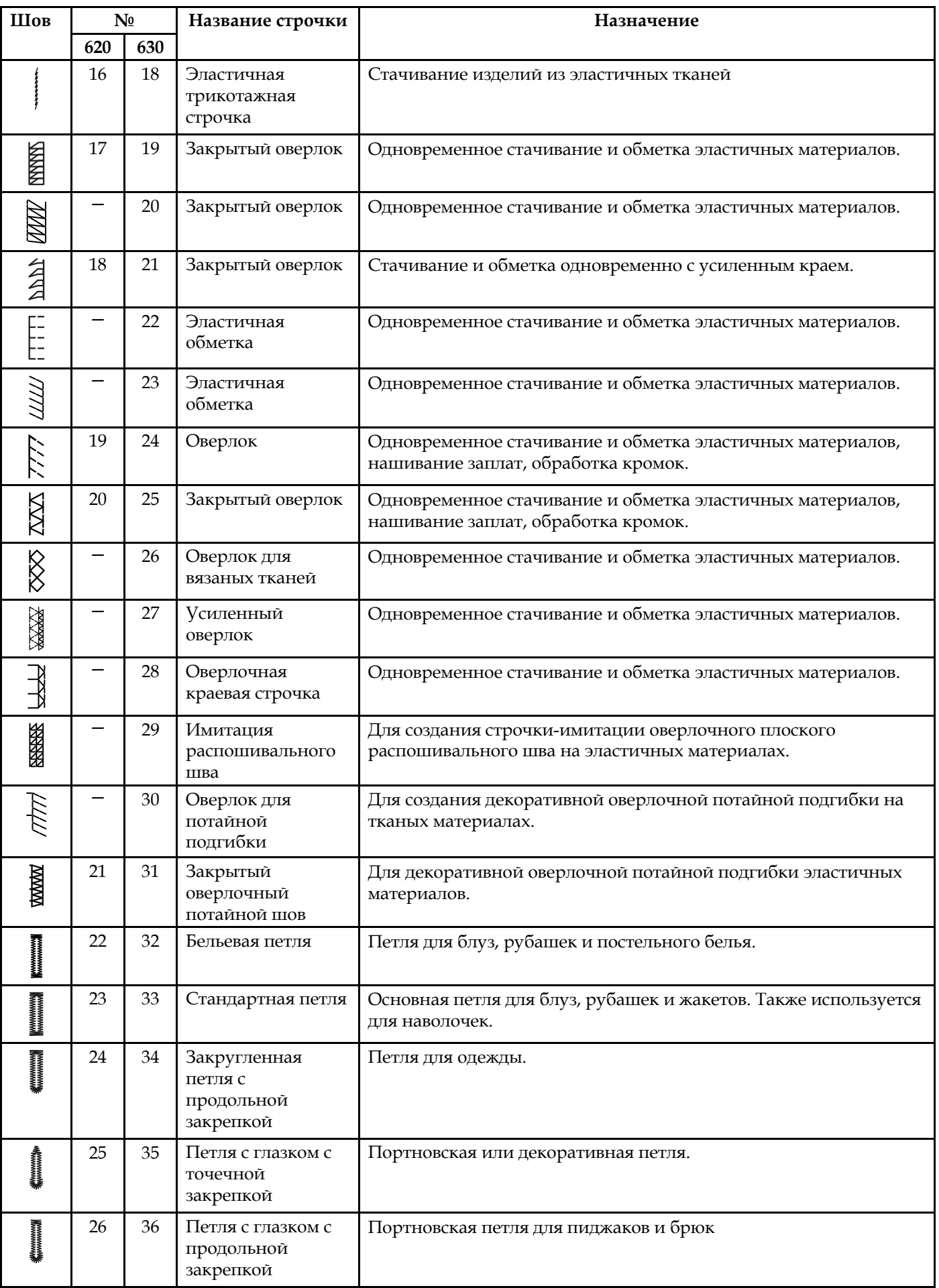

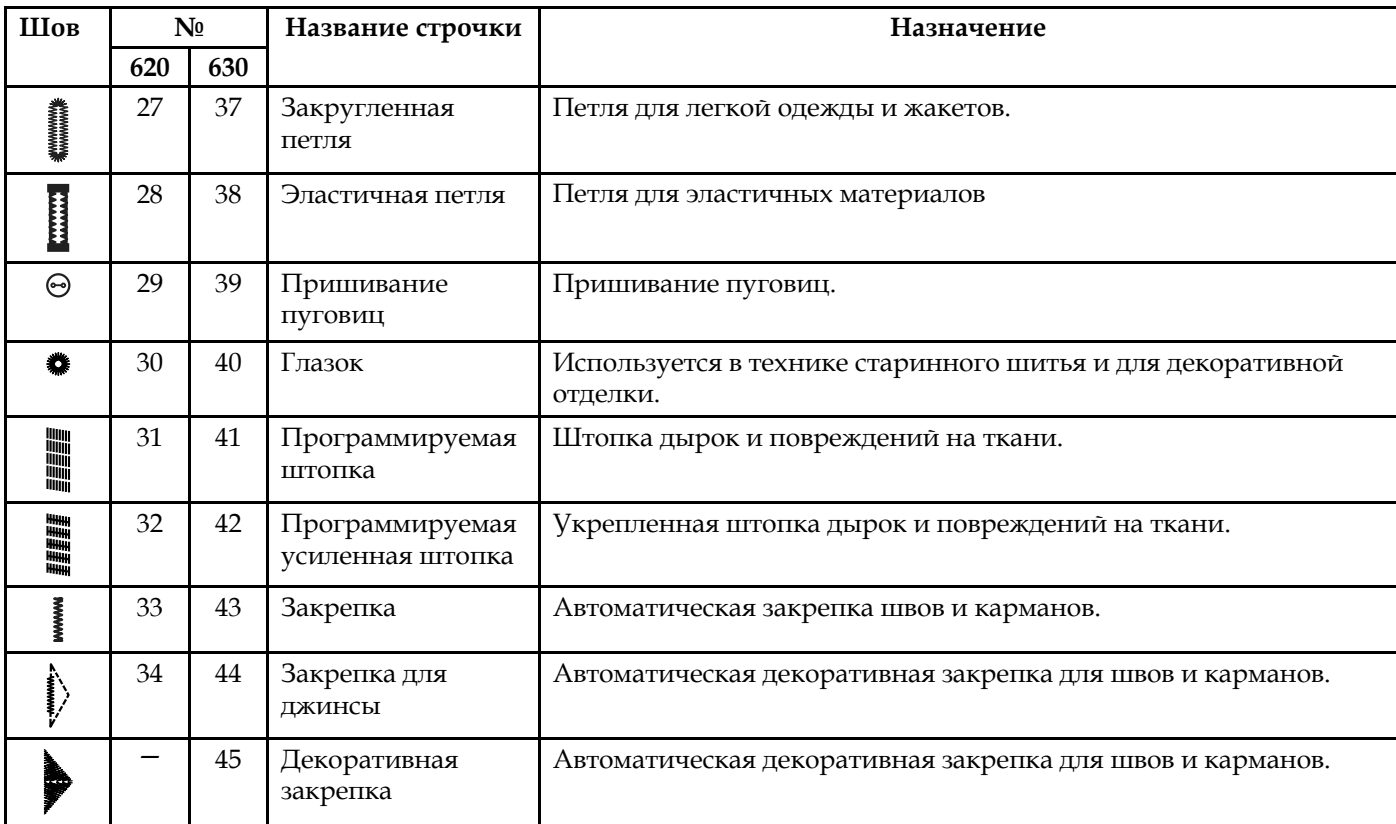

# <span id="page-13-0"></span>Квилт строчки

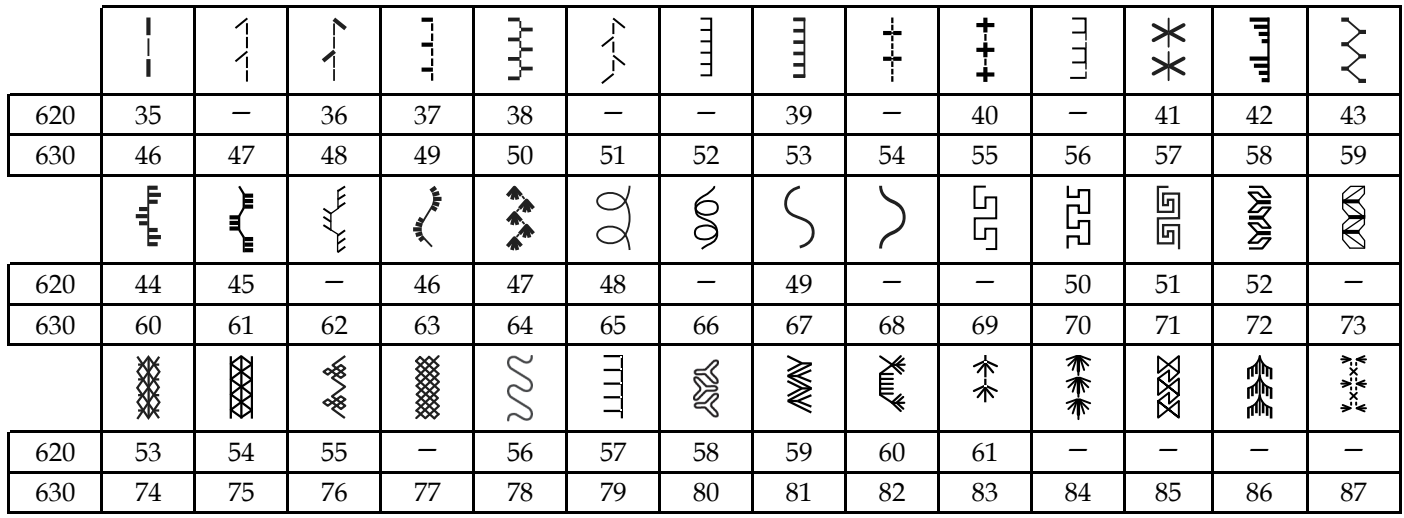

# <span id="page-13-1"></span>Строчки старинной вышивки

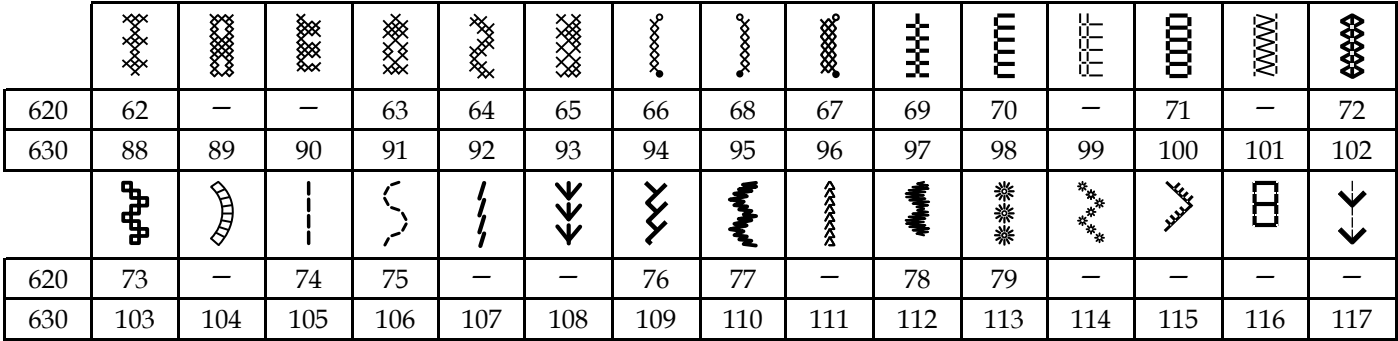

# <span id="page-13-2"></span>Гладьевые строчки

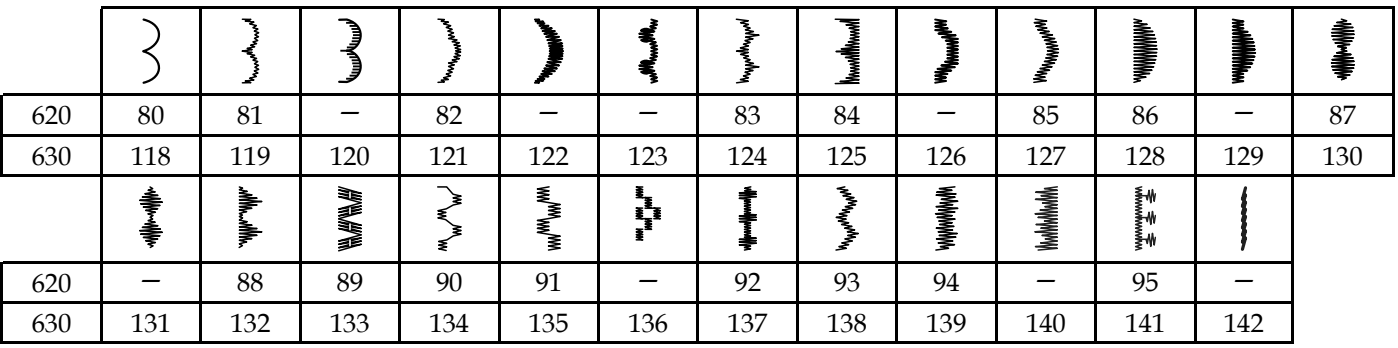

# <span id="page-14-0"></span>Декоративные строчки

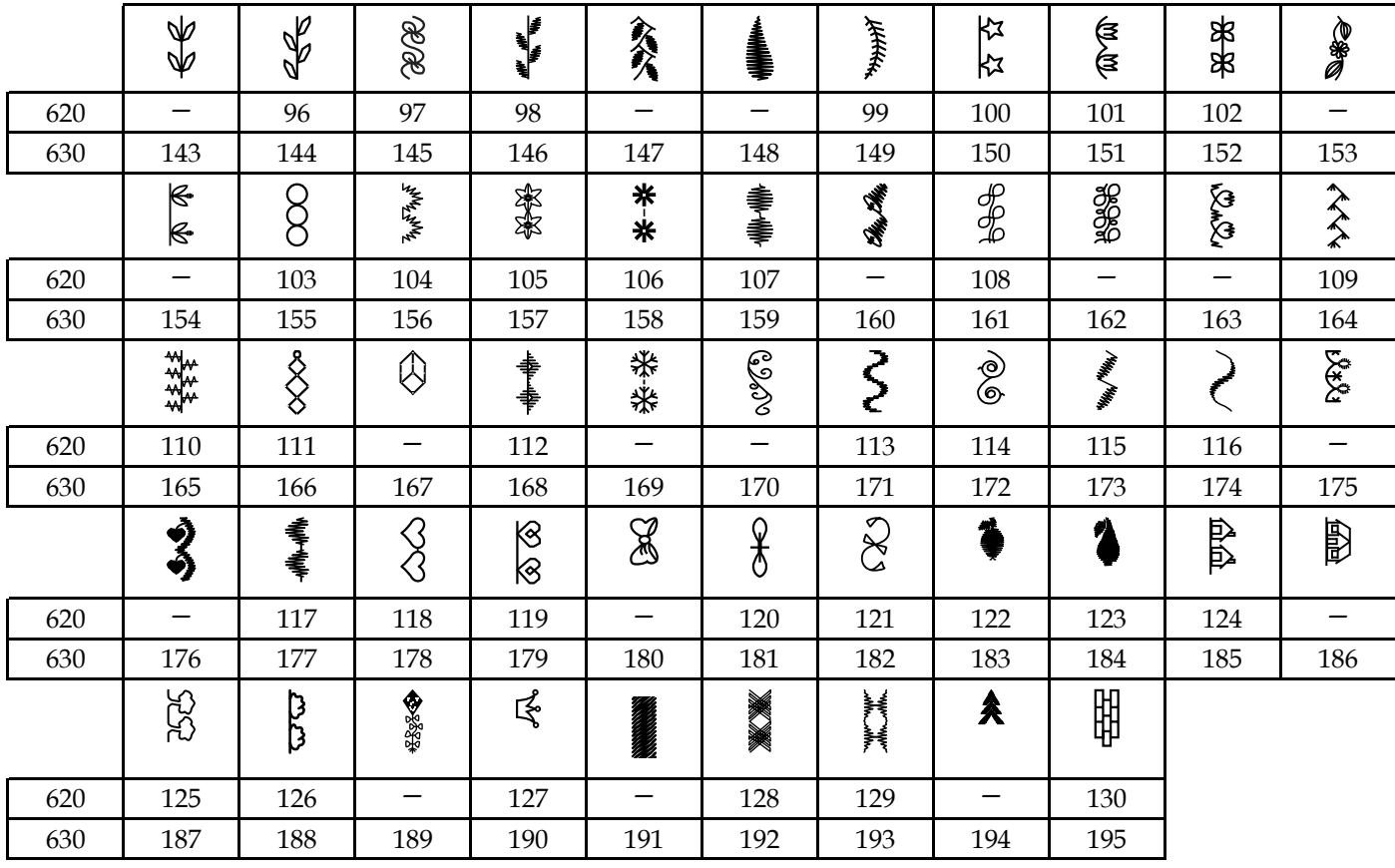

#### <span id="page-15-0"></span>Строчки с дополнительными лапками

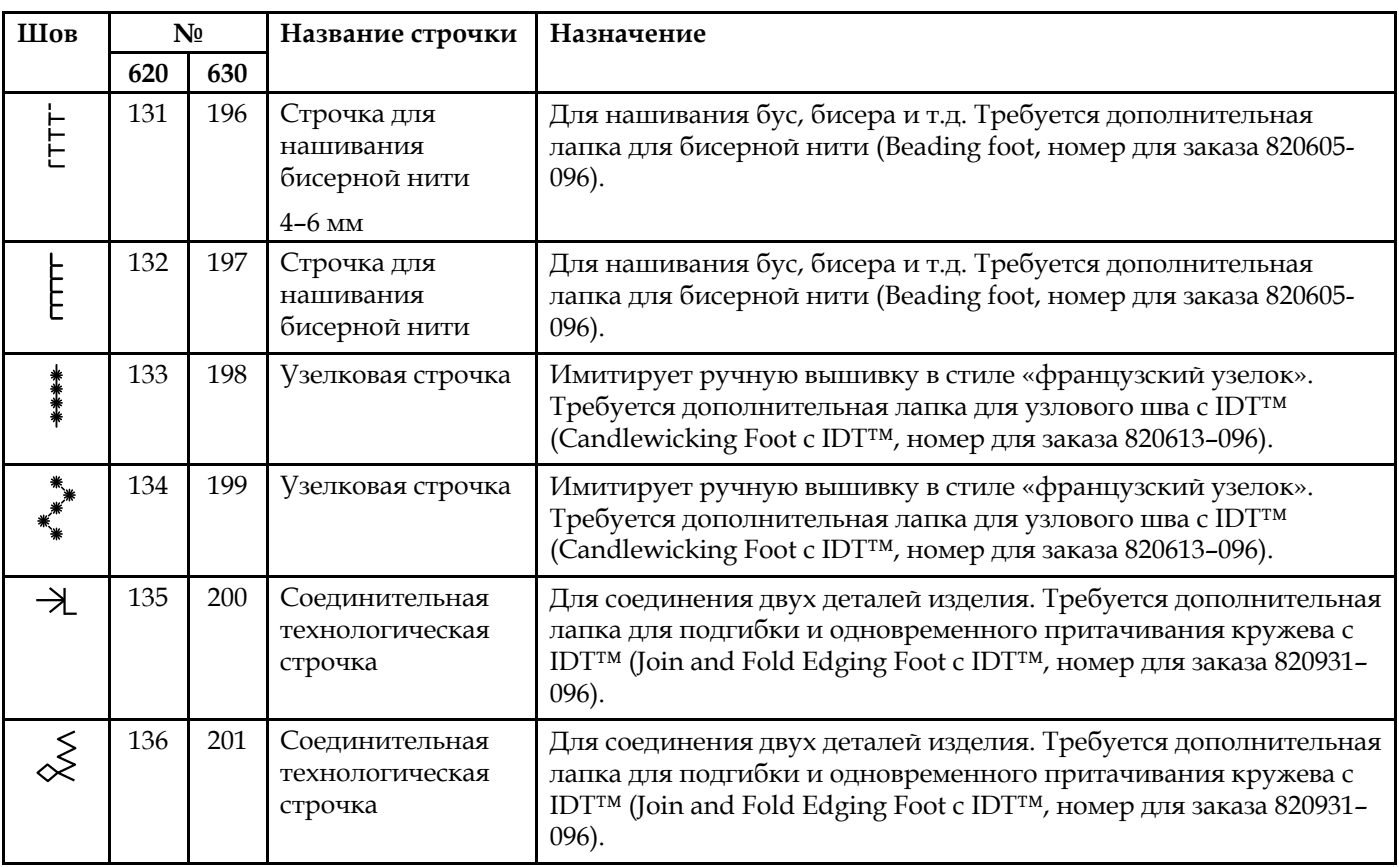

# Алфавиты

<span id="page-15-2"></span>Вве

<span id="page-15-1"></span>[дение](#page-6-0)

Block<br>ABCDEFGHIJKLMNOPQRSTUVWXYZ<br>abcdefghijk|mnopgrstuvwxyz<br>AACUÆØÑß&?!<br>ลู้อัล์อัยยัยย์60æตบบ์บิ๊รก\*@<br>1234567890.,-\_

<span id="page-15-3"></span>cyrillic<br>АБВГДЕЖЗИЙКЛМНОПРСТУФХЦЧ<br>ШЩЪЫБЭЮЯ абегдежзий клмнолрстуфхцчшщъыьзюя<br>12345678908&?! ©.,-\_

# <span id="page-16-1"></span><span id="page-16-0"></span>2 Подготовка к работе

## Распаковка машины

- 1. Установите коробку на ровную плоскую поверхность. Извлеките машину из коробки, удалите все упаковочные материалы и пластиковые пакеты, снимите жесткий чехол.
- 2. Удалите с машины все пенопластовые транспортировочные детали и пластиковый пакет.

*Примечание: Ваша машина PFAFF® ambition™ 620/ quilt ambition™ 630 специально настроена на наилучшее качество шитья при нормальной комнатной температуре. Слишком высокая или низкая температура может негативно сказаться на результате.*

*Примечание: Некоторые ткани имеют излишки красителей, которые могут оставлять следы на изделиях или даже на швейной машине. Эти следы бывает трудно, а иногда невозможно удалить. Флис и джинсовые ткани, особенно красные и синие, часто имеют излишки красителей. Если вы подозреваете, что ткань, предназначенная для изделия, может перекраситься, то рекомендуем ее выстирать до начала шитья/вышивания.*

# <span id="page-17-0"></span>Подключение сетевого шнура и

## ножной педали

В прилагаемых аксессуарах вы найдете сетевой шнур и ножную педаль.

*Примечание: Если у Вас есть сомнения как подключить машину – проконсультируйтесь с квалифицированным электриком. Машина должна быть отключена от сети, когда она не используется.*

Для этой швейной машины следует использовать модель педали C-9000 произведенную CHIEN HUNG TAIWAN Ltd.

- 1. Подключите шнур ножной педали в соответствующее гнездо (А) с правой стороны машины.
- 2. Подключите сетевой шнур в соответствующее гнездо (В) с правой стороны машины. Вилку подключите к вашей электророзетке.
- 3. Нажмите клавишу ON/OFF в положение ON для включения машины и освещения (C).

#### **Для США и Канады**

В комплект машины для этих стран входит сетевой шнур с поляризованной вилкой (один контакт шире другого). Для уменьшения риска поражения электрическим током, вилка шнура может входить в поляризованную розетку только одной стороной. Если вилка не входит в розетку свободно – переверните вилку другой стороной. Если и после этого не удается вставить вилку в розетку, вызовите квалифицированного электрика для проверки электросети и установки правильной розетки. Ни в коем случае не изменяйте конструкцию вилки.

# <span id="page-17-1"></span>Упаковка машины после шитья

- 1. Выключите машину, нажав клавишу в положение OFF.
- 2. Извлеките шнур из розетки и затем из машины.
- 3. Отсоедините от машины шнур педали. Намотайте шнур вокруг педали для удобного хранения.
- 4. Разместите все аксессуары в коробке для аксессуаров. Установите коробку на машину вокруг свободного рукава.
- 5. Разместите педаль в пространстве свободного рукава.
- <span id="page-17-2"></span>6. Накройте машину жестким чехлом.

# Освещение LED

Ваша машина имеет светодиодные лампы LED, которые обеспечивают равномерное освещение рабочей зоны без образования теней.

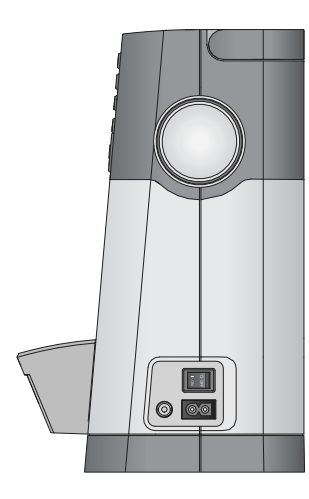

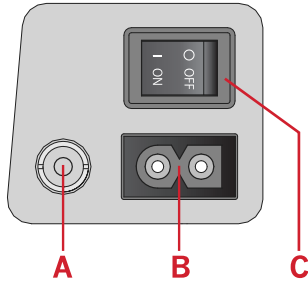

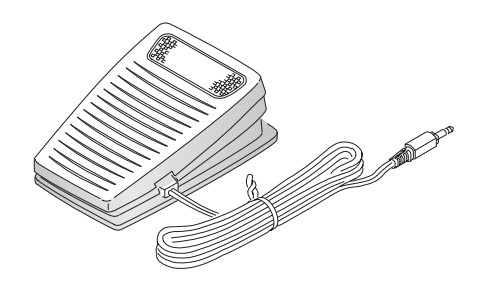

# <span id="page-18-0"></span>Свободный рукав

<span id="page-18-1"></span>Для использования свободного рукава снимите коробку с аксессуарами, потянув ее влево. При установке на машину коробка должна защелкнуться до фиксации.

# Установка машины в тумбу

Для крепления машины в швейную тумбу имеется два отверстия на днище машины. Необходимо совместить их с отверстиями в тумбе и затянуть винты М6.

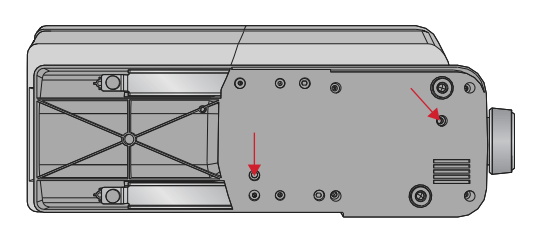

# <span id="page-18-2"></span>Нитеобрезатель

Для обрезки – протяните нитки сзади наперед, прижимая их к ножу нитеобрезателя, как показано на рисунке (A).

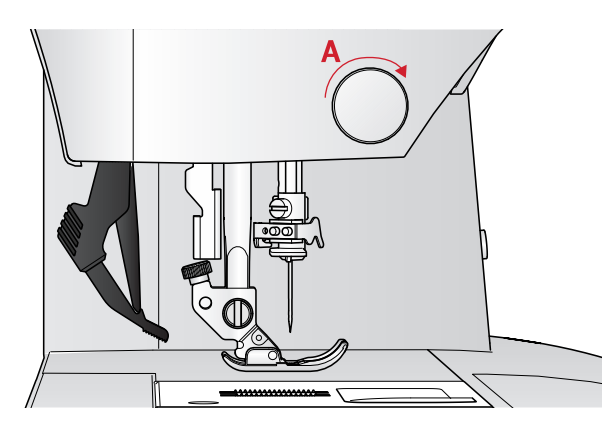

# <span id="page-18-3"></span>Катушкодержатели

Ваша машина имеет два катушкодержателя – основной и дополнительный. Они подходят для большинства катушек. Основной катушкодержатель может быть установлен в горизонтальное положение (нить сходит с торца неподвижной катушки) и в вертикальное положение (нить разматывается). Используйте горизонтальное положение для большинства швейных и вышивальных ниток, а вертикальное – для больших катушек и специальных ниток.

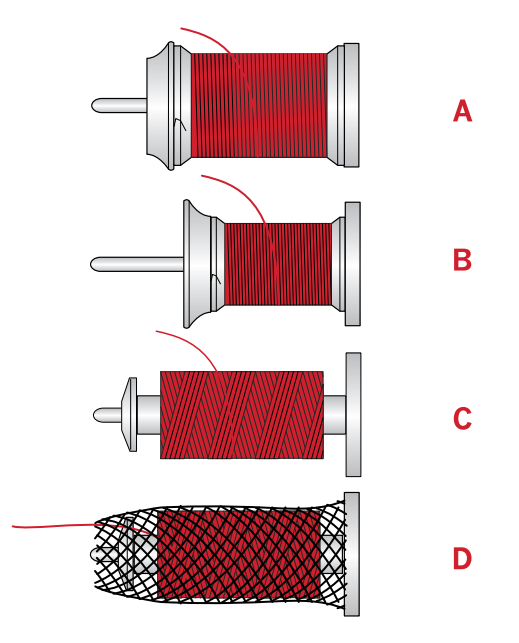

#### <span id="page-19-0"></span>Горизонтальное положение

Установите фетровую подкладку и катушку с нитками на стержень катушкодержателя. Убедитесь, что нить свободно сходит с торца катушки (А) и прижмите катушку пластинкой.

*Примечание: Не все нитки производятся одинаково. Если возникают проблемы с верхней нитью, переверните катушку на стержне, чтобы нить сходила в другом направлении или используйте вертикальный держатель катушек.*

В зависимости от диаметра катушки, нужно устанавливать пластинку правильной стороной (B).

Используйте малую пластинку для катушек с крестовой намоткой нити (C).

<span id="page-19-1"></span>Наденьте на катушку сетку, если нить слишком легко разматывается на катушке (D).

#### Вертикальное положение

Поднимите стержень в вертикальное положение. Поместите под катушку фетровую подкладку. Это предотвратит слишком быстрое вращение катушки. Не рекомендуется катушку прижимать сверху пластинкой, так как в этом случае катушка не сможет свободно вращаться.

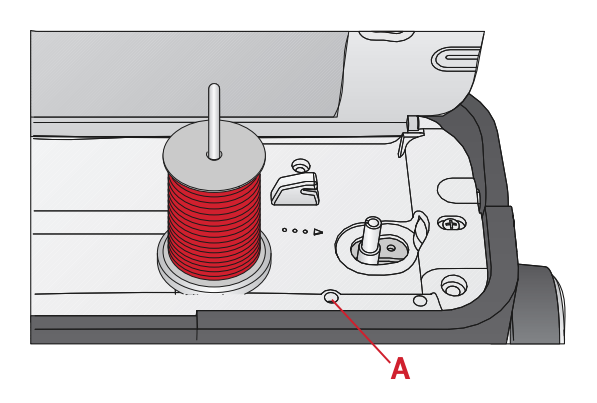

*Основной катушкодержатель в вертикальном положении*

#### <span id="page-19-2"></span>Дополнительный катушкодержатель

Дополнительный держатель может потребоваться для намотки шпульки со второй катушки или для установки второй катушки при шитье двойной иглой. Вставьте стержень дополнительного катушкодержателя в отверстие на машине (A). Поместите под катушку фетровую подкладку.

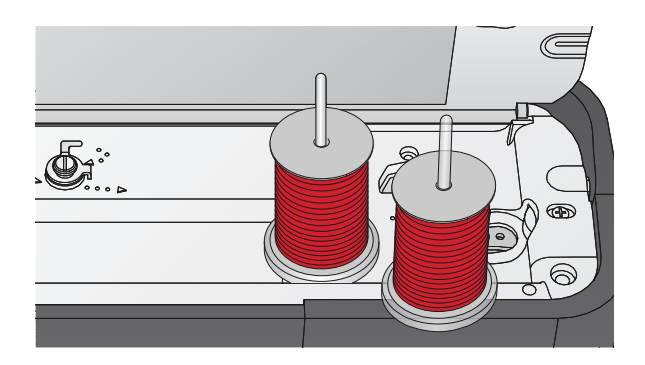

*Дополнительный и основной катушкодержатели в вертикальном положении.*

## <span id="page-20-0"></span>Заправка машины нитью

Удостоверьтесь, что лапка поднята и игла находится в верхнем положении.

1. Наденьте фетровую подкладку, а затем катушку на стержень катушкодержателя и прижмите ее пластинкой правильного размера.

*Примечание: Следует держать нить двумя руками, чтобы предотвратить ее провисание. Это обеспечит правильное расположение нити на всем пути ее заправки в машину.*

- 2. Проведите нить под нитенаправителем (A) справа налево.
- 3. Протяните нить справа налево вдоль прорези.
- 4. Протяните нить между дисками натяжения (B).
- 5. Опустите нити вниз через правую прорезь нитеводителя и затем поднимите вверх по левой прорези нитеводителя.
- 6. Проведите нить справа налево через прорезь рычага нитепритягивателя (С), а затем вниз через левую прорезь и игольный нитенаправитель (D).
- <span id="page-20-1"></span>7. Заправьте нить в иглу.

#### Нитев дева тель

Нитевдеватель поможет Вам автоматически заправить нить в иглу. Игла должна быть в верхнем положении, чтобы можно было использовать встроенный нитевдеватель Чтобы убедиться, что игла находится в наивысшем положении – нажмите кнопку Игла вверху/внизу.

Также рекомендуется опустить лапку.

- 1. С помощью ручки (A) опустите нитевдеватель полностью вниз. Малый крючок должен пройти в ушко иглы.
- 2. Конец нити обведите вокруг большого крючка (B) и затем проведите под малым крючком (C).
- 3. Медленно разверните нитевдеватель назад. Малый крючок протянет нить через ушко иглы и сформирует петлю позади иглы. Расправьте петлю нити за иглой.
- 4. Поднимите лапку и заведите нить под лапку назад.

*Примечание: Нитевдеватель разработан для работы с иглами размером 70-120. Вы не сможете заправить с его помощью иглы размером 60 и меньше, иглу с лопастью или двойную иглу.*

*Имеется также несколько дополнительных аксессуаров, при работе с которыми рекомендуется иглу заправлять вручную.*

*При заправке иглы вручную, нить в иглу следует заправлять спереди - назад.*

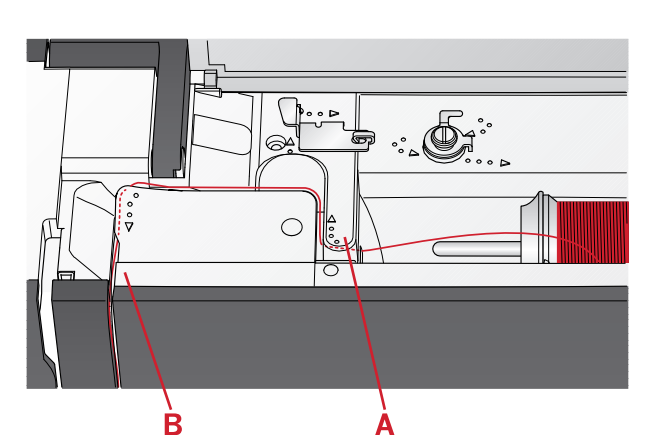

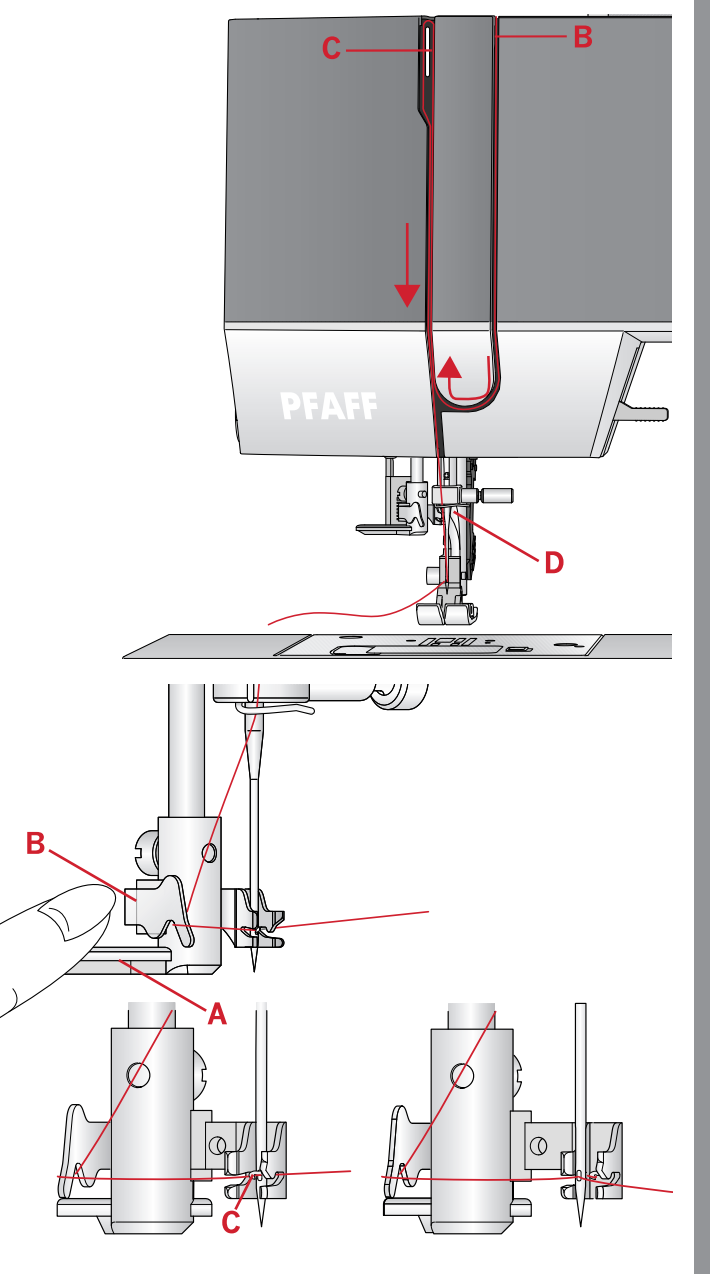

#### <span id="page-21-0"></span>Заправка двойной иглы

Замените швейную иглу на двойную. Убедитесь, что лапка поднята и игла находится в верхнем положении.

- 1. Заправьте первую нить как описано на предыдущей странице.
- 2. Вручную вставьте нить в ушко первой иглы.
- 3. Установите на место стержень дополнительного катушкодержателя и наденьте на него фетровую подкладку. Установите вторую катушку.
- 4. Вытяните нить влево и проведите через направитель (A) в направлении сзади к себе.
- 5. Далее вручную заправьте вторую нить так же как и первую.
- 6. Убедитесь, что одна нить проходит внутри игольного нитенаправителя, а вторая нить снаружи.
- 7. Вручную заправьте нить в иглу в направлении от себя.

*Примечание: При работе с толстыми и специализированными нитками, например металликом, может увеличиться натяжение игольной нити. Уменьшите натяжение, чтобы предотвратить поломку иглы.*

*Примечание: В меню Установок активируйте функцию «Двойная игла» и задайте правильную ширину иглы. Таким образом все строчки будут ограничены по ширине для заданного размера иглы во избежание поломки лапки и иглы.*

*Примечание: Чтобы избежать поломок машины - не используйте асимметричные двойные иглы.*

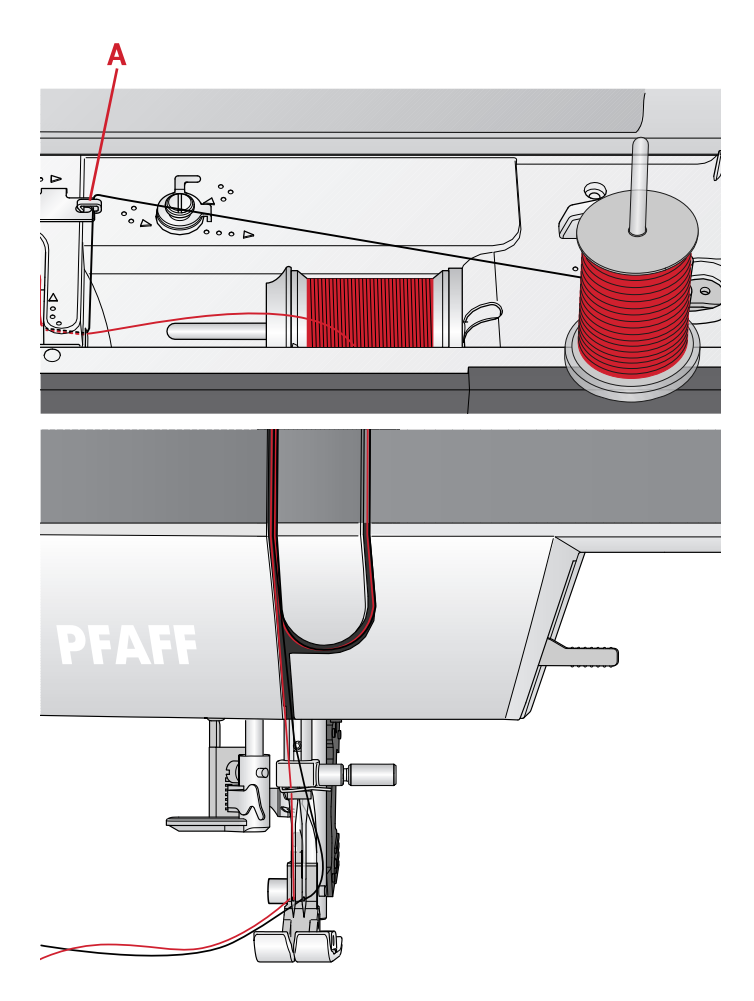

## <span id="page-22-0"></span>Намотка шпульки

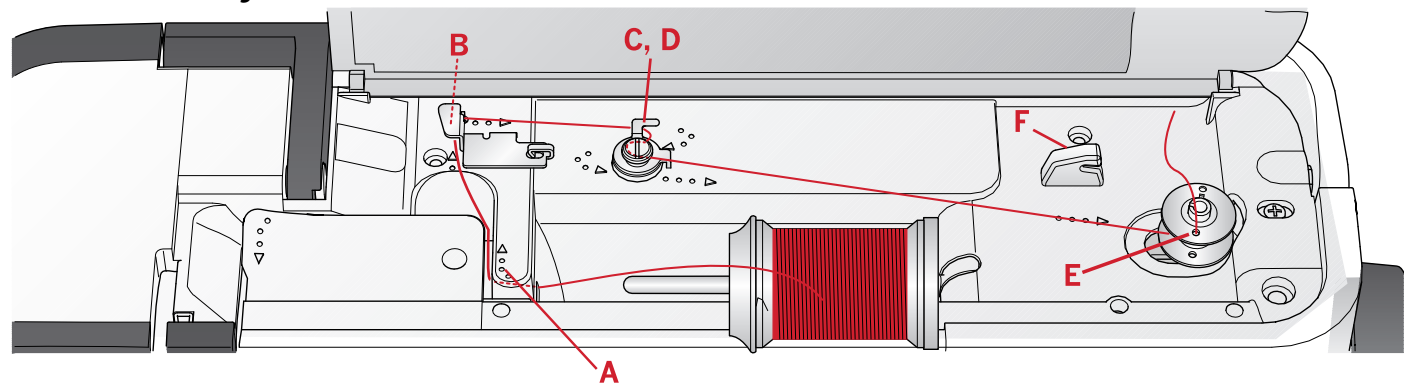

#### <span id="page-22-1"></span>Намотка с горизонтального положения

- 1. Установите фетровую подкладку и катушку с нитками на стержень катушкодержателя в горизонтальном положении. Прижмите катушку пластинкой правильного размера.
- 2. Проведите нить под направителем (A) справа налево. Вытяните нить назад, а затем вокруг направителя (B) слева направо.
- 3. Протяните нить направо, а затем, обогнув направитель (C), вытяните нить в направлении к себе. Проведите нить под диском натяжения (D) в направлении против часовой стрелки.

*Примечание: Убедитесь, что нить надежно расположена под диском натяжения, что обеспечит ее правильное натяжение при намотке на шпульку.*

- 4. Пропустите кончик нити через отверстие в шпульке (Е) изнутри наружу.
- 5. Наденьте пустую шпульку на ось узла намотки.
- 6. Сдвиньте узел намотки вправо для подключения привода намотки. На экране появится сообщение, что функция Намотка шпульки активна. Чтобы начать намотку – нажмите на педаль или на кнопку Старт/Стоп. Крепко удерживайте кончик нити в начале намотки.

Когда шпулька заполнится, отпустите педаль или снова нажмите на кнопку Старт/Стоп, чтобы остановить намотку. Отведите рычаг намотки влево. Сообщение на экране закроется. Снимите шпульку и обрежьте нить, используя нож для обрезки (F).

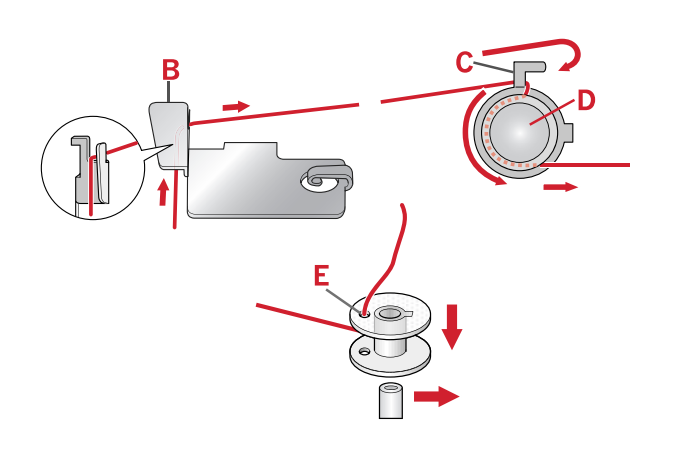

#### <span id="page-23-0"></span>Намотка шпульки через иглу

Убедитесь, что лапка поднята и игла находится в верхнем положении. Не вынимая нить из иглы, проведите ее под лапкой, а затем вверх по левой прорези и сквозь направитель шпульной нити (A). Затем выполните действия 3 - 6 (см. выше)

*Примечание: Намотку через иглу можно производить только если установлена металлическая прижимная лапка.*

## <span id="page-23-1"></span>Установка шпульки

Убедитесь, что игла находится в верхнем положении и машина выключена.

- 1. Откройте крышку шпульного гнезда, нажав на кнопку вправо (A). Снимите крышку (B).
- 2. Установите шпульку в шпульное гнездо, чтобы нить сматываясь, вращала шпульку против часовой стрелки.
- 3. Придерживая шпульку пальцем, протяните нить между пластинками натяжения (C). Проведите нить влево по стрелке от (С) до (D). Проведите нить по стрелке от (D) до (Е). Обрежьте лишнюю нить на лезвии (Е), потянув ее кончик вправо.
- 4. Поставьте и зафиксируйте на месте крышку шпульного гнезда.

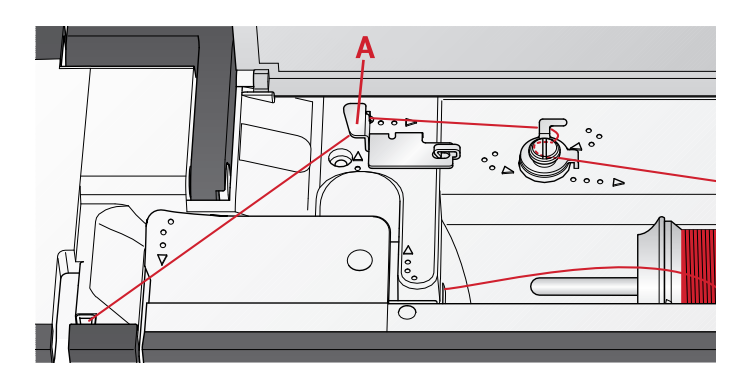

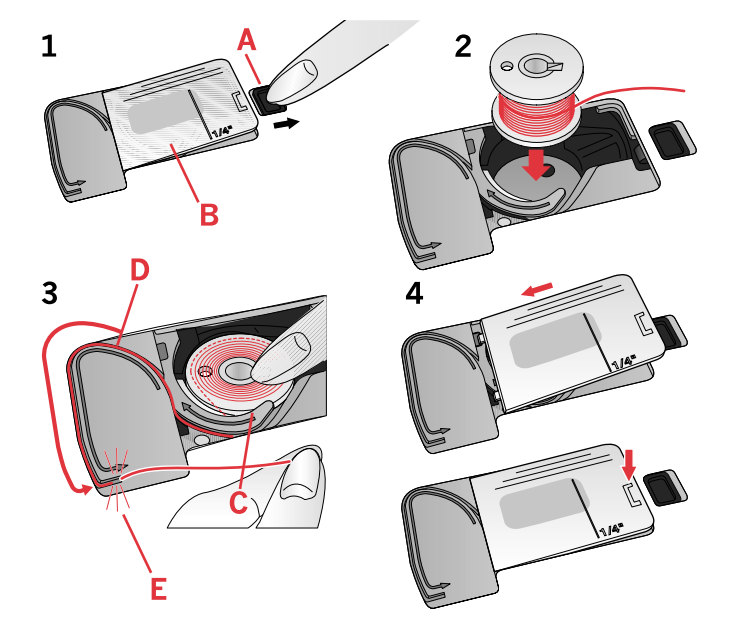

# <span id="page-24-0"></span>IDT™ система (Встроенный верхний транспортер)

Для шитья любых сложных тканей машина PFAFF® **ambition™ 620/quilt ambition™ 630** предлагает идеальное решение: Встроенный верхний транспортер ткани - IDT™ систему . Как и в промышленных машинах, система IDT ™ одновременно перемещает нижний и верхний слои ткани. При шитье легких шелковых и вискозных

## <span id="page-24-1"></span>Подключение системы IDT™

Важно: Для любых работ с системой IDT™ можно применять только те лапки, в задней части которых имеется вырез (A).

Поднимите лапку. Нажмите на систему IDT™ вниз до ее полной фиксации.

тканей предупреждается стягивание шва, а также смещение слоев относительно друг друга. Также верхний транспортер нужен при работе с тканями в клетку и полоску - для их идеального совмещения. При работе с объемными изделиями и квилтинге система IDT™ обеспечивает равномерное перемещение всех слоев.

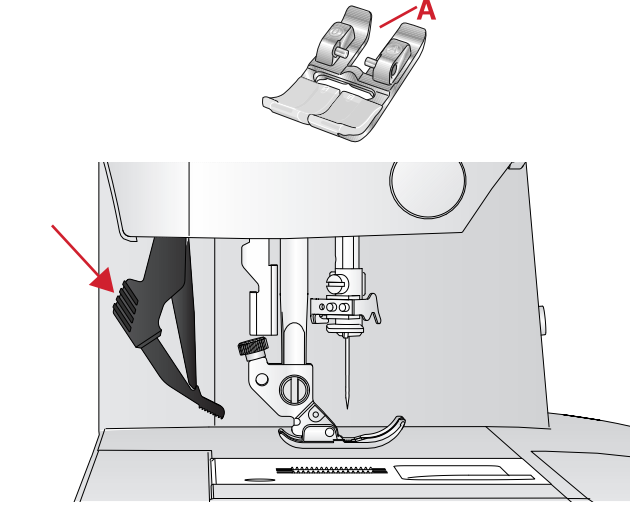

#### <span id="page-24-2"></span>Отключение системы IDT™

Поднимите лапку. Удерживайте верхний транспортер IDT™ за ребристую часть двумя пальцами. Потяните транспортер IDT™ вниз, а затем отведите IDT™ назад и медленно поднимите ее верх.

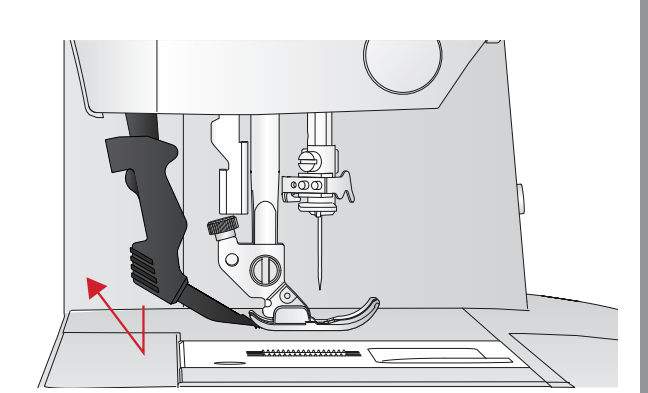

# <span id="page-25-0"></span>Иглы

Иглы играют важную роль в процессе шитья. Для получения хороших результатов применяйте только качественные иглы. Мы рекомендуем применять иглы системы 130/705Н. В комплектацию машины входит упаковка наиболее часто применяемых игл.

#### <span id="page-25-1"></span>Универсальные иглы

Имеют слегка закругленное острие и могут быть различных размеров. Иглы предназначены для обычного шитья различных типов тканей.

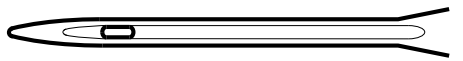

*Универсальная игла.*

#### <span id="page-25-2"></span>Иглы для эластичных тканей

Имеют специальную заточку острия, чтобы исключить пропуск стежков при растяжении ткани. Подходят для шитья изделий из вязаных тканей, флиса, купальных костюмов, синтетической замши и кожи.

#### <span id="page-25-3"></span>Иглы для плотных тканей

Эти иглы очень острые и поэтому проходят сквозь плотные ткани не изгибаясь. Подходят для джинсы, канвы, микрофибры и т.д.

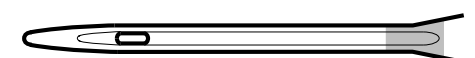

*Игла для эластичных тканей - желтая маркировка.*

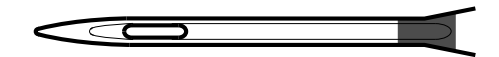

*Игла для плотных тканей - синяя маркировка.*

#### <span id="page-25-4"></span>Иглы с лопастью

Игла имеет широкие лопасти, которые раздвигают волокна ткани при шитье. Применяется для шитья строчек-мережек на натуральных тканях.

*Примечание: Для вашей машины рекомендуется использовать иглы с лопастями размера 100. Игла с лопастями не входит в комплект машины.*

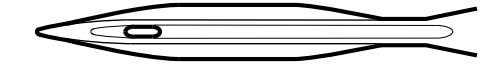

#### *Игла с лопастью.*

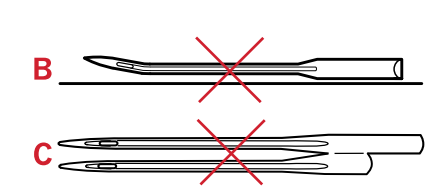

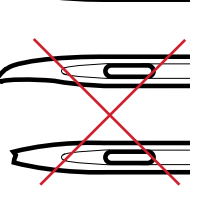

*Примечание: Заменять иглы следует регулярно. Игла должна быть ровной с острым кончиком (A).*

*Шитье дефектной иглой (В) приводит к пропуску стежков, обрыву и сучению нити. Можно даже повредить игольную пластину.*

*Нельзя применять ассиметричную двойную иглу (C), это может привести к повреждению швейной машины.*

# <span id="page-26-0"></span>Замена иглы

- 1. Для удобства снятия иглы используйте универсально ую пластину из комплекта.
- 2. Ослабьте винт крепления иглы. При необходимости используйте отвертку.
- 3. Удалите иглу.
- 4. Установите новую иглу с помощью универсальной пластины. Вставьте иглу в иглодержатель (плоской стороной назад) вверх до упора.
- <span id="page-26-1"></span>5. Затяните винт крепления иглы.

# Опускание зубцов нижнег о транспор тера

Вы можете опустить зубцы транспортера, переведя влево переключатель на задней стороне свободного рукава. Для поднятия зубцов транспортера переключатель следует перевести вправо.

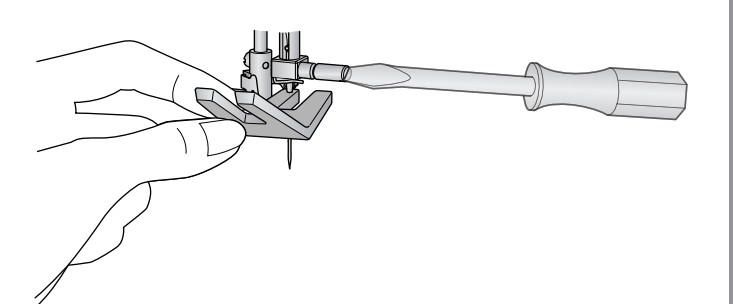

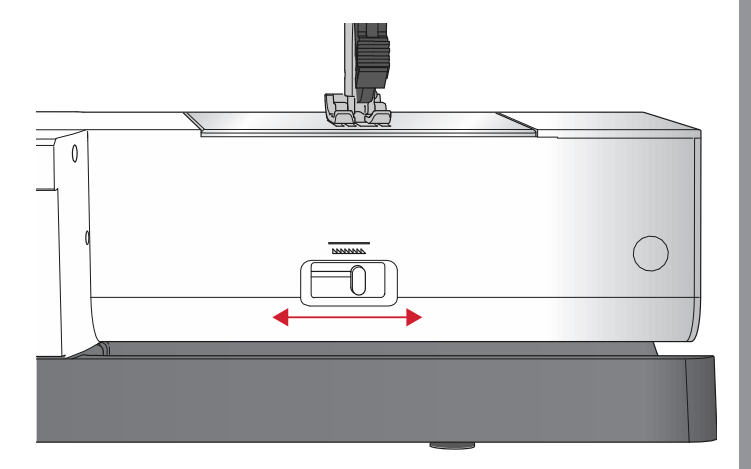

# <span id="page-26-2"></span>Дав ление прижимной лапки

Давление лапки при поставке машины установлено в положение «N». В большинстве случаев не требуется выполнять дополнительную регулировку давления лапки. Однако при использовании специальных швейных техник, при шитье особенно легких или тяжелых (плотных) тканей – настройка давления лапки поможет добиться наилучшего результата. Для шитья очень легких тканей ослабляйте давление лапки, вращая ручку регулятора против часовой стрелки к меньшим цифрам. Для тяжелых тканей увеличивайте давление лапки, вращая ручку регулятора по часовой стрелке к большим цифрам.

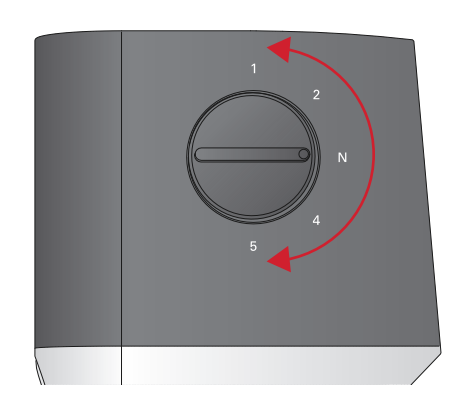

## <span id="page-27-0"></span>Подъем лапки

Прижимная лапка поднимается и опускается при помощи рычага (А). Если Вы шьете толстую ткань или изделие из нескольких слоев – прижимную лапку можно приподнять рычагом еще на одну ступень выше (В), чтобы было удобнее разместить изделие под лапкой.

*Примечание: Машина не начнет работать при поднятой лапке (за исключением операции намотки шпульки).*

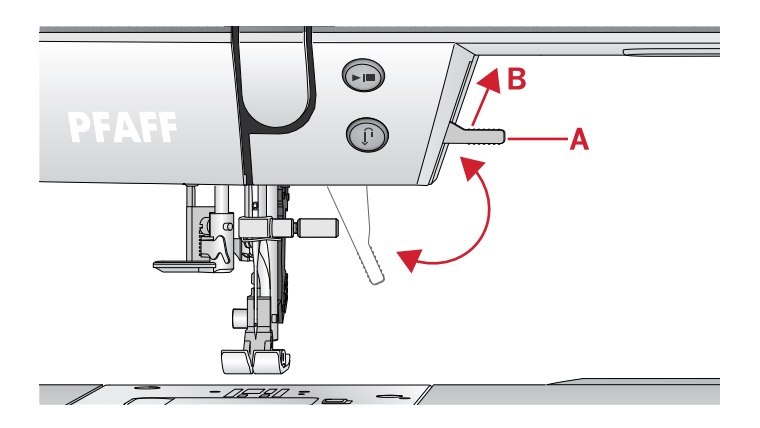

# <span id="page-27-2"></span><span id="page-27-1"></span>Замена прижимной лапки

#### Снятие лапки

Надавите на лапку вниз, чтобы она высвободилась из лапкодержателя.

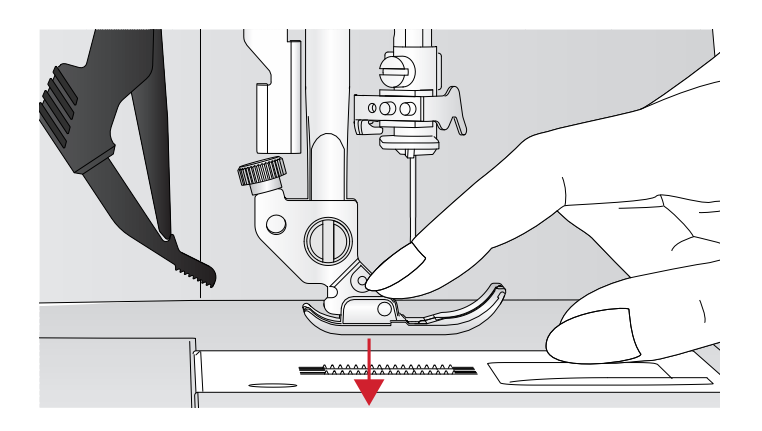

#### <span id="page-27-3"></span>Установка лапки

Разместите лапку под держателем (А) таким образом, чтобы оси (В) лапки оказались под пазом (С) лапкодержателя. Опустите лапкодержатель при помощи рычага подъема/опускания лапки и оси лапки зафиксируются в защелке лапкодержателя.

*Примечание: Проверьте, что лапка прочно закрепилась, подняв рычаг подъема лапки.*

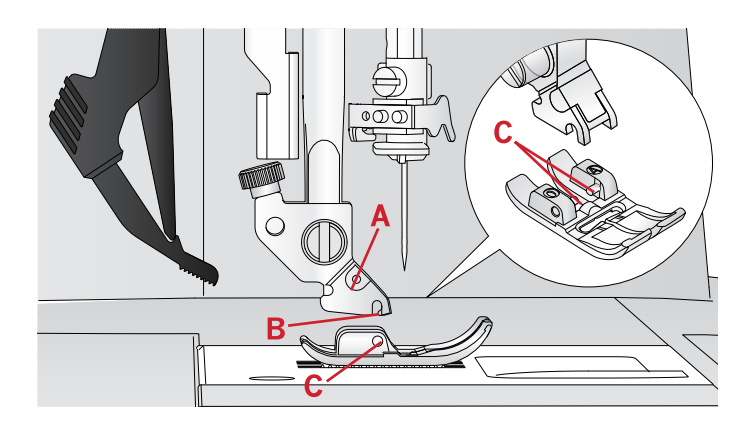

# <span id="page-28-1"></span><span id="page-28-0"></span>3 Как работать с машиной **ambition™ 620**

## Кнопки и индикаторы

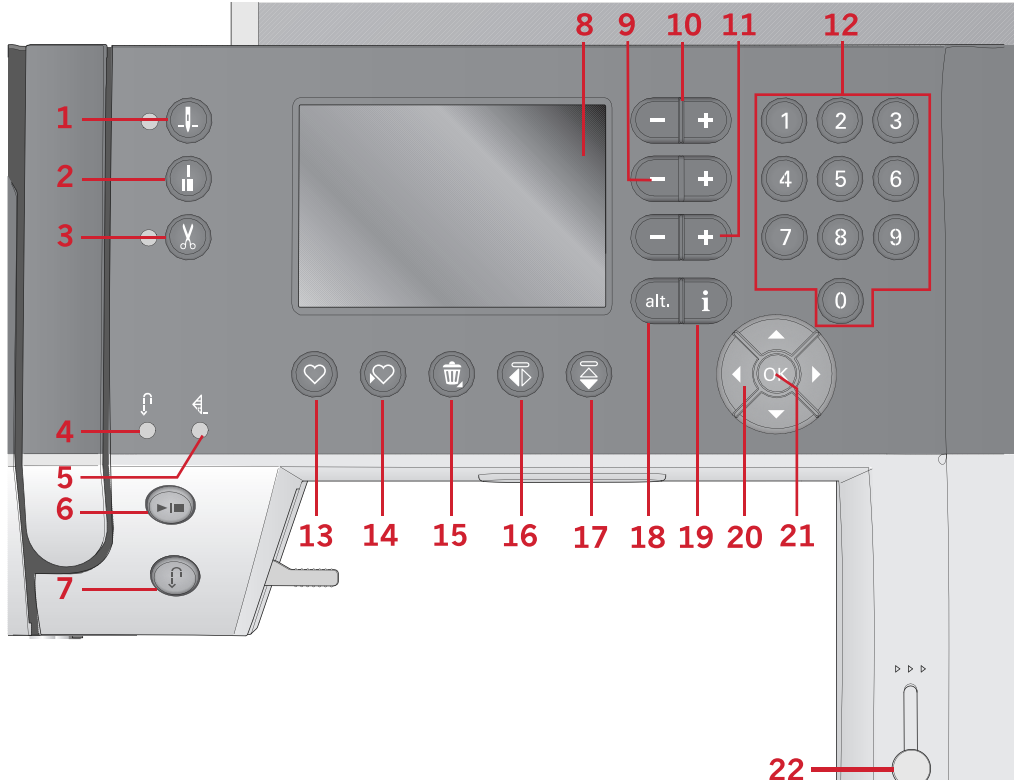

- 1. Кнопка Игла вверху/внизу, с индикатором
- 2. Кнопка Закрепки, с индикатором (5)
- 3. Кнопка Обрезка нити, с индикатором
- 4. Индикатор кнопки Реверс (7)
- 5. Индикатор кнопки Быстрая закрепка (2)
- 6. Кнопка Старт/Стоп
- <span id="page-28-2"></span>7. Кнопка Реверс, с индикатором (4)

## Графический дисплей (экран)

<span id="page-28-3"></span>На графическом экране видны все выбранные вами режимы и параметры шитья/вышивания.

# Кнопка Игла вверху/внизу, с индикатором

Нажмите на эту кнопку для перемещения иглы вверх или вниз. Настройка положения иглы при остановке будет изменена в это же время. Если задана позиция «игла внизу» - то лампочка индикатора горит и игла остановится в нижнем положении. Для изменения

- 8. Графический дисплей (экран)
- 9. Кнопки Ширина стежка/Позиция строчки
- 10. Кнопки Курсора
- 11. Кнопки Длина стежка/Плотность застила
- 12. Кнопки прямого выбора
- 13. Кнопка Загрузить
- 14. Кнопка Сохранить персональные строчки или комбинации
- 15. Кнопка Удалить
- 16. Кнопка Вертикальное зеркальное отражение
- 17. Кнопка Горизонтальное зеркальное отражение
- 18. Кнопка Альтернатива ALT
- 19. Кнопка Информации
- 20. Кнопки Диска управления
- 21. Кнопка OK
- 22. Регулятор скорости

<span id="page-28-4"></span>положения иглы можно также слегка стукнуть ногой по педали машины.

#### Кнопка Закрепки, с индикатором

Нажмите кнопку Закрепки во время шитья машина сразу же выполнит несколько стежков закрепки и автоматически остановится.

Чтобы выполнить закрепку в конце строчки или комбинации, нажмите эту кнопку до начала шитья. Индикатор загорится. Когда прошьете строчку нужной длины, нажмите во время шитья кнопку Реверс. Машина закончит шить текущую строчку

или комбинацию, сделает закрепку и автоматически остановится.

Чтобы прошить только один стежок или одну комбинацию, перед началом шитья нажмите кнопку Закрепка и затем кнопку Реверс. Индикаторы загорятся. Машина прошьет текущий стежок или комбинацию, сделает закрепку и автоматически остановится.

<span id="page-29-0"></span>*Примечание: Функция закрепки недоступна для строчек 22-32.*

#### Кнопка Обрезка нити, с индикатором

Нажмите кнопку до начала шитья и ваша машина обрежет верхнюю и нижнюю нити, а игла поднимется в верхнее положение. Индикатор кнопки Обрезка нити будет гореть. Если нажать на кнопку в процессе шитья, то нитки будут обрезаны перед тем как игла переместится в стартовую позицию для следующей строчки. Индикаторы (3 и 5) будут гореть и машина обрежет нити после завершения шитья строчки или комбинации.

#### <span id="page-29-1"></span>Кнопка Старт/Стоп

Вы можете использовать эту кнопку для начала или остановки шитья без использования педали. Нажмите один раз на кнопку - для начала шитья и снова нажмите - для остановки.

#### <span id="page-29-2"></span>Кнопка Реверс, с индикатором

Для постоянного шитья назад (реверс) нажмите кнопку Реверс до начала шитья. Загорится индикатор реверса и машина будет шить в обратном направлении пока кнопка Реверс не будет нажата еще раз для отмены. Если нажать кнопку Реверс при шитье, то машина будет шить в обратном направлении пока кнопка удерживается нажатой. Индикатор будет гореть когда кнопка нажата. Реверс также применяется при использовании штопальных швов.

#### <span id="page-29-3"></span>Кнопки Ширина стежка/Позиция строчки

Увеличивайте или уменьшайте ширину стежка, используя кнопки + и -. Для прямых строчек используйте кнопки + и - , чтобы изменить положение строчки.

#### <span id="page-29-4"></span>Кнопки Курсора

Нажимая кнопки + и - ,можно перемещать курсор вправо и влево.

#### <span id="page-29-5"></span>Кнопки Длина стежка/Плотность застила

Увеличивайте или уменьшайте длину стежка при помощи кнопок + и -. Для гладьевых строчек используйте кнопки + и -, чтобы изменить плотность застила выбранной строчки.

#### <span id="page-29-6"></span>Кнопки Прямой выбор строчки

<span id="page-29-7"></span>При нажатии на кнопки от 0 до 9 или их комбинации - выбирается строчка с заданным номером.

#### Кнопка Загрузить

<span id="page-29-8"></span>Нажмите на эту кнопку, чтобы загрузить предварительно сохраненную строчку или комбинацию.

#### Кнопка Сохранить персональные строчки или комбинации

<span id="page-29-9"></span>Нажатие сохраняет строчку или комбинацию в памяти машины.

#### Кнопка Удалить

<span id="page-29-10"></span>Для поэлементного удаления стежков и букв из комбинации. При длительном нажатии будет удалена вся комбинация.

#### Кнопка Вертикальное зеркальное отражение

<span id="page-29-11"></span>Для зеркального отражения стежков или комбинаций по вертикали.

#### Кнопка Горизонтальное зеркальное отражение

<span id="page-29-12"></span>Для зеркального отражения стежков или комбинаций по горизонтали.

#### Кнопка Альтернатива Alt

Когда вы выбираете гладьевую строчку, то на экране будут показаны установки плотности застила. Однако после нажатия кнопки «alt», на экране появятся установки изменения длины элемента гладьевой строчки.

## <span id="page-29-13"></span>Кнопка Информация (i)

<span id="page-29-14"></span>Нажимайте эту кнопку для вызова на экран рекомендаций или их отключения.

#### Кнопки Диска управления

Используйте эти кнопки для навигации по графическому дисплею. Диск управления имеет кнопки навигации со стрелками вверх-вниз, направоналево и центральную кнопку ОК для подтверждения сделанного вами выбора. Диск управления имеет несколько функций. Например: выбор вкладок или букв при создании комбинаций или перемещение между параметрами в меню Установок.

## <span id="page-30-2"></span>Меню Установок

В меню Установок можно изменить настройки машины, установки звуковых сигналов и экрана. Выберите меню Установок, нажимая на диске управления кнопки со стрелками влево или вправо, пока не доберетесь до установок. Нажимая на диске управления стрелки вверх или вниз, найдите и выберите настройку, которую хотите изменить. С помощью стрелок влево или вправо внесите необходимые изменения. Сохраните измененные настройки нажатием кнопки ОК. Закрашенный квадрат означает, что функция активна, пустой функция неактивна.

*Примечание: Пунктирные границы квадрата означают, что какая-либо установка не сочетается с ранее выбранными.*

<span id="page-30-3"></span>Чтобы закрыть меню Установок, на диске управления нажимайте кнопку со стрелкой вниз, пока не дойдете до конца меню Установок. При этом вкладка меню Установок должна быть выделена.

#### Регулировка натяжения нити

Ваша машина автоматически устанавливает натяжение нити для выбранной строчки. В зависимости от ткани, наличия объемного наполнителя, типа ниток и т. д., натяжение верхней нити может быть скорректировано. Чтобы отрегулировать натяжение нити, выберите меню Установок. Корректировка натяжения относится только к выбранной строчке. Установка вернется к значению «по умолчанию» при выборе другой строчки.

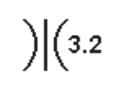

В швейном режиме можно нажать на кнопку Информация «i», чтобы увидеть действующее значение натяжения нити.

#### <span id="page-30-0"></span>Кнопка OK

<span id="page-30-1"></span>Кнопка OK находится в центре Диска управления и служит для подтверждения сделанного выбора или закрытия сообщений на экране.

#### Рычаг управления скоростью

Ползунок управления скоростью задает максимальную скорость шитья. Чтобы увеличить скорость шитья, сдвиньте ползунок вверх, а чтобы уменьшить — вниз.

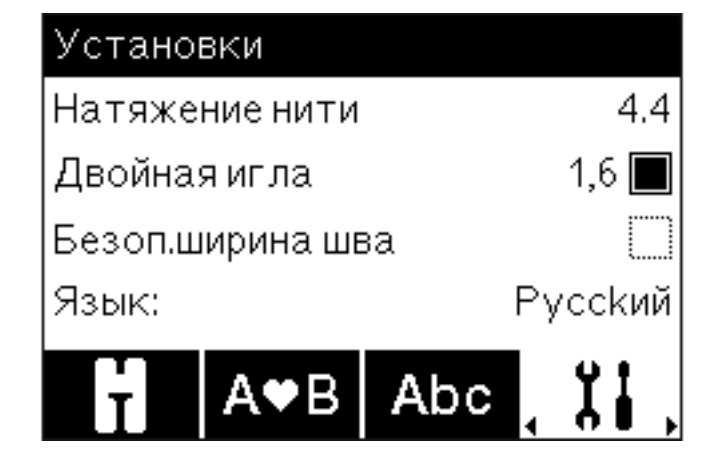

## <span id="page-31-0"></span>Двойная игла

Активируйте программу шитья двойной иглой и при помощи кнопок со стрелками направо-налево задайте ширину двойной иглы. Когда задана ширина иглы – ширина всех строчек будет автоматически ограничена, чтобы избежать поломки иглы.

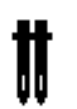

В швейном режиме нажмите на кнопку Информация «i». На экране появится иконка с изображением двойной иглы. Установки будут сохраняться, пока вы не отмените их.

*Примечание: Функция Двойная игла и функция Безопасная ширина строчки не могут быть заданы одновременно.*

<span id="page-31-1"></span>*Примечание: Предупреждающая подсказка появится на экране, если пытаться выбрать строчку слишком широкую для двойной иглы заданного размера.*

#### Безопасная ширина строчки

Активируйте эту функцию, если установлена приобретаемая дополнительно лапка для квилтинга, чтобы заблокировать иглу в центральном положении для любой строчки и избежать повреждения иглы и игольной пластины.

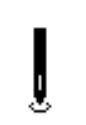

В швейном режиме нажмите на кнопку Информация «i». На экране появится иконка с изображением символа функции Безопасная ширина строчки. Установки будут сохраняться, пока вы не отмените их.

При включении машины, когда эта установка активирована, появится сообщение, что машина установлена на шитье прямой строчкой.

<span id="page-31-2"></span>*Примечание: Функция Двойная игла и функция Безопасная ширина строчки не могут быть заданы одновременно.*

## Выбор языка

<span id="page-31-3"></span>С помощью кнопок со стрелками направо-налево можно выбрать нужный язык для всех текстовых сообщений на экране машины.

## Звуковой сигнал

<span id="page-31-4"></span>Звуковые сигналы можно включить или выключить. По умолчанию звук включен.

## Контрастность экрана

Можно задать контрастность экрана, нажимая кнопки со стрелками направо-налево. Выбранный уровень контрастности будет виден на экране в виде цифры (изменяется в диапазоне от -3 до 4 с шагом 1).

# <span id="page-32-0"></span>Версия программного обеспечения

Проверьте на экране какая версия программного обеспечения установлена на вашу машину.

# <span id="page-33-0"></span>Швейный режим

Меню швейного режима появляется на экране при включении машины. Выбранная строчка изображается в реальном размере в поле строчки. На экране показана вся базовая информация о параметрах строчки, необходимая для начала шитья. На экране также есть меню, в которых можно изменять установки выбранной строчки. По умолчанию, при включении машины выбирается прямая строчка

#### **Швейный режим – обзор**

- 1. Поле строчки
- 2. Номер выбранной строчки
- 3. Длина стежка/Плотность застила
- 4. Ширина стежка/Положение строчки

*Примечание: Вкладки в нижней части экрана показывают, какой режим выбран. Вкладка выбранного режима выделена.*

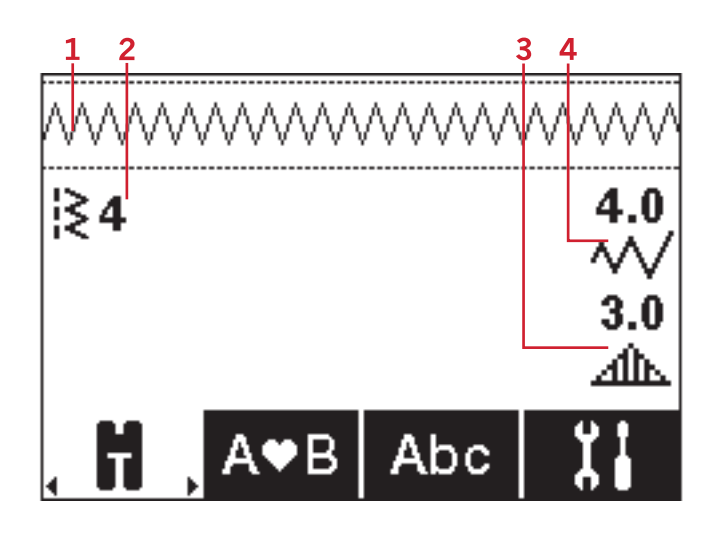

## <span id="page-33-1"></span>Выбор строчки

Нажатием на кнопки прямого выбора 1-9 можно выбрать строчку с таким номером. Чтобы выбрать строчку с номером от 10 – быстро наберите две или три цифры номера строчки. Если строчки с набранным номером не существует, то прозвучит звуковой сигнал и машина покажет строчку, соответствующую последней цифре набранного номера. При помощи кнопок со стрелками Диска управления можно перемещаться по списку строчек.

#### Рекомендации по шитью

Нажмите на кнопку Информации «i», чтобы увидеть на экране швейные рекомендации для выбранной строчки. Нажмите еще раз на кнопку Информации, чтобы закрыть швейные рекомендации.

1. Рекомендация по игле/установкам

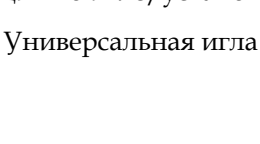

Двойная игла

Рекомендуется использовать иглу с лопастями

Активируйте функцию Безопасность ширины строчки

2. Рекомендуемая лапка

ılı

Į

- 3. Рекомендуется использовать стабилизатор
- 4. Рекомендации по применению нижнего транспортера и верхий транспортер IDT™
- 5. Значение натяжения верхней нити

*Примечание: Все символы и опции не показываются на экране одновременно.*

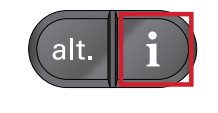

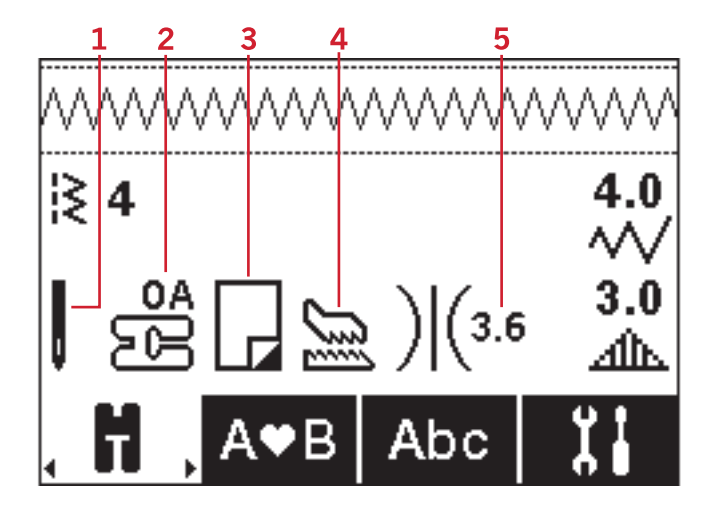

#### <span id="page-35-0"></span>Настройки строчки

Ваша машина самостоятельно устанавливает наиболее подходящие параметры для каждой выбранной строчки. Однако, можно вносить в установки изменения по своему усмотрению. Все изменения установок относятся только к выбранной строчке и не сохраняются при выборе другой строчки. Измененные установки не сохраняются автоматически после выключения машины.

Цифровые значения установок длины и ширины строчки показаны справа от графического дисплея. Используйте кнопки рядом с цифрами, чтобы изменить установки. Если новые значения отличаются от заводских установок, цифры на экране меняют цвет. При попытке задать параметры длины и ширины стежка за пределами минимума и максимума вы услышите звуковой сигнал предупреждения.

#### Ширина стежка/Положение строчки

Для увеличения или уменьшения ширины стежка используйте кнопки + и -. Для прямых строчек используйте кнопки + и - для смещения положения строчки. При выборе прямой строчки иконка изменится, чтобы показать, что теперь вместо установки ширины стежка можно изменить Положение строчки.

#### Длина стежка/Плотность застила

Для увеличения или уменьшения длины стежка используйте кнопки + и -.

Для гладьевых строчек используйте кнопки + и -, чтобы изменить плотность застила. Эта функция часто применяется при использовании специальных ниток или если требуется уменьшить плотность гладьевой строчки. Изменение плотности застила не влияет на длину элемента гладьевой строчки При выборе гладьевой строчки значок (2) изменится, показывая, что теперь вместо установки длины строчки активна установка плотности строчки.

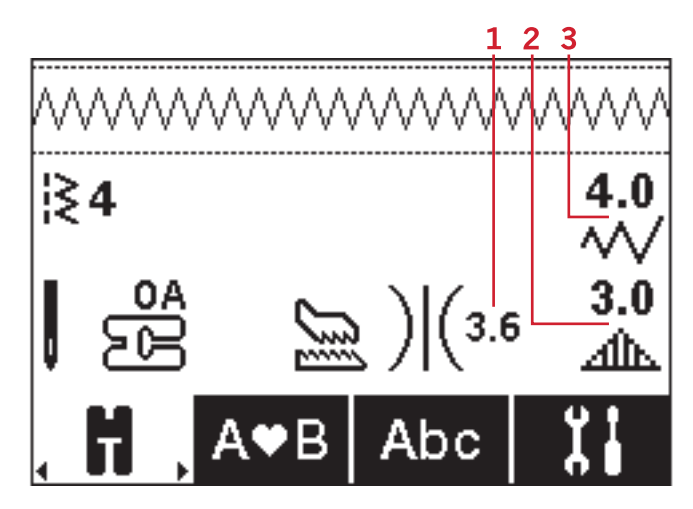

- 1. Натяжение нити
- 2. Длина стежка/ Плотность застила/
- Изменение длины элемента строчки
- 3. Ширина стежка/ Положение строчки

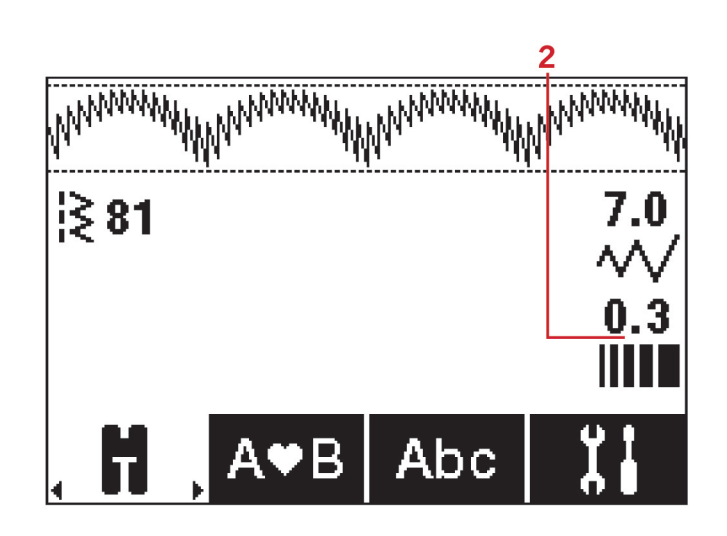
<span id="page-36-1"></span>Изменение длины элемента строчки Изменение длины элемента применяется для элементов гладьевых строчек (например, фестонов). При удлинении элемента строчки плотность его застила не изменяется. Нажмите кнопку «alt», чтобы увидеть на экране установки Изменения длины элемента вместо установок Плотности застила для гладьевых строчек. Иконка (2) изменится и будет показывать символ Изменение длины элемента. При помощи кнопок + и - увеличивайте или уменьшайте длину элементов гладьевых швов. Если для выбранной строчки функция Изменение длины элемента невозможна, при нажатии кнопки «alt» прозвучит предупреждающий звуковой сигнал и вид иконки не изменится.

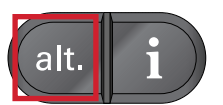

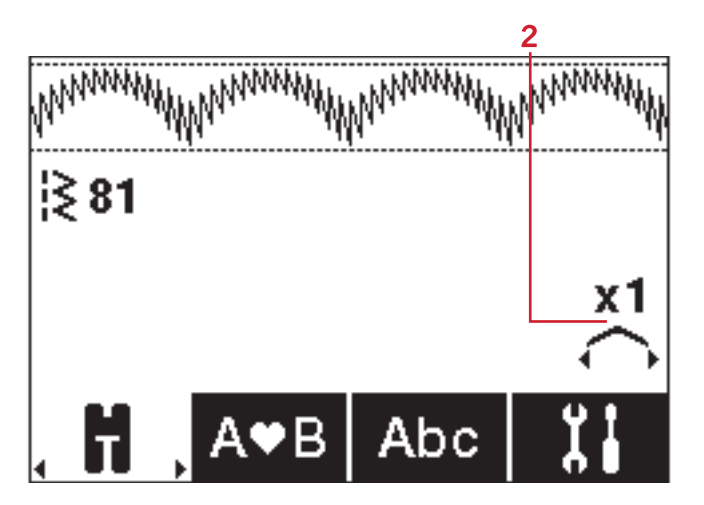

#### <span id="page-36-2"></span>Регулировка натяжения нити

Правильное натяжение верхней нити обеспечивает хороший внешний вид изделия и прочность шва. Обычно верхняя и нижняя нить переплетаются между слоями ткани. Ваша машина автоматически устанавливает натяжение нити для выбранной строчки. В зависимости от ткани, наличия объемного наполнителя, типа ниток и т. д., натяжение верхней нити может быть скорректировано. См. [стр.](#page-30-0) 31 для инструкций по ручному изменению натяжения нити.

Если нижняя нить видна на лицевой стороне изделия, значит верхняя нить сильно затянута. Следует ослабить натяжение игольной нити.

Если верхняя нить выходит на изнаночную сторону изделия – натяжение верхней нити слишком слабое. Увеличьте натяжение верхней нити

<span id="page-36-0"></span>Для декоративных строчек и петель натяжение надо установить так, чтобы верхняя нить заходила на изнанку.

#### Зеркальное отражение

Чтобы получить вертикальное отражение строчки или комбинации, нажмите кнопку Вертикального зеркального отражения. Чтобы получить горизонтальное отражение строчки или комбинации, нажмите кнопку Горизонтального зеркального отражения.

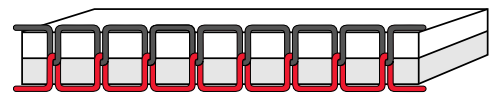

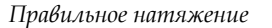

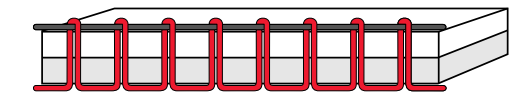

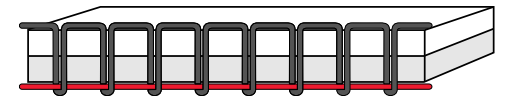

*Натяжение слишком сильное*

*Натяжение слишком слабое*

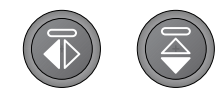

*Слева: Кнопка Вертикальное зеркальное отражение. Справа: Кнопка Горизонтальное зеркальное отражение.*

#### <span id="page-37-0"></span>Персональные строчки

#### Сохранение персональных строчек (комбинаций)

Сохраните Вашу персональную строчку (комбинацию) в памяти машины, нажав кнопку Сохранить. При сохранении персональных строчек – будут сохранены все сделанные Вами изменения установок: длины, ширины, плотности стежка, натяжения нити и зеркального отображения.

<span id="page-37-3"></span>*Примечание: Некоторые специальные строчки, например петли, не могут быть сохранены в памяти машины. Подсказка на экране напомнит об этом.*

#### Перезапись персональных строчек

<span id="page-37-1"></span>Если память машины уже занята, возникает вопрос: « Хотите ли Вы заменить содержимое памяти новой строчкой (комбинацией)?». Выберите Да или Нет с помощью кнопок со стрелками и нажмите OK.

Загрузка персональных строчек (комбинаций) Нажатием кнопки Загрузить - выполните загрузку из памяти машины ранее сохраненной персональной строчки (комбинации)

### <span id="page-37-2"></span>Комбинирование

Функция Комбинирование позволяет объединять элементы строчек и буквы. Комбинация может содержать до 60 элементов строчек и/или букв. Сохраните вашу комбинацию в машине, а когда захотите, загрузите комбинацию из памяти и прошейте ее. Все строчки в машине могут быть включены в комбинации, за исключением строчек 22–34.

#### **Комбинирование - Обзор**

- 1. Поле строчки
- 2. Текущий номер строчки
- 3. Вкладка Комбинирование
- 4. Длина стежка/ плотность/ длина элемента
- 5. Ширина стежка/Положение строчки

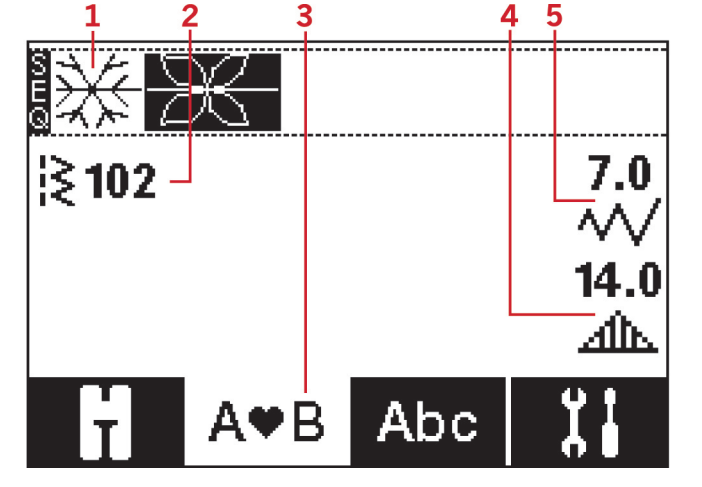

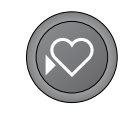

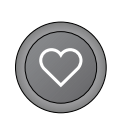

## <span id="page-38-2"></span>Создание комбинации

#### (посл е дова тельности)

- 1. Чтобы активировать функцию комбинирования, на диске управления нажимайте стрелки влево или вправо, пока вкладка Комбинирование не будет выделена.
- 2. Выберите нужную строчку (см. [стр.](#page-33-0) 34 выбор строчки). Выбранная строчка появится в поле строчки.

*Примечание: Текущее положение в поле строчки выделено. Добавленные строчки будут вставляться на следующую позицию. Для перемещения положения вставки в пределах комбинации используйте кнопки + и - , расположенные справа от поля строчки.*

## <span id="page-38-1"></span><span id="page-38-0"></span>Алфавит

#### **Режим Алфавита, Комбинирование- Обзор**

- 1. Поле строчки
- 2. Алфавит
- 3. Выбор шрифта
- 4. Характеристики (верхний регистр/нижний регистр, нормальные/специальные символы)

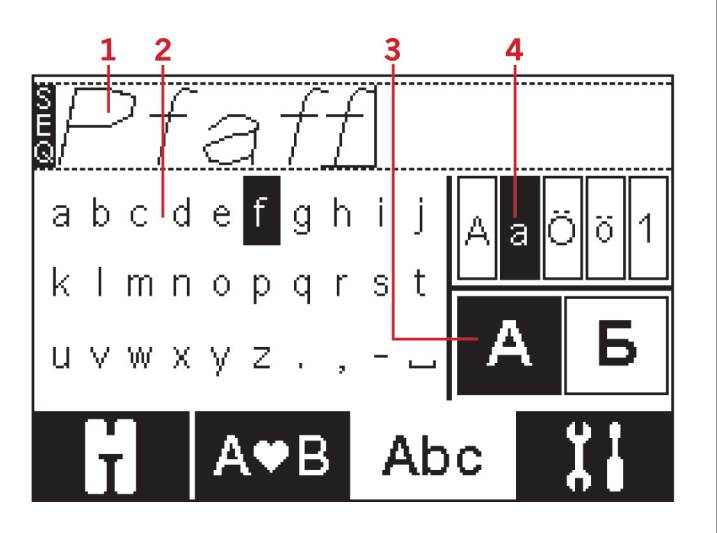

### <span id="page-38-3"></span>Создание текста

- 1. На дисплее выберите вкладку Комбинирование алфавита, нажимая на диске управления кнопки со стрелками влево или вправо.
- 2. Чтобы включить режим создания текста, на диске управления нажмите кнопку со стрелкой вверх.
- 3. Перемещайте курсор в поле строчки (1) кнопками курсора - и + туда, куда нужно добавить букву.
- 4. Выберите букву из алфавита (2) с помощью кнопок со стрелками и подтвердите OK, чтобы добавить букву. Добавленный элемент будет установлен на место курсора в поле строчки.

*Примечание: Выбранная буква в алфавите будет выделена.*

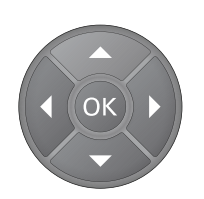

#### <span id="page-39-0"></span>Выбор Установок и Шрифтов

Нажмите кнопки - или + справа от индикатора набора символов (4) для перехода между верхним и нижним регистрами, нормальными или специальными буквами и символами.

Нажмите кнопки - или + справа от индикатора шрифта (3) для изменения шрифта.

<span id="page-39-1"></span>Чтобы выбрать другую вкладку, на диске нажимайте кнопку со стрелкой вниз до тех пор, пока не покажутся стрелки вкладки Комбинирования алфавита, затем нажмите кнопку влево или вправо.

#### Изменение Текста и Строчек

Чтобы войти в режим Комбинирование, на диске управления нажимайте кнопки влево или вправо. Вы можете зеркально отражать выбранную строчку, изменять ее длину, ширину, менять плотность, длину элемента строчки и положение строчки. Изменения работают так же, как и в швейном режиме. См. [стр.](#page-33-1) 34. При изменении значений параметров – цифры меняют цвет.

*Примечание: Изменения касаются только строчки на выделенной позиции. Если вы вернетесь в Швейный режим, то все сделанные вами изменения, будут действительны для всей введенной комбинации и не сохранятся, если Вы вернетесь в режим Комбинирование.*

<span id="page-39-2"></span>Удаление строчки или буквы в комбинации Если вы хотите удалить строчку из комбинации, переместите выделенную позицию к строчке, которую хотите удалить, и нажмите кнопку Удалить. Для удаления из поля строчки всей введенной комбинации, нужно нажать и длительно удерживать кнопку Удалить.

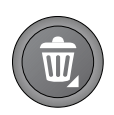

## <span id="page-40-1"></span>Работа с комбинациями

<span id="page-40-2"></span>Вы можете сохранять и перезагружать созданные Вами комбинации. В памяти машины можно сохранять комбинации, состоящие из строчек и букв, длиной до 60 элементов.

#### Сохранение комбинации

Сохранение комбинации выполняется так же, как и в Швейном режиме. См. [стр.](#page-37-0) 38.

<span id="page-40-0"></span>*Примечание: Если другая комбинация уже сохранена в памяти, то появится сообщение с вопросом: «Перезапись?». Выберите Да или Нет с помощью кнопокстрелок и нажмите OK.*

#### Загрузка комбинации

Загрузка Вашей комбинации выполняется так же, как и в швейном режиме, см. <u>[стр.](#page-37-0) 38</u>. Для загрузки комбинации, нажмите кнопку Загрузить.

<span id="page-40-3"></span>*Примечание: При загрузке комбинации в Швейный режим на дисплее появится буква M.*

### Шитье комбинации

Для шитья комбинации имеется три способа на выбор: вернуться в швейный режим, выбрав вкладку Швейный режим, нажать кнопку Старт/стоп или просто нажать на педаль. Ваша комбинация готова для шитья. Комбинация будет вышиваться, постоянно повторяясь. Если вы хотите остановиться в конце комбинации, то нажмите в процессе шитья кнопку Обрезка нити. В конце комбинации машина сделает закрепку и обрежет обе нити.

*Примечание: Можно остановиться в конце комбинации и без обрезки нитей. Для этого используется функция закрепки, см. [стр.](#page-28-1) 29.*

*Примечание: Изменения установок, сделанные в швейном режиме, относятся ко всем элементам комбинации. Тем не менее, эти изменения не сохранятся при возврате в меню Комбинирование.*

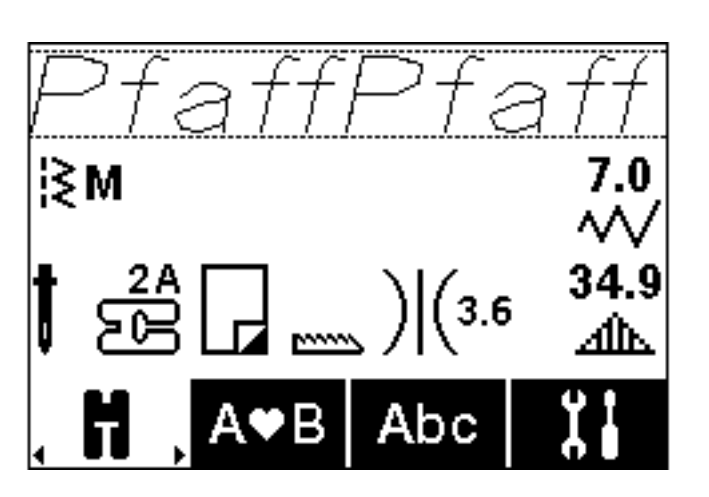

### Всплывающие сообщения функции комбинирования

#### **Эту строчку нельзя добавить в комбинацию**

Это сообщение появляется на экране, если вы пытаетесь добавить в комбинацию строчку для петли, глазка, закрепки, штопальную строчку или стежок для пришивания пуговиц (строчки 22–34). Все строчки вашей швейной машины, кроме этих, можно добавить в комбинацию. Закройте сообщение, нажав кнопку ОК.

#### **Невозможно сохранить строчку**

Это сообщение появляется на экране, если вы пытаетесь сохранить в памяти машины строчку для петли, глазка, закрепки, штопальную строчку или стежок для пришивания пуговиц (строчки 22–34). Все строчки в вашей швейной машины можно сохранить в памяти, кроме перечисленных. Закройте сообщение, нажав кнопку ОК.

#### **Превышение длины комбинации**

Это сообщение появляется, если вы пытаетесь добавить в комбинацию более 60 строчек или букв/ цифр. Закройте сообщение, нажав кнопку ОК.

#### **Удалить все строчки?**

Это всплывающее сообщение содержит запрос о подтверждении, если вы собираетесь удалить всю комбинацию в режиме комбинирования. Выберите Да или Нет с помощью кнопок Навигации со стрелками и нажмите ОК.

#### **Перезапись?**

Если в памяти машины уже есть сохраненная ранее строчка или комбинация, то при нажатии на кнопку Сохранить появится всплывающее сообщение, которое просит вас подтвердить, что вы действительно хотите заменить в памяти ранее сохраненную строчку/комбинацию на новую. Выберите Да или Нет с помощью кнопок со стрелками и нажмите ОК.

## <span id="page-42-3"></span><span id="page-42-0"></span>4 Как работать с машиной **ambition™ 630**

Кнопки и индикаторы

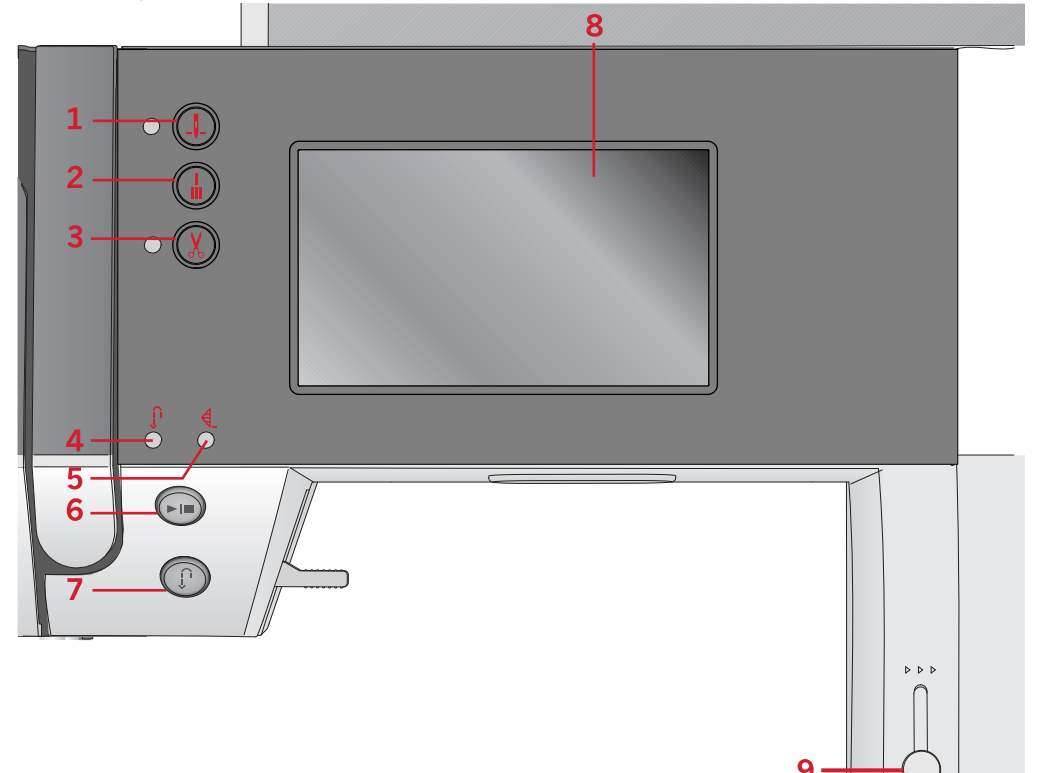

- 1. Кнопка Игла вверху/внизу, с индикатором
- <span id="page-42-2"></span>2. Кнопка Закрепки, с индикатором (5)
- 3. Кнопка Обрезка нити, с индикатором
- 4. Индикатор кнопки Реверс (7)
- 5. Индикатор кнопки Быстрая закрепка (2)

## Графический дисплей (экран)

<span id="page-42-4"></span>На графическом экране видны все выбранные вами режимы и параметры шитья/вышивания.

## Кнопка Игла вверху/внизу, с индикатором

Нажмите на эту кнопку для перемещения иглы вверх или вниз. Настройка положения иглы при остановке будет изменена в это же время. Если задана позиция «игла внизу» - то лампочка индикатора горит и игла остановится в нижнем положении. Для изменения положения иглы можно также слегка стукнуть ногой по педали машины.

#### 6. Кнопка Старт/Стоп

- 7. Кнопка Реверс, с индикатором (4)
- 8. Графический дисплей (экран)
- 9. Регулятор скорости

## <span id="page-42-1"></span>Кнопка Закрепки, с индикатором

Нажмите кнопку Закрепки во время шитья машина сразу же выполнит несколько стежков закрепки и автоматически остановится.

Чтобы выполнить закрепку в конце строчки или комбинации, нажмите эту кнопку до начала шитья. Индикатор загорится. Когда прошьете строчку нужной длины, нажмите во время шитья кнопку Реверс. Машина закончит шить текущую строчку или комбинацию, сделает закрепку и автоматически остановится.

Чтобы прошить только один стежок или одну комбинацию, перед началом шитья нажмите кнопку Закрепка и затем кнопку Реверс. Индикаторы загорятся. Машина прошьет текущий стежок или комбинацию, сделает закрепку и автоматически остановится.

*Примечание: Функция закрепки недоступна для строчек 32-42.*

#### <span id="page-43-1"></span>Кнопка Обрезка нити, с индикатором

Нажмите кнопку до начала шитья и ваша машина обрежет верхнюю и нижнюю нити, а игла поднимется в верхнее положение. Индикатор кнопки Обрезка нити будет гореть. Если нажать на кнопку в процессе шитья, то нитки будут обрезаны перед тем как игла переместится в стартовую позицию для следующей строчки. Индикаторы (3 и 5) будут гореть и машина обрежет нити после завершения шитья строчки или комбинации.

### <span id="page-43-3"></span>Кнопка Старт/Стоп

Вы можете использовать эту кнопку для начала или остановки шитья без использования педали. Нажмите один раз на кнопку - для начала шитья и снова нажмите - для остановки.

## <span id="page-43-0"></span>Меню Установок

В меню Установок можно изменить настройки машины, установки звуковых сигналов и экрана. Откройте меню, нажав в графическом дисплее кнопку Установки. Нажимая кнопки со стрелками вверх или вниз, найдите и выберите настройку, которую хотите изменить. Используйте кнопки + и - , чтобы изменять значения настроек. Активируйте настройки, коснувшись кружка. Выделенный зеленый круг означает, что функция активна, пустой — функция неактивна.

<span id="page-43-4"></span>Чтобы закрыть меню Установок, нажмите кнопку меню Установок еще раз.

#### Регулировка натяжения нити

Ваша машина автоматически устанавливает натяжение нити для выбранной строчки. В зависимости от ткани, наличия объемного наполнителя, типа ниток и т. д., натяжение верхней нити может быть скорректировано. Чтобы отрегулировать натяжение нити, на графическом дисплее нажимайте кнопки + или –. Корректировка натяжения относится только к выбранной строчке. Установка вернется к значению «по умолчанию» при выборе другой строчки.

### <span id="page-43-2"></span>Кнопка Реверс, с индикатором

Для постоянного шитья назад (реверс) нажмите кнопку Реверс до начала шитья. Загорится индикатор реверса и машина будет шить в обратном направлении пока кнопка Реверс не будет нажата еще раз для отмены. Если нажать кнопку Реверс при шитье, то машина будет шить в обратном направлении пока кнопка удерживается нажатой. Индикатор будет гореть когда кнопка нажата. Реверс также применяется при использовании штопальных швов.

#### <span id="page-43-5"></span>Рычаг управления скоростью

Ползунок управления скоростью задает максимальную скорость шитья. Чтобы увеличить скорость шитья, сдвиньте ползунок вверх, а чтобы уменьшить — вниз.

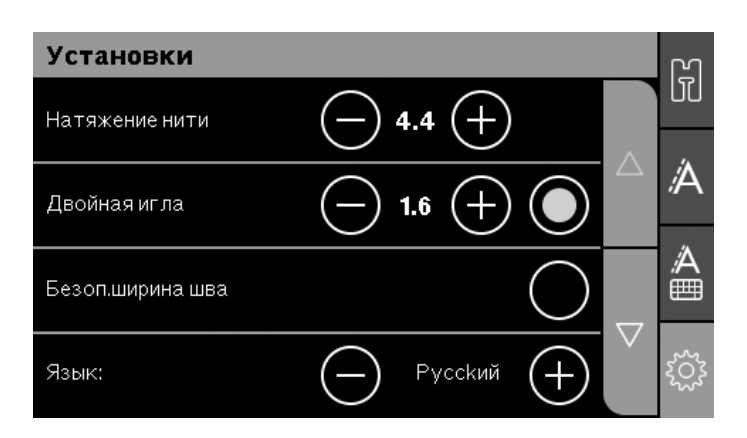

## <span id="page-44-2"></span>Двойная игла

В меню Установок активируйте программу шитья двойной иглой. С помощью имеющихся на графическом дисплее кнопок + или – задайте ширину двойной иглы. Когда задана ширина иглы – ширина всех строчек будет автоматически ограничена, чтобы избежать поломки иглы.

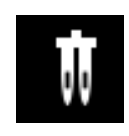

В швейном режиме на экране появится значок рекомендации по выбору двойной иглы. Установки будут сохраняться, пока вы не отмените их.

*Примечание: Функция Двойная игла и функция Безопасная ширина строчки не могут быть заданы одновременно.*

<span id="page-44-0"></span>*Примечание: Предупреждающая подсказка появится на экране, если пытаться выбрать строчку слишком широкую для двойной иглы заданного размера.*

## Безопасная ширина строчки

Выберите эту функцию, если установлена лапка для квилтинга, чтобы заблокировать иглу в центральном положении для любой строчки и избежать повреждения иглы или лапки (при использовании лапки с одним отверстием или игольной пластины).

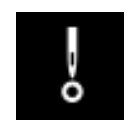

В швейном режиме на экране появится значок функции Безопасная ширина строчки. Установки будут сохраняться, пока вы не отмените их.

При включении машины, когда эта установка активирована, появится сообщение, что машина установлена на шитье прямой строчкой.

<span id="page-44-1"></span>*Примечание: Функция Двойная игла и функция Безопасная ширина строчки не могут быть заданы одновременно.*

## Выбор языка

<span id="page-44-3"></span>С помощью кнопок + или – можно выбрать нужный язык для всех текстовых сообщений на экране машины.

### Звуковой сигна л

Звуковые сигналы можно включить или выключить. По умолчанию звук включен.

## <span id="page-45-0"></span>Калибровка сенсорного дисплея

Иногда экрану машины может потребоваться калибровка, которая приводит в соответствие точки касания и изображение на экране. Нажмите, чтобы открыть специальный экран для выполнения калибровки.

Прикоснитесь к центру появившегося на экране кружка. Этот кружок заполняется, и появляется следующий кружок. Всего появится пять кружков. После того, как вы прикоснетесь ко всем пяти кружкам, экран калибровки закроется.

*Примечание: Если появится всплывающее окно «Калибровка не состоялась», нажмите кнопку ОК и повторите калибровку.*

## <span id="page-46-0"></span>Швейный режим

Меню швейного режима появляется на экране при включении машины. Выбранная строчка изображается в реальном размере в поле строчки. На экране показана вся базовая информация о параметрах строчки, необходимая для начала шитья. На экране также есть меню, в которых можно изменять установки выбранной строчки. По умолчанию, при включении машины выбирается прямая строчка

В швейном режиме на графическом дисплее отображаются рекомендации по шитью текущей строчки.

*Примечание: Все символы и опции не показываются на экране одновременно.*

#### **Швейный режим – обзор**

1. Рекомендация по игле/установкам

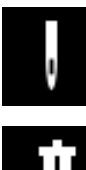

Универсальная игла

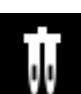

Двойная игла

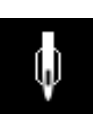

Рекомендуется использовать иглу с лопастями

Активируйте функцию Безопасность ширины строчки

- 2. Рекомендуемая лапка
- <span id="page-46-1"></span>3. Рекомендуется использовать стабилизатор
- 4. Рекомендации по применению нижнего транспортера и верхий транспортер IDT™
- 5. Поле строчки
- 6. Значение натяжения верхней нити
- 7. Кнопка со стрелкой вниз для перехода между строчками
- 8. Номер выбранной строчки
- 9. Кнопка со стрелкой вверх для перехода между строчками
- 10. Вкладка Швейный режим
- 11. Ширина стежка/Положение строчки
- 12. Длина стежка/Плотность застила

*Примечание: Вкладки с правой стороны экрана указывают, какой режим выбран. Выбранный режим выделен в цвете.*

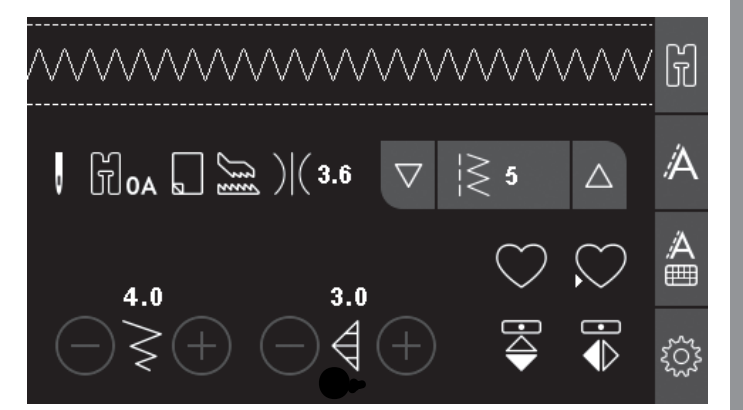

### <span id="page-47-0"></span>Выбор строчки

Для перехода между строчками нажимайте кнопки со стрелками вверх или вниз (7 и 9), которые расположены с каждой стороны номера выбранной строчки. Чтобы открыть меню выбора строчек, коснитесь номера выбранной строчки (8). Чтобы найти строчку, которую хотите использовать, нажмите кнопку нужной категории строчек и затем с помощью стрелок вверх или вниз найдите желаемую строчку. Нажмите на строчку, чтобы выбрать ее.

<span id="page-47-1"></span>Чтобы закрыть меню выбора строчек, не внося никаких изменений, коснитесь красной кнопки со значком X.

### Настройки строчки

Ваша машина самостоятельно устанавливает наиболее подходящие параметры для каждой выбранной строчки. Однако, можно вносить в установки изменения по своему усмотрению. Все изменения установок относятся только к выбранной строчке и не сохраняются при выборе другой строчки. Измененные установки не сохраняются автоматически после выключения машины.

Цифровые значения установок длины стежка и ширины строчки показаны в нижней части графического дисплея. Для регулировки значений используйте кнопки + и -. Когда значение установки изменено, цифры на экране меняют цвет на зеленый. При попытке задать параметры длины и ширины стежка за пределами минимума и максимума вы услышите звуковой сигнал предупреждения.

#### <span id="page-47-2"></span>Ширина стежка/Положение строчки

Для увеличения или уменьшения ширины стежка используйте кнопки + и -. Для прямых строчек используйте кнопки + и - для смещения положения строчки. При выборе прямой строчки иконка изменится, чтобы показать, что теперь вместо установки ширины стежка можно изменить Положение строчки.

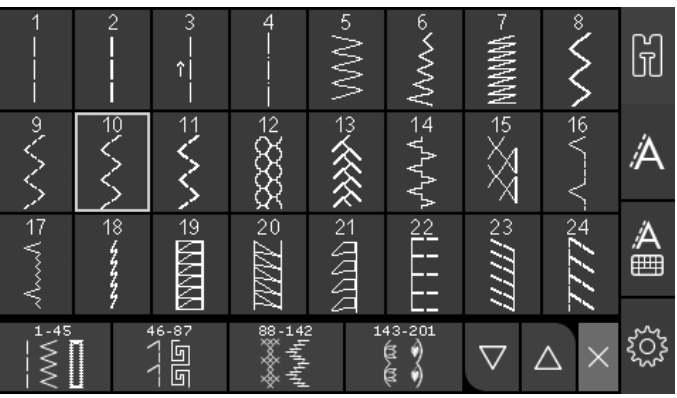

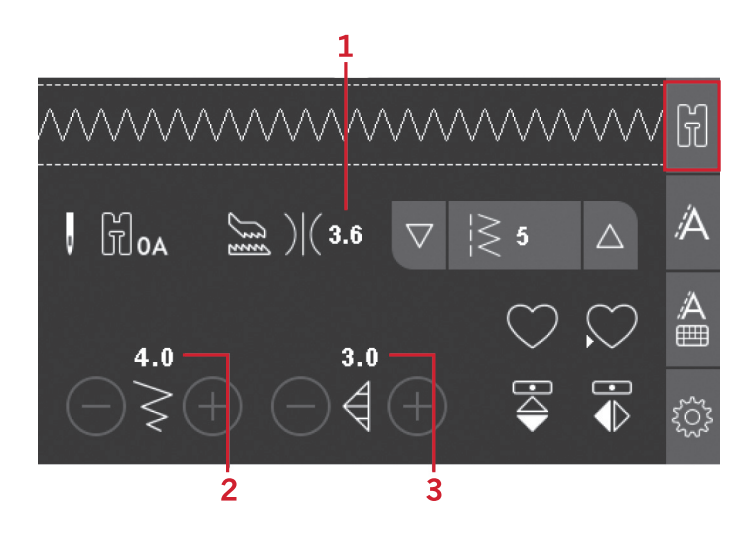

- 1. Натяжение нити
- 2. Ширина стежка/ Положение строчки
- 3. Длина стежка/ плотность строчки/ изменение длины строчки

#### <span id="page-48-0"></span>Длина стежка/Плотность застила Для увеличения или уменьшения длины стежка используйте кнопки + и -.

Для гладьевых строчек используйте кнопки + и -, чтобы изменить плотность застила. Эта функция часто применяется при использовании специальных ниток или если требуется уменьшить плотность гладьевой строчки. Изменение плотности застила не влияет на длину элемента гладьевой строчки При выборе гладьевой строчки значок (2) изменится, показывая, что теперь вместо установки длины строчки активна установка плотности строчки.

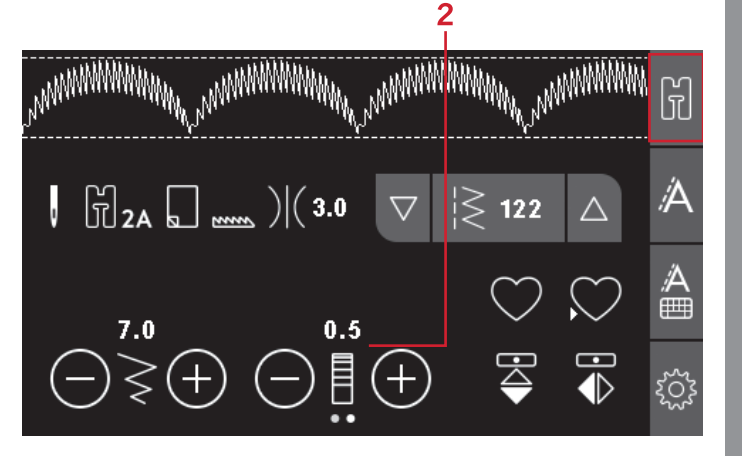

#### <span id="page-48-1"></span>Изменение длины элемента строчки

Изменение длины элемента применяется для элементов гладьевых строчек (например, фестонов). При удлинении элемента строчки плотность его застила не изменяется. Для перехода между регулировкой плотности и удлинения строчки нажимайте на точки. Иконка (2) изменится и будет показывать символ Изменение длины элемента. При помощи кнопок + и - увеличивайте или уменьшайте длину элементов гладьевых швов.

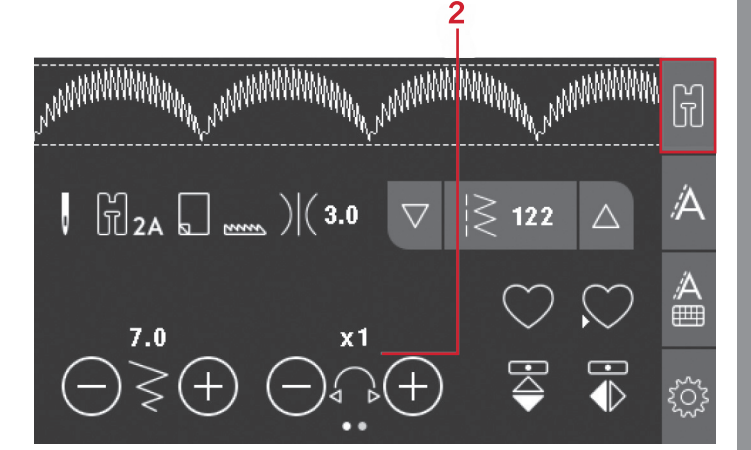

#### <span id="page-48-2"></span>Регулировка натяжения нити

Правильное натяжение верхней нити обеспечивает хороший внешний вид изделия и прочность шва. Обычно верхняя и нижняя нить переплетаются между слоями ткани. Ваша машина автоматически устанавливает натяжение нити для выбранной строчки. В зависимости от ткани, наличия объемного наполнителя, типа ниток и т. д., натяжение верхней нити может быть скорректировано. См. [стр.](#page-43-0) 44 для инструкций по ручному изменению натяжения нити.

Если нижняя нить видна на лицевой стороне изделия, значит верхняя нить сильно затянута. Следует ослабить натяжение игольной нити.

Если верхняя нить выходит на изнаночную сторону изделия – натяжение верхней нити слишком слабое. Увеличьте натяжение верхней нити

Для декоративных строчек и петель натяжение надо установить так, чтобы верхняя нить заходила на изнанку.

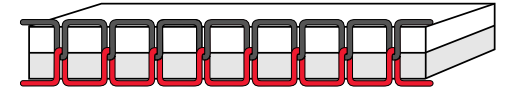

*Правильное натяжение*

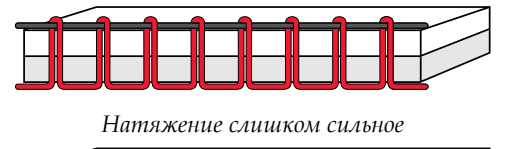

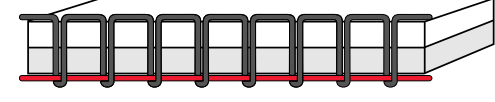

*Натяжение слишком слабое*

#### <span id="page-49-1"></span>Зеркальное отражение

Чтобы получить горизонтальное отражение, нажмите кнопку Горизонтальное зеркальное отражение. Чтобы получить вертикальное отражение строчки или комбинации, нажмите кнопку Вертикальное зеркальное отражение.

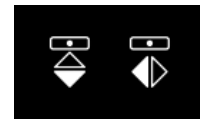

*Слева: Кнопка Горизонтальное зеркальное отражение. Справа: Кнопка Вертикальное зеркальное отражение.*

#### <span id="page-49-4"></span>Персональные строчки

#### Сохранение персональных строчек (комбинаций)

Сохраните свою персональную строчку в памяти машины, нажав кнопку Сохранить. При сохранении персональных строчек будут сохранены все сделанные вами изменения установок: длины, ширины, плотности стежка, натяжения нити и зеркального отображения.

<span id="page-49-3"></span>*Примечание: Некоторые специальные строчки, например петли, не могут быть сохранены в памяти машины. Подсказка на экране напомнит об этом.*

#### Перезапись персональных строчек

Если память машины уже занята, появится всплывающее сообщение с вопросом «Хотите ли вы заменить содержимое памяти новой строчкой (комбинацией)?». Выберите нужный вариант, нажав кнопку Да или Нет.

<span id="page-49-0"></span>Загрузка персональных строчек (комбинаций) Нажав кнопку Загрузить, загрузите из памяти машины сохраненную персональную строчку.

## <span id="page-49-2"></span>Комбинирование

Функция Комбинирование позволяет объединять элементы строчек и буквы. Комбинация может содержать до 60 элементов строчек и/или букв. Сохраните вашу комбинацию в машине, а когда захотите, загрузите комбинацию из памяти и прошейте ее. Все строчки в машине могут быть включены в комбинации, за исключением строчек для петель, глазков, штопальных строчек, стежков для пришивания пуговиц и стежков для закрепки (строчки с номерами 32–45).

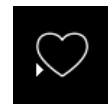

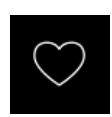

#### **Комбинирование - Обзор**

- 1. Поле строчки
- 2. Ширина стежка/Положение строчки
- 3. Длина стежка/ плотность/ длина элемента
- 4. Текущий номер строчки
- 5. Вкладка Комбинирование

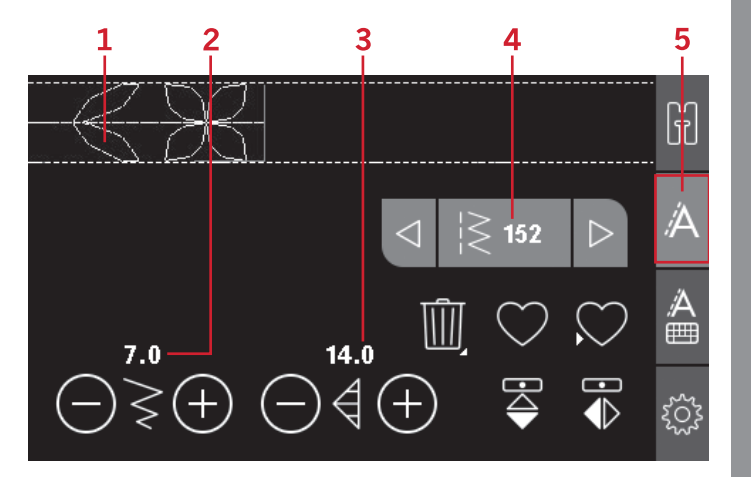

### <span id="page-50-2"></span>Создание комбинации (последовательности)

- 1. Чтобы войти в режим комбинирования, коснитесь вкладки Комбинирование.
- 2. Выберите нужную строчку (см. [стр.](#page-47-0) 48 выбор строчки). Выбранная строчка появится в поле строчки.

*Примечание: Текущее положение в поле строчки маркировано курсором. Добавленные стежки будут вставлены на место курсора. Для перемещения курсора по комбинации используйте кнопки со стрелками, расположенные слева и справа от поля номера строчки.*

## <span id="page-50-1"></span><span id="page-50-0"></span>Алфавит

#### **Режим Алфавита, Комбинирование- Обзор**

- 1. Поле строчки
- 2. Алфавит
- 3. Вкладка Комбинация алфавита
- 4. Характеристики (верхний регистр/нижний регистр, нормальные/специальные символы)
- 5. Выбор шрифта

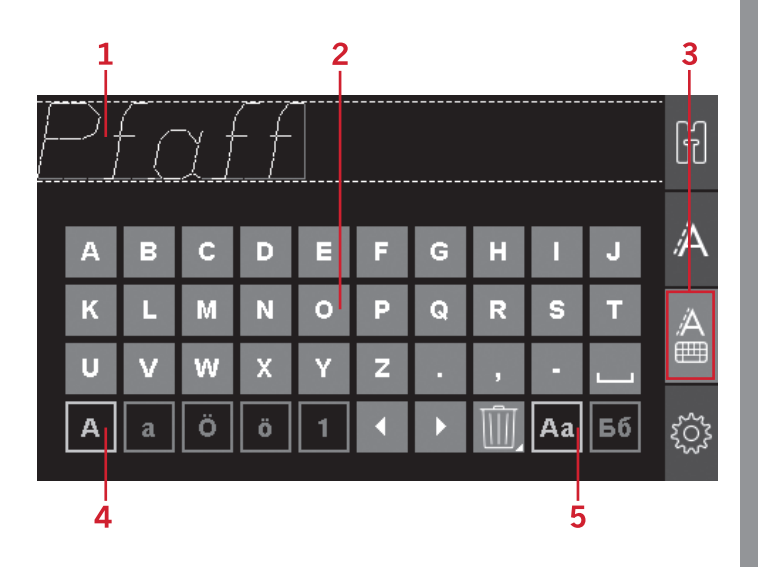

#### <span id="page-51-2"></span>Создание текста

- 1. Коснитесь вкладки комбинирования алфавита (3).
- 2. Кнопками со стрелками влево или вправо переместите курсор в поле строчки (1) в то место, куда хотите добавить букву.
- 3. Коснитесь той буквы алфавита (2), которую хотите вставить. Добавленный элемент будет установлен на место курсора в поле строчки.

<span id="page-51-0"></span>*Примечание: Выбранный набор символов и шрифт будут выделены зеленым цветом.*

#### Выбор Установок и Шрифтов

Коснитесь индикатора набора символов (4) для перехода между верхним и нижним регистрами, нормальными или специальными буквами и символами.

<span id="page-51-1"></span>Для смены шрифтов коснитесь индикатора шрифта (5).

#### Изменение Текста и Строчек

Чтобы войти в режим комбинирования, коснитесь вкладки Комбинирование. Вы можете зеркально отражать выбранную строчку, изменять ее длину, ширину, менять плотность, длину элемента строчки и положение строчки. Изменения работают так же, как и в швейном режиме. См. [стр.](#page-46-0) 47. Когда вы изменяете значения параметров, цифры на графическом дисплее будут выделены зеленым цветом, который указывает на то, что данное значение не является значением по умолчанию.

*Примечание: Изменения касаются только выделенного курсором элемента. Если вы вернетесь в Швейный режим, то все сделанные вами изменения, будут действительны для всей введенной комбинации и не сохранятся, если Вы вернетесь в режим Комбинирование.*

<span id="page-51-3"></span>Удаление строчки или буквы в комбинации Если вы хотите удалить строчку, переместите курсор к той строчке, которую хотите удалить, и нажмите кнопку Удалить. Для удаления из поля строчки всей введенной комбинации нужно нажать и длительно удерживать кнопку Удалить.

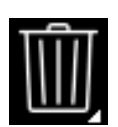

## <span id="page-52-1"></span>Работа с комбинациями

<span id="page-52-2"></span>Вы можете сохранять и перезагружать созданные Вами комбинации. В памяти машины можно сохранять комбинации, состоящие из строчек и букв, длиной до 60 элементов.

#### Сохранение комбинации

Сохранение комбинации выполняется так же, как и в Швейном режиме. См. [стр.](#page-46-0) 47.

<span id="page-52-0"></span>*Примечание: Если другая комбинация уже сохранена в памяти, появится сообщение с вопросом: «Перезаписать?». Выберите нужный вариант, нажав кнопку Да или Нет.*

#### Загрузка комбинации

Загрузка вашей комбинации выполняется так же, как и в швейном режиме*,* см. <u>[стр.](#page-46-0) 47</u>. Для загрузки комбинации нажмите кнопку Загрузить.

<span id="page-52-3"></span>*Примечание: При загрузке комбинации в Швейный режим на дисплее появится буква M.*

### Шитье комбинации

Для шитья комбинации имеется три способа на выбор: вернуться в швейный режим, выбрав вкладку Швейный режим, нажать кнопку Старт/стоп или просто нажать на педаль. Ваша комбинация готова для шитья. Комбинация будет вышиваться, постоянно повторяясь. Если вы хотите остановиться в конце комбинации, то нажмите в процессе шитья кнопку Обрезка нити. В конце комбинации машина сделает закрепку и обрежет обе нити.

*Примечание: Можно остановиться в конце комбинации и без обрезки нитей. Для этого используется функция закрепки, см. [стр.](#page-42-1) 43.*

*Примечание: Изменения установок, сделанные в швейном режиме, относятся ко всем элементам комбинации. Тем не менее, эти изменения не сохранятся при возврате в меню Комбинирование.*

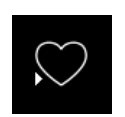

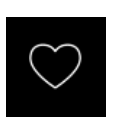

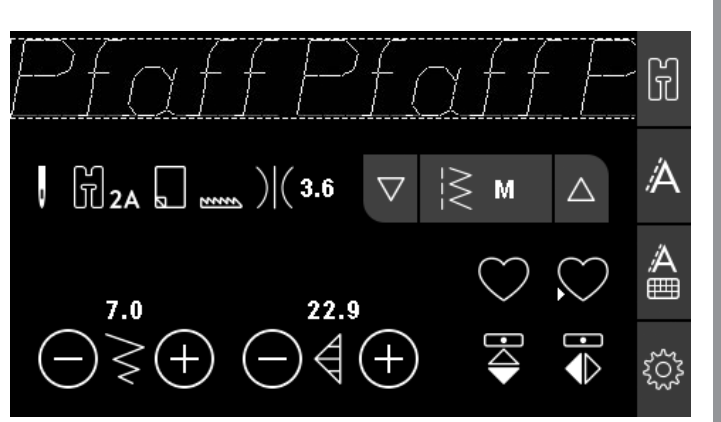

### Всплывающие сообщения функции комбинирования

#### **Эту строчку нельзя добавить в комбинацию**

Это сообщение появляется на экране, если вы пытаетесь добавить в комбинацию строчку для петли, глазка, закрепки, штопальную строчку или стежок для пришивания пуговиц (строчки 32-45). Все строчки вашей швейной машины, кроме этих, можно добавить в комбинацию. Закройте всплывающее сообщение, нажав кнопку ОК.

#### **Невозможно сохранить строчку**

Это сообщение появляется на экране, если вы пытаетесь сохранить в памяти машины строчку для петли, глазка, закрепки, штопальную строчку или стежок для пришивания пуговиц (строчки 32-45). Все строчки в вашей швейной машины можно сохранить в памяти, кроме перечисленных. Закройте всплывающее сообщение, нажав кнопку ОК.

#### **Превышение длины комбинации**

Это сообщение появляется, если вы пытаетесь добавить в комбинацию более 60 строчек или букв/ цифр. Закройте всплывающее сообщение, нажав кнопку ОК.

#### **Удалить все строчки?**

Это всплывающее сообщение содержит запрос о подтверждении, если вы собираетесь удалить всю комбинацию в режиме комбинирования. Выберите нужный вариант, нажав кнопку Да или Нет.

#### **Перезапись?**

Если в памяти машины уже есть сохраненная ранее строчка или комбинация, то при нажатии на кнопку Сохранить появится всплывающее сообщение, которое просит вас подтвердить, что вы действительно хотите заменить в памяти ранее сохраненную строчку/комбинацию на новую. Выберите нужный вариант, нажав кнопку Да или Нет.

## <span id="page-54-4"></span><span id="page-54-3"></span><span id="page-54-0"></span>5 Шитье

## <span id="page-54-2"></span>Техники шитья

### Строчка трех-шаговый зигзаг

Трех-шаговый зигзаг применяется для обработки и укрепления края ткани. Убедитесь, что игла прокалывает ткань слева, а с правой стороны точно входит в самый край ткани, тем самым предупреждая его осыпание. Поскольку эта строчка эластичная, ее также можно использоваться для шитья тянущихся изделий из трикотажных и вязаных тканей.

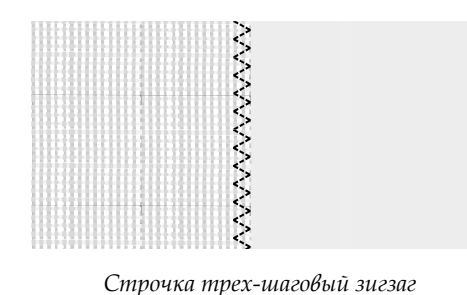

## <span id="page-54-1"></span>Петли

Петли, которые может выполнять ваша машина, подходят для различных тканей и видов одежды. Ознакомьтесь с таблицей петель на [стр.](#page-10-0) 11 этого руководства по эксплуатации, где описана каждая петля.

Ткань следует укрепить в местах выметывания петель.

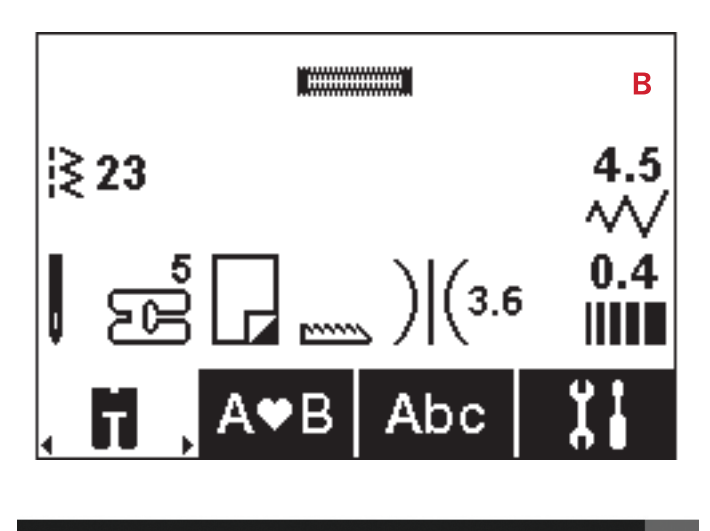

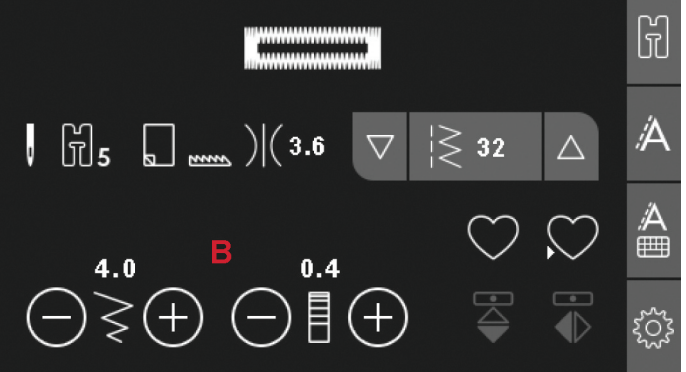

- <span id="page-55-0"></span>**5 – Лапка для одношаговых петель**
- 1. Нанесите разметку петель на изделие.
- 2. Установите лапку 5 и оттяните зажим фиксатора (C). Вставьте пуговицу в фиксатор. Это задаст нужный размер будущей петли.
- 3. Убедитесь, что верхняя нить пропущена через отверстие в лапке и расположена под лапкой.
- 4. Выберите тип петли и при необходимости настройте ширину петли и плотность столбиков. (B).

*Примечание: Всегда выполняйте пробную петлю на тестовом образце ткани Вашего проекта.*

- 5. Разместите изделие под лапкой так, чтобы разметка на ткани совпадала с центром лапки.
- 6. Опустите рычаг петли (A) полностью вниз.

*Примечание: Машина не начнет шить, если рычаг петли не полностью опущен или рамка петельной лапки установлена неправильно.*

- 7. В начале шитья следует придерживать конец верхней нити. Петля выметывается от передней к задней части лапки.
- 8. После выполнения петли лапку необходимо поднять в верхнее положение.

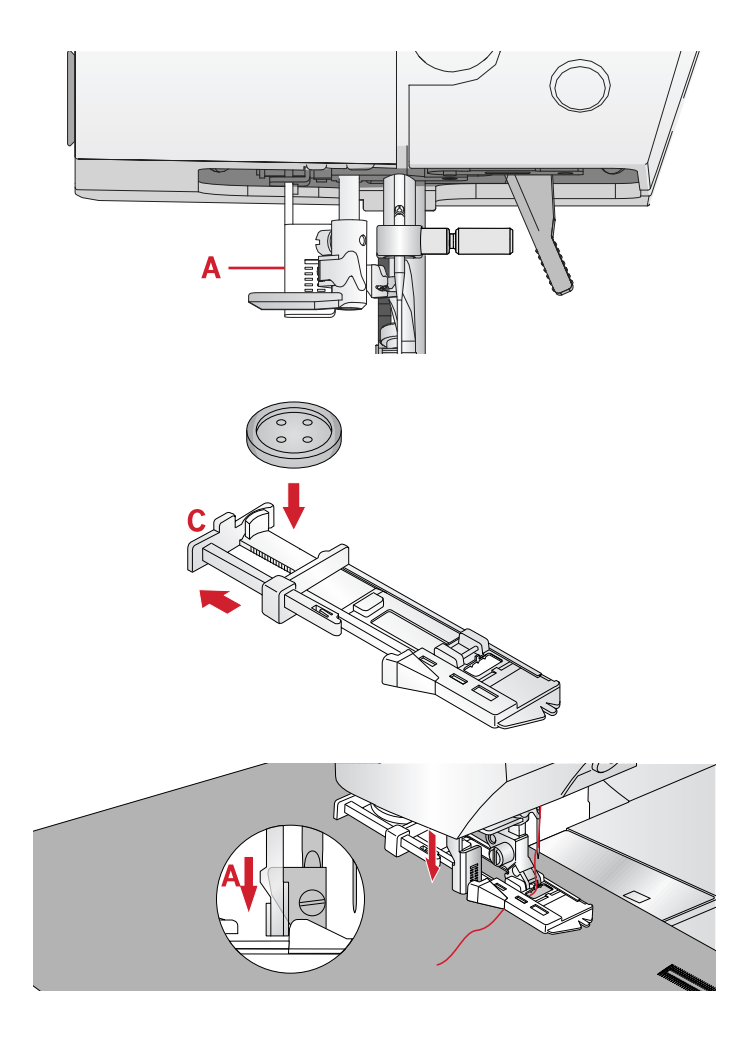

#### <span id="page-55-1"></span>**Петля с вкладным шнуром**

Петли с вкладным шнуром более прочные и выглядят профессионально изготовленными. В качестве вкладной используйте толстую нить/шнур.

- 1. Обведите толстую нить или шнур вокруг пластикового выступа на задней части одношаговой петельной лапки 5. Протяните концы нитей под лапкой вперед, затем закрепите на переднем выступе лапки.
- 2. Выполнение петли. Гладьевые колонки петли должны обметывать укрепляющую нить, не протыкая ее.
- 3. Когда петля выполнена снимите укрепляющую нить с заднего выступа лапки и вытяните излишки к себе.
- 4. Заправьте концы шнура в иглу с большим ушком и выведите нить на изнаночную сторону изделия, перевяжите концы узлом и обрежьте излишки.
- 5. С помощью острых ножниц или прорезателя петель осторожно разрежьте петлю.

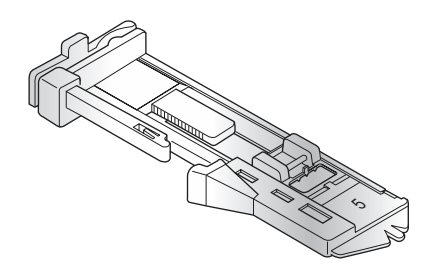

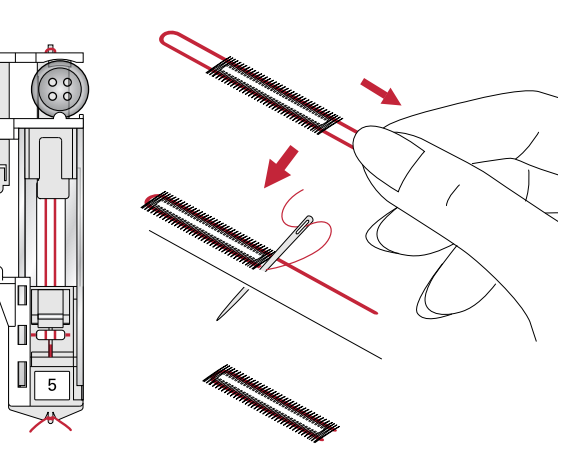

#### <span id="page-56-0"></span>Пришивание пуговиц

- 1. Чтобы пришить пуговицу снимите лапку и выберите программу для пришивания пуговиц.
- 2. Опустите зубцы нижнего транспортера.
- 3. Разместите пуговицу под лапкодержателем. Используйте функцию зеркального отражения, чтобы убедиться, что игла легко входит в отверстия пуговицы и ширина зигзага соответствует расстоянию между отверстиями в пуговице. Если требуется изменить ширину стежка в соответствии с расстоянием между отверстиями пуговицы, то используйте кнопки ширины строчки + и - .
- 4. Количество стежков для пришивания пуговицы к ткани (с шагом 2) можно увеличивать или уменьшать при помощи кнопок + и - .
- 5. Начните шить. Машина полностью выполнит программу, закрепит шов и остановится.

*Примечание: Используйте универсальную пластину для пришивания пуговицы «на ножке». Можно также дополнительно приобрести у дилера PFAFF® специальную лапку для пришивания пуговиц.*

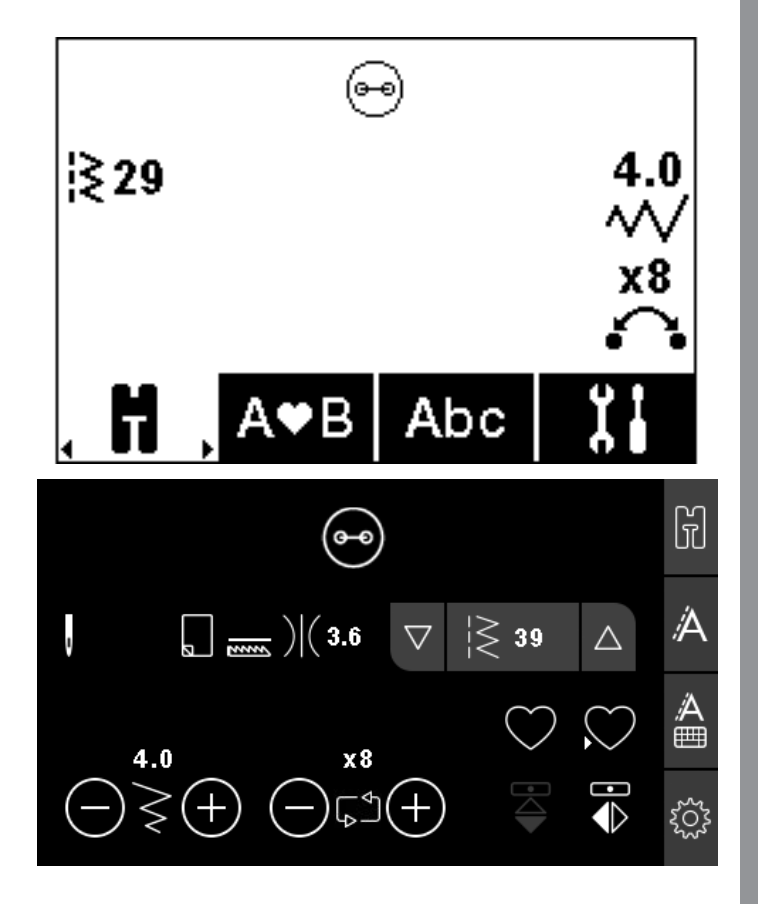

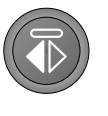

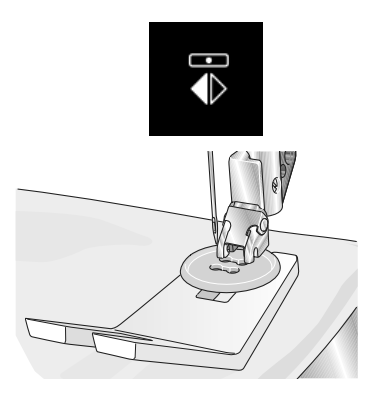

#### <span id="page-57-1"></span>Штопка

Штопка и ремонт небольших надрывов или разрезов на ткани позволяют продлить срок службы одежды. Выберите нитки максимально подходящие по цвету к вашему изделию.

- 1. Под поврежденное место подложите кусочек стабилизатора или ткани для укрепления поврежденного места.
- 2. Выберите программу штопки.
- 3. Начните строчку до поврежденного места и прошейте, проходя через него полностью.
- 4. По достижении нужной длины строчки, нажмите кнопку Реверс, чтобы машина запомнила длину программы. Ваша машина автоматически завершит программу.
- 5. По умолчанию машина будет повторять тот же размер программы, пока вы продолжаете шитье.

Снова выберите программу штопки, чтобы отменить ранее сохраненные установки.

*Примечание: Иконка Реверс (1) исчезнет, означая, что функция повтора активна.*

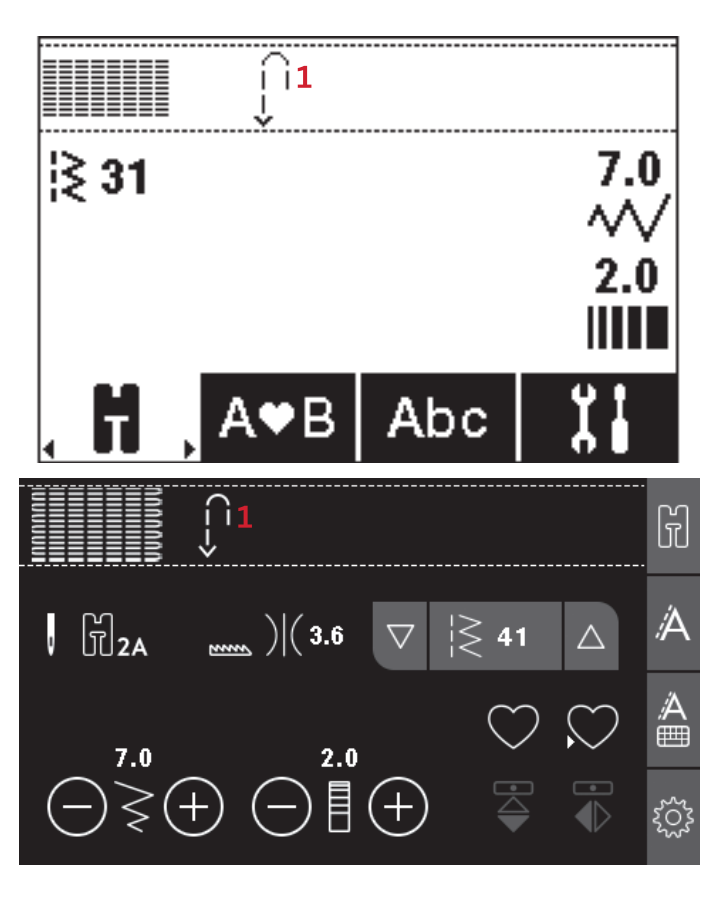

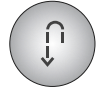

#### Швы на тяжелых тканях

При прохождении утолщений на тяжелых тканях или джинсах лапка упирается в утолщение и подача ткани под лапку прекращается. Используйте универсальную пластину, чтобы выровнять баланс высоты лапки. Одна сторона пластины толще, чем другая. Используйте подходящую по толщине сторону пластины.

<span id="page-57-2"></span>Подключите IDT™ системa, см. [стр.](#page-24-0) 25. Очень толстые места следует проходить на медленной скорости.

*Примечание: При прохождении толстых мест длину стежка следует увеличивать.*

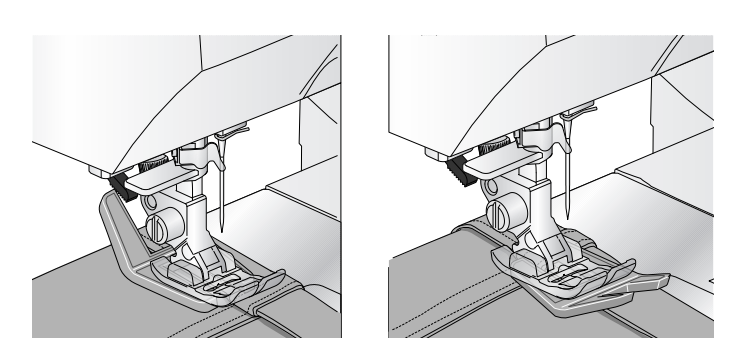

<span id="page-57-0"></span>[Шитье](#page-54-0)

#### <span id="page-58-0"></span>Квилтинг

Обычно квилт состоит из трех слоев материала, два наружных слоя ткани и слой синтепона между ними.

- 1. Скрепите изделие при помощи булавок через все слои, начиная от центра изделия, к его краям.
- 2. Заправьте машину мононитью. Используйте иглу размером 90 и легкую, тонкую хлопковую нить в шпульке (номер 60 и меньше).
- 3. Выберите квилт-строчку и установите правильную лапку согласно рекомендациям машины.
- 4. Подключите верхний транспортер IDT™.
- 5. При шитье вы должны видеть только нижнюю нить. Иногда требуется изменить натяжение верхней нити в зависимости от ткани, ниток и толщины синтепона, которые Вы используете. Выполните пробную строчку на тестовой ткани, чтобы проверить качество строчки и настройку натяжения.

Используйте кромконаправитель для прокладывания параллельных строчек. Ослабьте верхний винт на лапкодержателе и вставьте кромконаправитель в отверстие. Выдвиньте кромконаправитель на нужное расстояние и затяните винт.

#### Свободно-ходовая техника

Для свободно-ходовой техники следует опустить зубцы транспортера с помощью регулятора позади рукавной платформы. Установите Открытую лапку для свободной техники (дополнительная принадлежность). Ткань перемещается вручную. Старайтесь перемещать ткань плавно и равномерно, с постоянной скоростью. Вы создаете длину стежков самостоятельно во время перемещения ткани.

*Примечание: Когда зубцы нижнего транспортера опущены, машина не продвигает ткань. Ткань необходимо продвигать самостоятельно.*

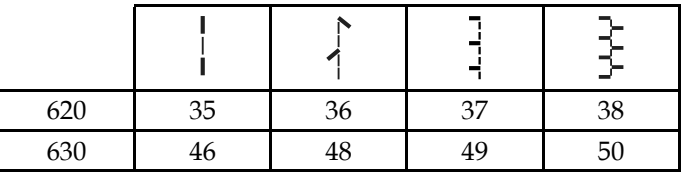

<span id="page-58-1"></span>*Рекомендуемые квилт-строчки, имитирующие ручную работу.*

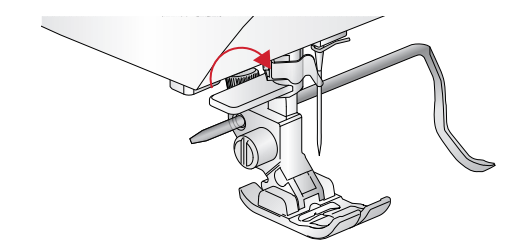

#### Свободно-ходовая стежка

Простегивание в свободно-ходовой технике придаст интересную фактуру вашему квилту. Свободноходовая стежка выполняется при опущенных зубцах транспортера. Вы перемещаете изделие вручную, задавая длину стежка самостоятельно.

- 1. Для свободно-ходовой стежки выберите на машине прямую строчку.
- 2. Установите Открытую лапку для свободной техники (дополнительная принадлежность). Отключите верхний транспортер - систему IDT™ и опустите зубцы транспортера.
- 3. Сначала скрепите изделие через все слои специальными безопасными булавками, начиная от центра и постепенно переходя к краям изделия. Булавки располагайте через каждые 15- 20 см.

*Примечание: Сначала попробуйте качество строчки и рисунок на тестовом образце. Важные правила при простегивании: следует перемещать изделие вручную с постоянной скоростью, избегать слишком коротких и слишком длинных стежков. Перемещение изделия с постоянной скоростью помогает получать стежки одинаковой длины.*

- 4. Начните простегивание из центра изделия. Сделайте первый стежок и вытяните нижнюю нить на лицевую сторону изделия. Выполните несколько стежков близко друг к другу, чтобы закрепить строчку.
- 5. Заранее продумайте рисунок стежки и при необходимости - нарисуйте его. Начните стежку, равномерно перемещая изделие под иглой в нужном направлении. Желательно, чтобы стежки не пересекали друг друга, образуя завитки.

### <span id="page-59-0"></span>Потайная подгибка

Строчка для невидимой подгибки применяется для невидимой подрубки брюк, подола юбки или домашнего текстиля. Установите лапку № 3 с IDT™.

- 1. Обработайте край изделия.
- 2. Подогните край изделия и заутюжьте подгибку на изнаночную сторону.
- 3. Отогните подогнутый край наружу примерно на 1 см. Изделие должно быть расположено изнаночной стороной к вам.
- 4. Разместите изделие под лапкой так, чтобы сгиб ткани располагался вдоль направителя (A).
- 5. Когда игла прокалывает сгиб ткани, она должна захватывать лишь несколько волокон ткани. Если стежки на лицевой стороне все же видны, отрегулируйте кромконаправитель (А), вращая винт (В) до тех пор, пока не достигнете нужного результата.

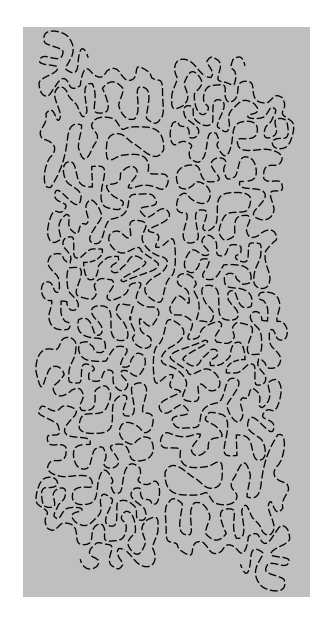

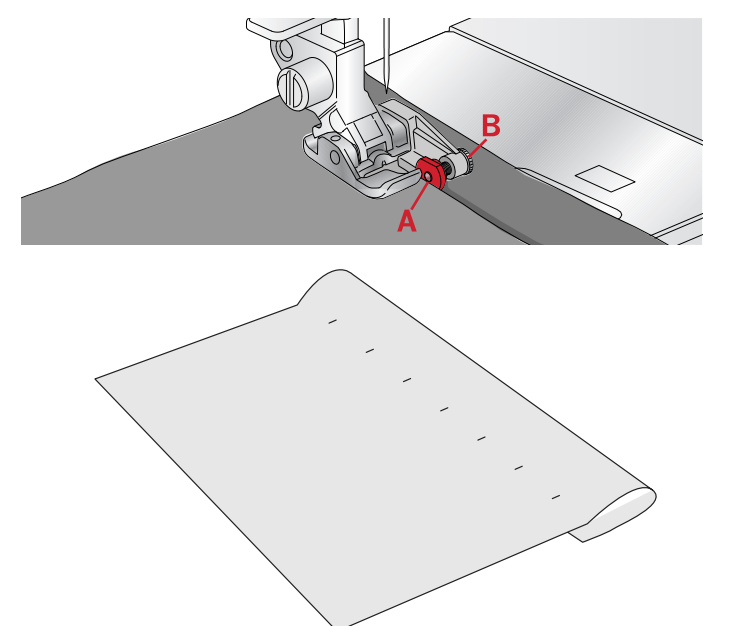

#### <span id="page-60-2"></span>**Потайная подгибка для эластичных материалов**

Эластичная потайная строчка хорошо подходит для эластичных тканей, т.к. строчка зигзаг позволяет ткани растягиваться. Эта строчка одновременно обметывает край ткани и выполняет подгибку изделия. Для большинства эластичных материалов нет необходимости обметывать край изделия заранее.

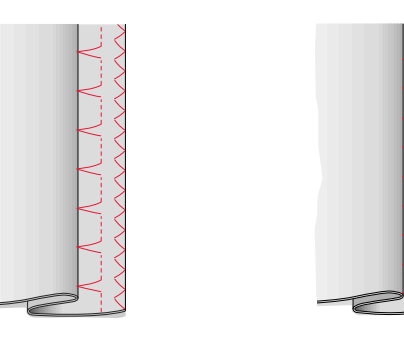

*Слева: потайная подгибка Справа: эластичная потайная подгибка*

#### <span id="page-60-1"></span>Вшивание молнии

Существует несколько различных способов втачивания застежки - молнии. Для наилучшего результата следуйте инструкциям, обычно прилагаемым к выкройкам. Для всех типов молний важно прокладывать строчку как можно ближе к зубчикам молнии. Лапка для молний №4 может крепиться на лапкодержателе как слева так и справа от него, обеспечивая правильное вшивание молнии. Установите позицию иглы, чтобы строчка проходила как можно ближе к зубчатому краю молнии. Для прямой строчки имеется 29 положений иглы. Если лапка прикреплена правой стороной – игла должна перемещаться только вправо. Если лапка прикреплена левой стороной – игла должна перемещаться только влево.

## <span id="page-60-0"></span>Всплывающие сообщения, возникающие во время шитья

#### **Поднять иглу**

Некоторые операции доступны только при поднятой игле. При попытке выполнить эти функции с опущенной иглой - на экране появится такое сообщение. Поднимите иглу и нажмите кнопку ОК, чтобы закрыть всплывающее сообщение.

#### **Опустите лапку, пожалуйста!**

Ваша машина не будет шить, если поднята прижимная лапка. Опустите прижимную лапку и нажмите кнопку ОК, чтобы закрыть всплывающее сообщение.

#### **Ширина строчки ограничена для двойной иглы**

Это сообщение появляется, если уже установлен размер двойной иглы, а вы пытаетесь задать ширину строчки выше допустимого предела для этой двойной иглы. Нажмите кнопку ОК, чтобы закрыть всплывающее сообщение.

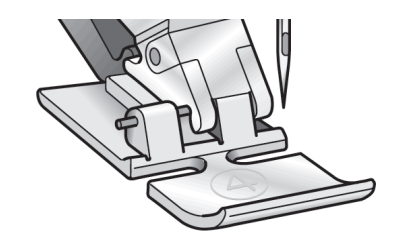

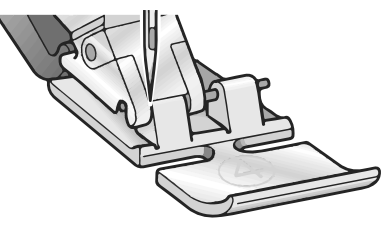

#### **Эту строчку нельзя шить двойной иглой**

Это сообщение появляется, если уже установлен размер двойной иглы, а вы пытаетесь выбрать строчку, которую нельзя шить двойной иглой. Нажмите кнопку ОК, чтобы закрыть всплывающее сообщение.

#### **Эту строчку нельзя шить с включенной функцией Безопасная ширина строчки**

Это всплывающее сообщение появляется, если активна функция Безопасная ширина строчки, а вы выбираете строчку шире 0 мм. Чтобы закрыть это всплывающее сообщение, нажмите кнопку ОК.

#### **Машина должна остыть. Подождите немного.**

Если машина остановилась и появилось это сообщение на дисплее, значит двигателю машины нужно остыть. Когда сообщение закроется, вы можете продолжить шитье. Эта остановка не отразится на результате шитья.

#### **Установка для двойной иглы активна**

Это всплывающее сообщение появляется при включении машины, когда активирована установка двойной иглы. Нажмите кнопку ОК, чтобы закрыть всплывающее сообщение.

#### **Установка для прямого шва**

Это всплывающее сообщение появляется при включении машины, когда активирована установка Безопасная ширина строчки. Закройте всплывающее сообщение, нажав кнопку ОК.

## <span id="page-62-3"></span><span id="page-62-1"></span><span id="page-62-0"></span>6 Ух о д за машиной

## Чистка машины

Для поддержания машины в рабочем состоянии, ее нужно регулярно чистить. Не требуется смазывать машину маслом. Протирайте машину мягкой салфеткой для удаления пыли и ворса с корпуса. Экран протирайте мягкой, чистой и слегка влажной салфеткой.

### <span id="page-62-2"></span>Чистка в области шпульки

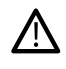

*Опустите зубцы нижнего транспортера и выключите машину.*

Снимите прижимную лапку. Сдвиньте вправо фиксатор (А), снимите прозрачную крышку челнока (В), выньте шпульку. Используя отвертку, открутите два винта (С), крепящих игольную пластину. Снимите игольную пластину. Очистите зубцы транспортера и зону челночного узла щеткой, входящей в комплект машины.

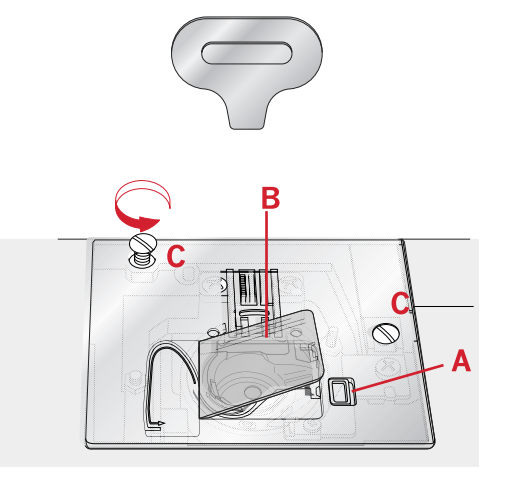

### <span id="page-62-4"></span>Чистка по д шпульной корзинкой

Рекомендуем чистить эту зону после шитья нескольких проектов или когда Вы заметите накопление пыли и ворса. Извлеките шпульную корзинку, подняв ее вверх. Очистите всю зону щеточкой или сухой салфеткой.

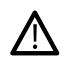

*Будьте особенно осторожны при чистке в области ножа (B).*

Установите корзинку на место, расположив выступ (А) на корзинке напротив стопора (C).

*Примечание: Не продувайте шпульный отсек воздухом. Пыль и ворс могут вместе со струей воздуха попасть внутрь машины.*

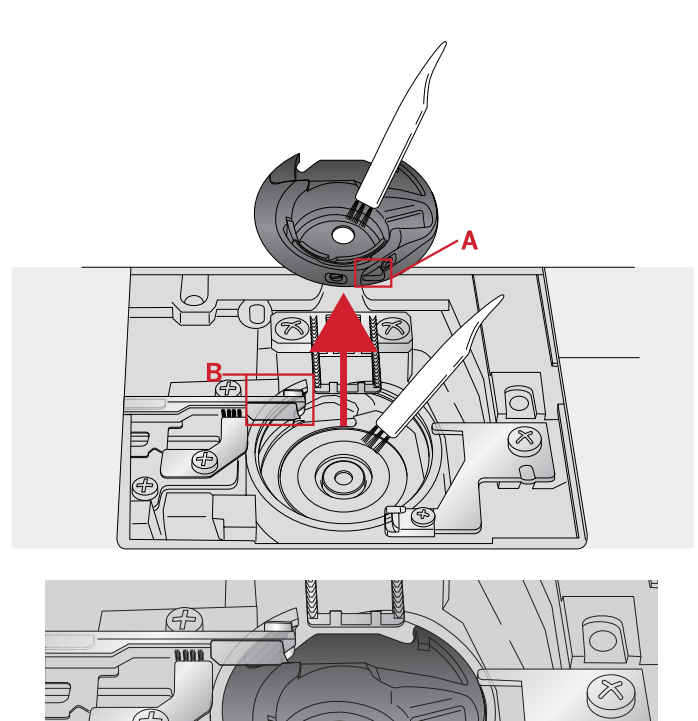

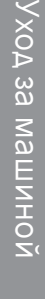

## <span id="page-63-3"></span>Установка игольной пластины на

#### место

При опущенных зубцах транспортера установите на место игольную пластину и затяните два крепежных винта.

Установите на место крышку шпульного гнезда.

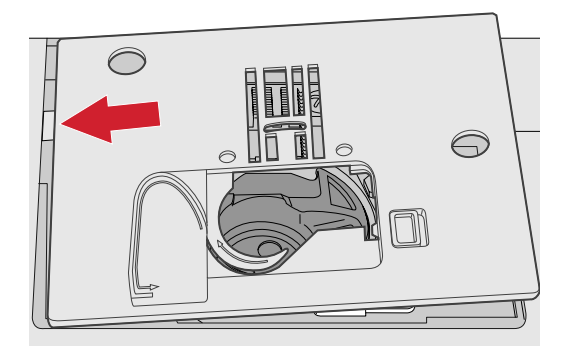

## <span id="page-63-0"></span>Возможные неисправности

В этом разделе Вы найдете советы по разрешению проблем, которые могут возникнуть при работе машины. Для более полной информации – обратитесь к местному авторизованному дилеру PFAFF®, который будет рад помочь Вам.

### <span id="page-63-2"></span>Общие проблемы

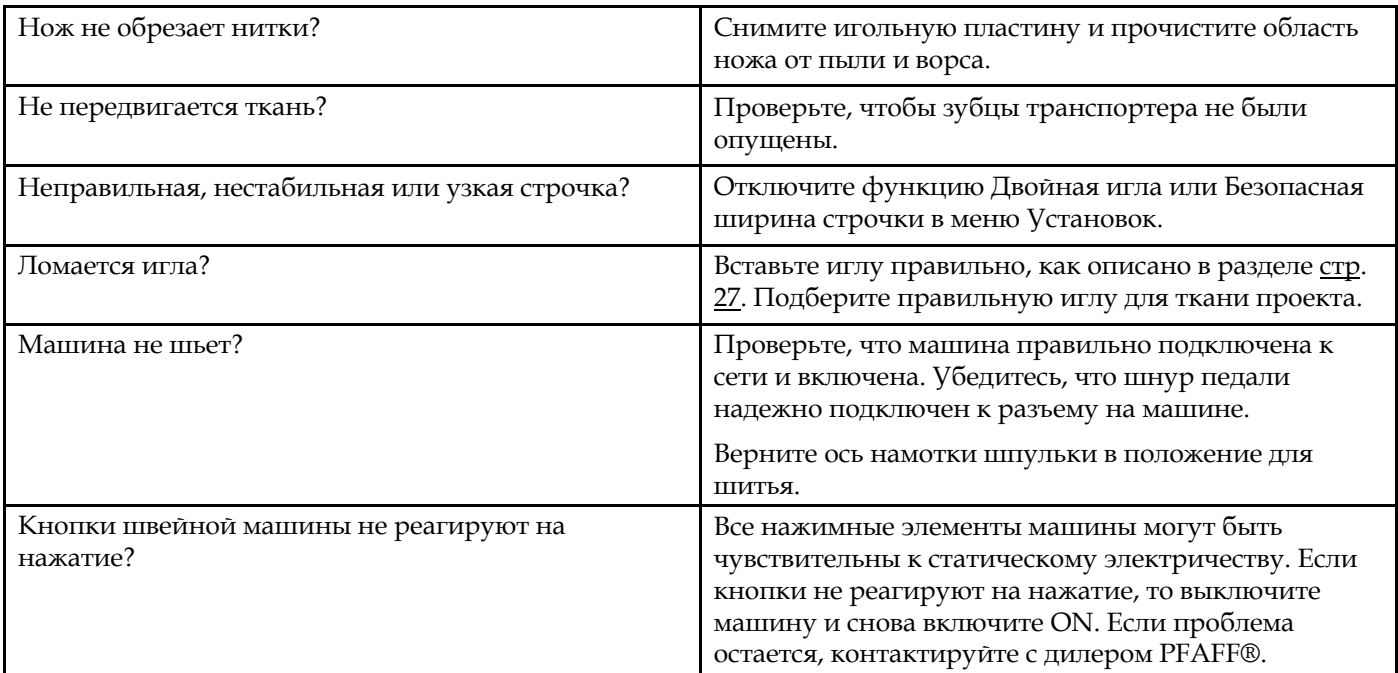

### <span id="page-63-1"></span>Машина пропускает стежки

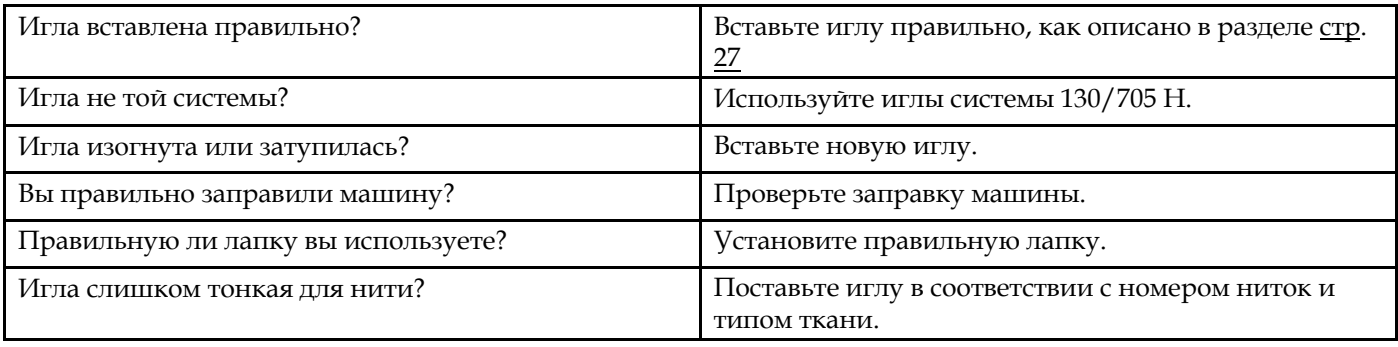

## <span id="page-64-2"></span>Рвется верхняя нить

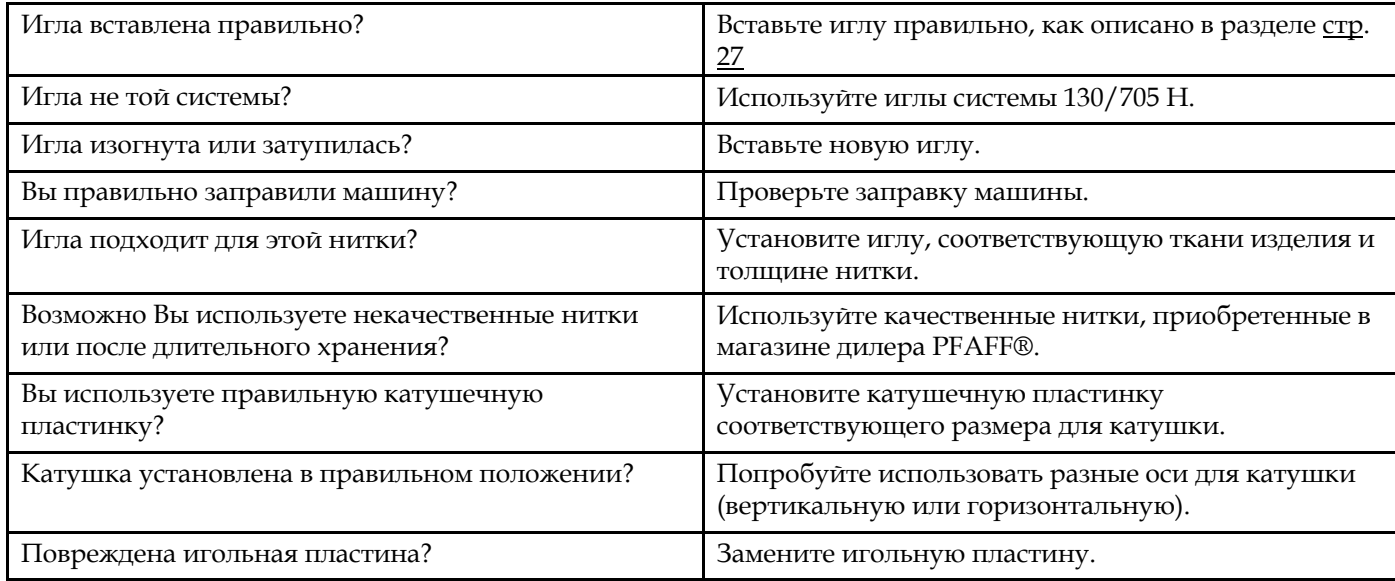

## <span id="page-64-3"></span>Рвется шпульная нить

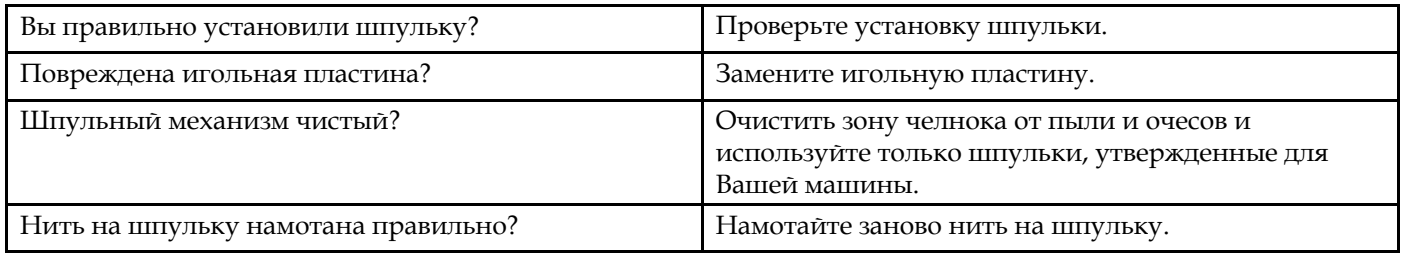

## <span id="page-64-4"></span>Строчка с неровными стежками

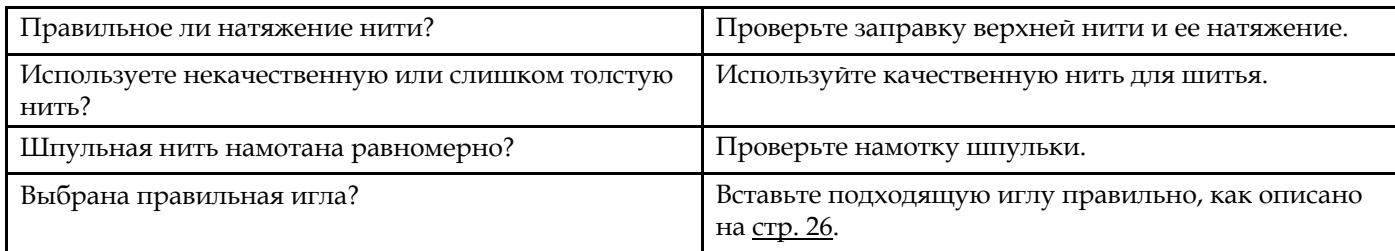

## <span id="page-64-1"></span>Подача ткани нестабильна или отсутствует

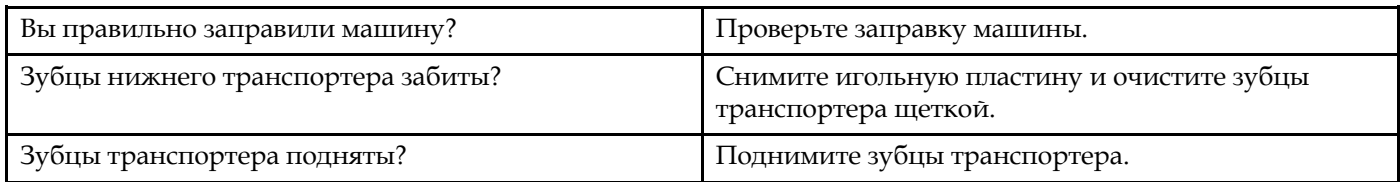

## <span id="page-64-0"></span>Невозможно выполнить петлю

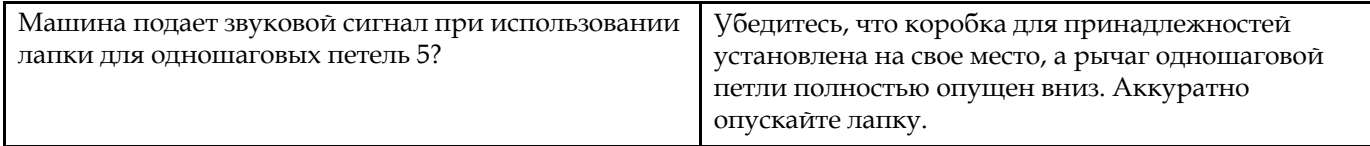

#### **Рекомендуем регулярно проводить сервисное обслуживание машины у дилера** PFAFF® **или в ближайшем авторизованном сервисном центре**

Если рекомендации, приведенные в таблице, не помогли устранить проблемы с машиной, то нужно обратиться в авторизованный сервисный центр или к дилеру PFAFF®. Захватите с собой образцы ткани с проблемными строчками и использовавшиеся нитки – это поможет мастеру быстрее найти и устранить причину неисправности. Наглядные образцы проблемного шитья дают мастеру больше информации, чем словесные объяснения.

#### **Использование неоригинальных аксессуаров и запчастей**

Гарантийные обязательства не действуют, если причиной неисправности машины стало использование неоригинальных аксессуаров или запчастей.

## Техническая спецификация

## Швейная машина

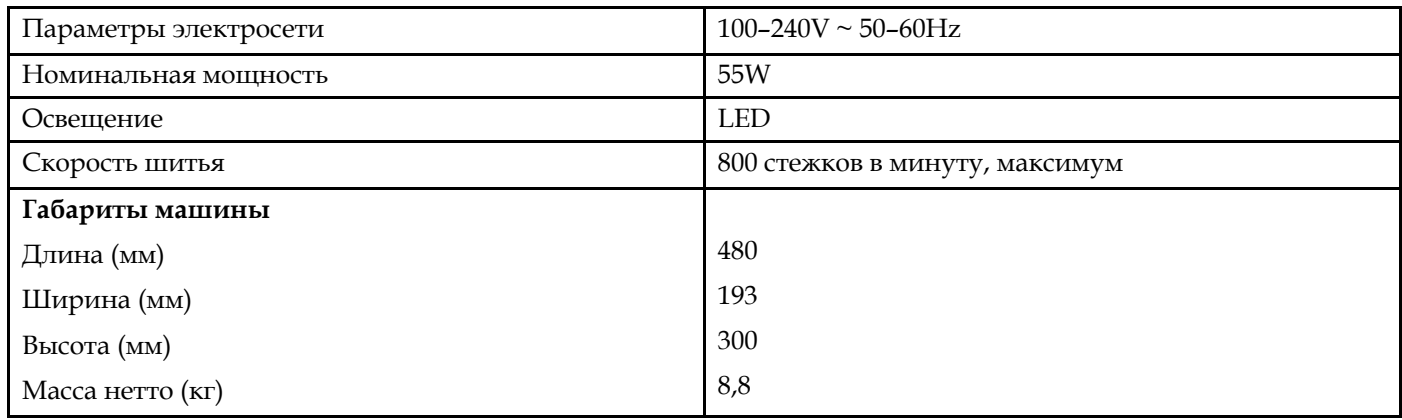

## Педаль

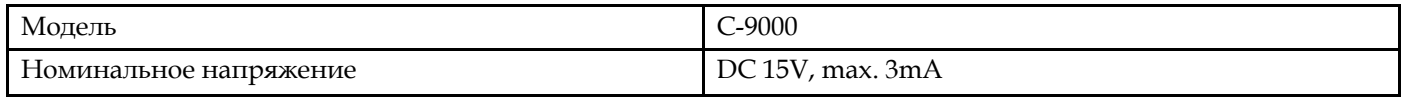

• Техническая спецификация и руководство по эксплуатации могут быть изменены без предварительного уведомления.

### **Алфавитный указатель**

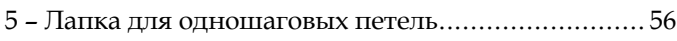

## *А*

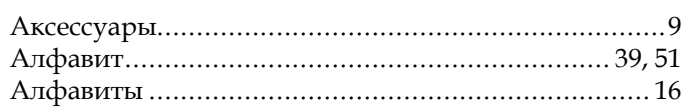

## *Б*

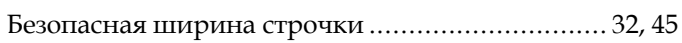

## *В*

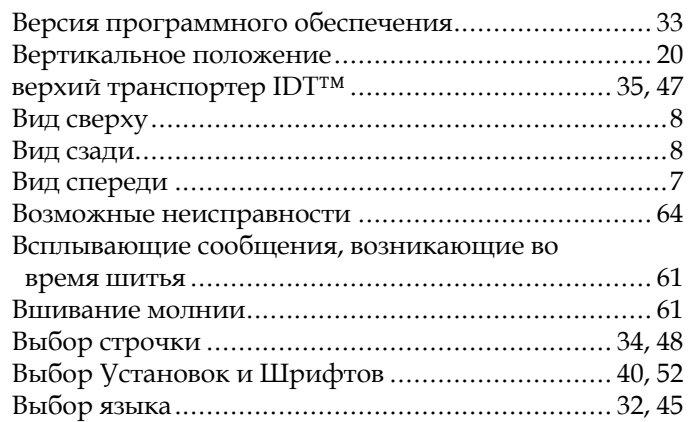

## *Г*

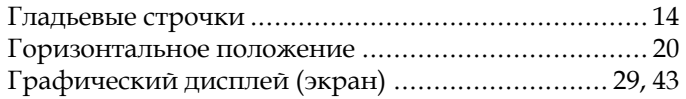

## *Д*

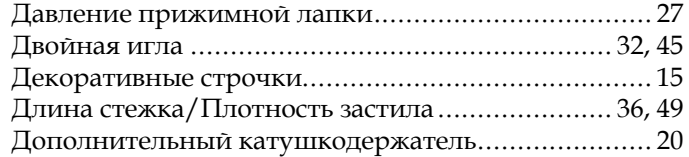

## *З*

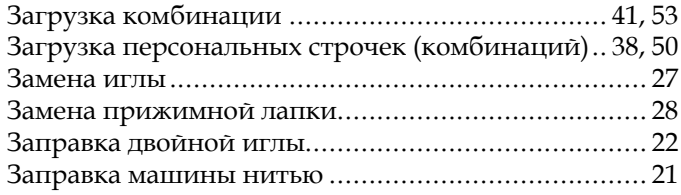

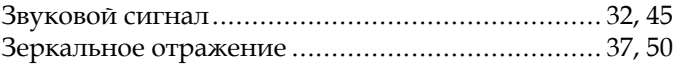

 $\overline{\phantom{a}}$ 

## *И*

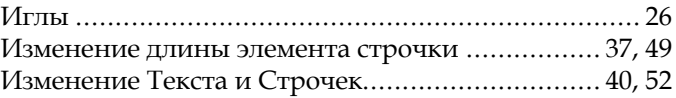

## *К*

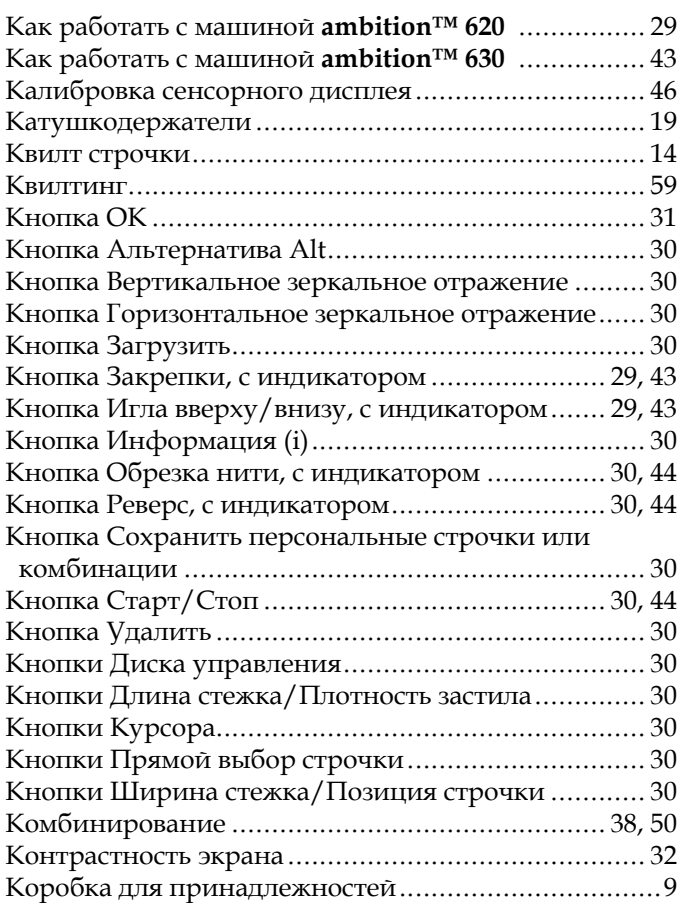

## *Л*

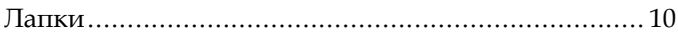

## *М*

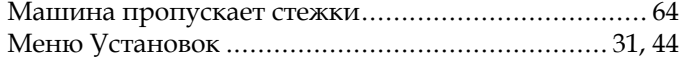

## *Н*

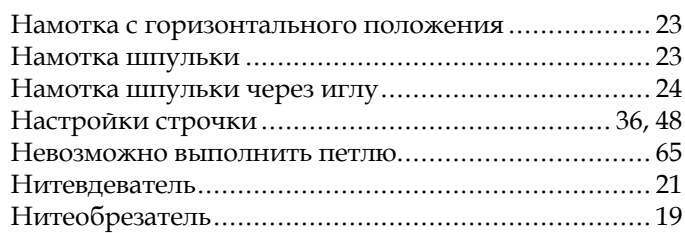

## *О*

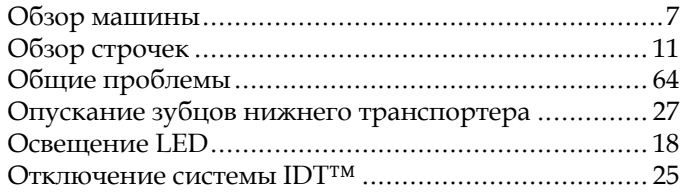

## *П*

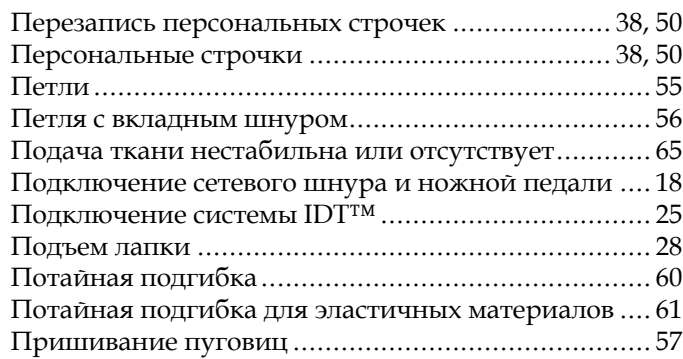

## *Р*

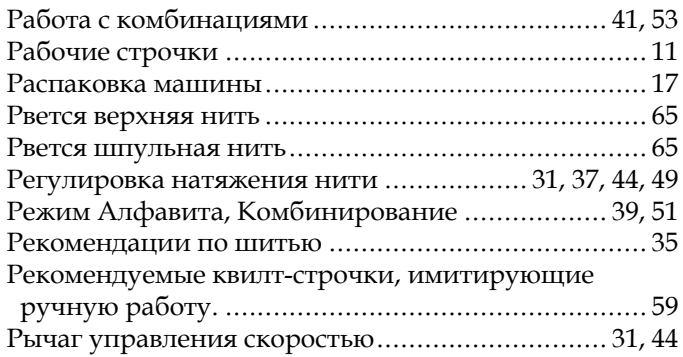

## *С*

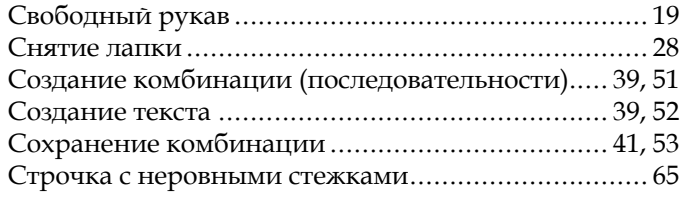

#### Строчка трех-шаговый зигзаг.................................. [55](#page-54-2) Строчки с дополнительными лапками.................... [16](#page-15-1) Строчки старинной вышивки ................................. [14](#page-13-2)

## *Т*

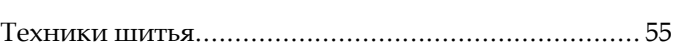

## *У*

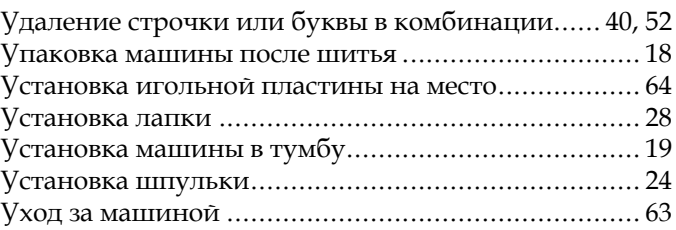

## *Ч*

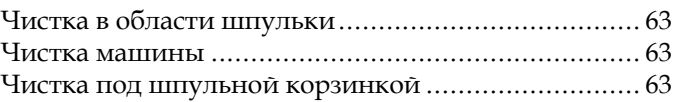

## *Ш*

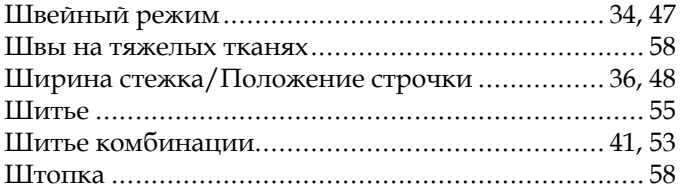

## *B*

*I*

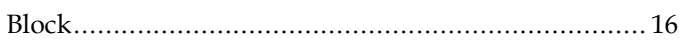

# *C*

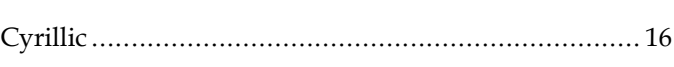

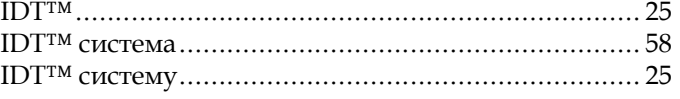

Вы приобрели современную швейную машину. Проконсультируйтесь с местным авторизованным PFAFF® дилером или зайдите на наш сайт www.pfaff. com за актуальным Руководством по эксплуатации.

Мы оставляем за собой право вносить изменения в оборудование машины и ассортимент принадлежностей к ней без предварительного уведомления, а также вносить изменения в ее рабочие характеристики и дизайн. Такие изменения всегда направлены на повышение удобства пользователей и совершенствование машины.

#### ИНТЕЛЛЕКТУАЛЬНАЯ СОБСТВЕННОСТЬ AMBITION, IDT, PFAFF, QUILT AMBITION, и PERFECTION STARTS HERE являются торговыми марками, принадлежащими Singer Sourcing Limited LLC. © 2018 Singer Sourcing Limited LLC. Все права защищены.

Дата сборки указана в формате месяц/год на наклейке, размещенной на машине.

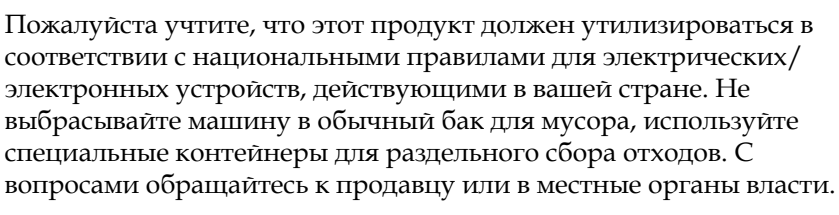

Учтите, что при приобретении новой машины, продавец возможно обязан законом правильно и бесплатно утилизировать вашу старую машину. Помните, если любой электроприбор просто выброшен на мусорный полигон или на свалку, то вредные продукты его разложения могут попасть через водоносные слои в пищевую цепочку и отрицательно влиять на ваше самочувствие и даже повредить ваше здоровье.

> Производитель VSM GROUP AB Drottninggatan 2, SE-56184, Huskvarna, SWEDEN

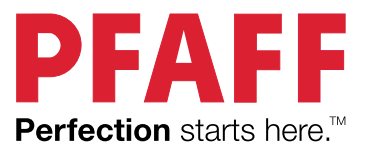

www.pfaff.com

 $\overline{\phantom{a}}$